# Stateflow<sup>®</sup> **For Use with Simulink®**

**Modeling** 

Simulation

Implementation T.

Getting Started

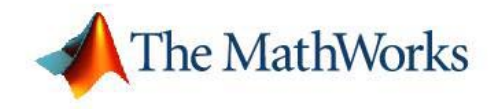

*Version 6*

#### **How to Contact The MathWorks**

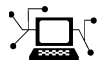

 $\omega$ 

www.mathworks.com Web comp.soft-sys.matlab Newsgroup www.mathworks.com/contact\_TS.html Technical Support

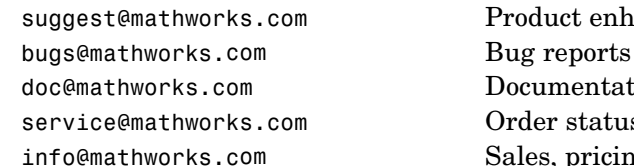

suggest@mathworks.com Product enhancement suggestions doc@mathworks.com Documentation error reports service@mathworks.com Order status, license renewals, passcodes info@mathworks.com Sales, pricing, and general information

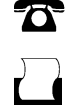

 $\blacktriangleright\!\!\!\triangleleft$ 

508-647-7000 (Phone)

508-647-7001 (Fax)

#### The MathWorks, Inc. 3 Apple Hill Drive Natick, MA 01760-2098

For contact information about worldwide offices, see the MathWorks Web site.

*Getting Started with Stateflow*

© COPYRIGHT 2004–2006 by The MathWorks, Inc.

The software described in this document is furnished under a license agreement. The software may be used or copied only under the terms of the license agreement. No part of this manual may be photocopied or reproduced in any form without prior written consent from The MathWorks, Inc.

FEDERAL ACQUISITION: This provision applies to all acquisitions of the Program and Documentation by, for, or through the federal government of the United States. By accepting delivery of the Program or Documentation, the government hereby agrees that this software or documentation qualifies as commercial computer software or commercial computer software documentation as such terms are used or defined in FAR 12.212, DFARS Part 227.72, and DFARS 252.227-7014. Accordingly, the terms and conditions of this Agreement and only those rights specified in this Agreement, shall pertain to and govern the use, modification, reproduction, release, performance, display, and disclosure of the Program and Documentation by the federal government (or other entity acquiring for or through the federal government) and shall supersede any conflicting contractual terms or conditions. If this License fails to meet the government's needs or is inconsistent in any respect with federal procurement law, the government agrees to return the Program and Documentation, unused, to The MathWorks, Inc.

#### **Trademarks**

MATLAB, Simulink, Stateflow, Handle Graphics, Real-Time Workshop, and xPC TargetBox are registered trademarks, and SimBiology, SimEvents, and SimHydraulics are trademarks of The MathWorks, Inc.

Other product or brand names are trademarks or registered trademarks of their respective holders.

#### **Patents**

The MathWorks products are protected by one or more U.S. patents. Please see www.mathworks.com/patents for more information.

#### **Revision History**

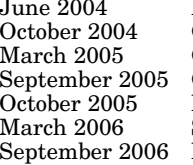

Reprint Version 6.0<br>Second printing Revised for

First printing New for Version 6.0 (Release 14)<br>
Online only Revised for Version 6.1 (Release 1<br>
Online only Revised for Version 6.3 (Release 1<br>
Online only Revised for Version 6.3 (Release 1 Revised for Version 6.1 (Release 14SP1) March 2005 Online only Revised for Version 6.2 (Release 14SP2) September 2005 Online only Revised for Version 6.3 (Release 14SP3) Second printing Revised for Version 6.4 (Release R2006a)<br>Reprint Version 6.5 (Release R2006b) Version 6.5 (Release R2006b)

# **Contents**

#### **[Introduction to Stateflow](#page-8-0)**

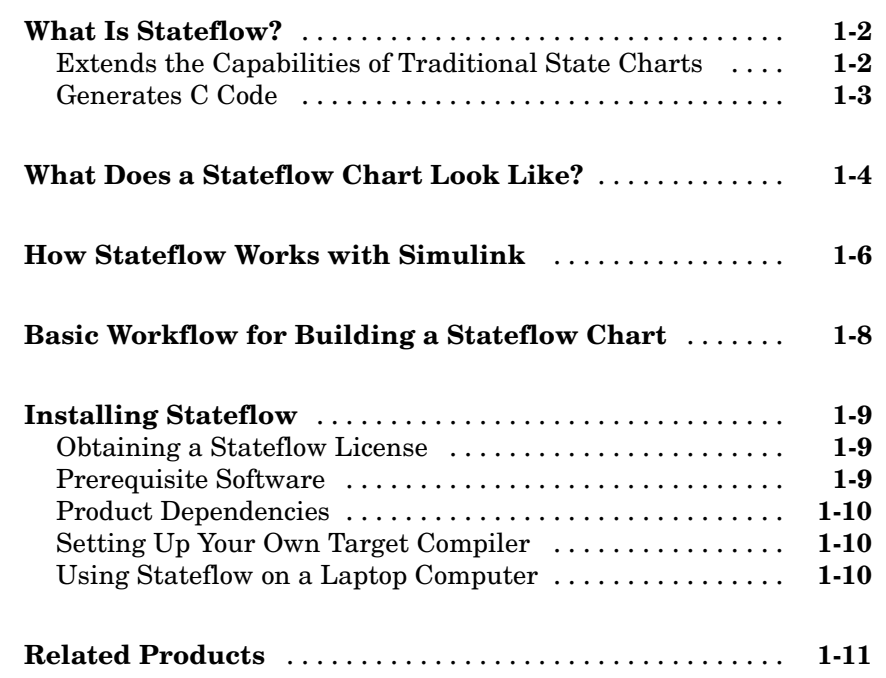

*[1](#page-8-0)*

*[2](#page-20-0)*

#### **[The Stateflow Chart You Will Build](#page-20-0)**

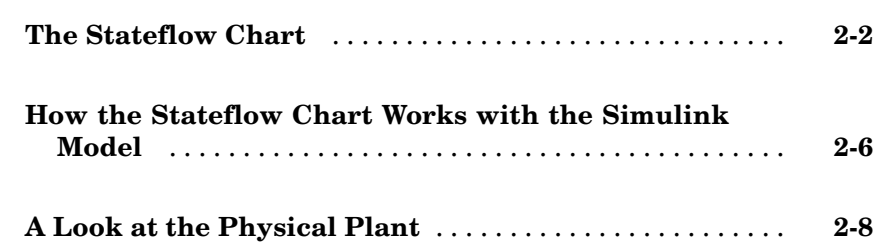

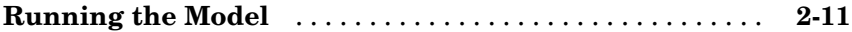

#### **[Defining the Interface to Simulink](#page-34-0)**

### *[3](#page-34-0)*

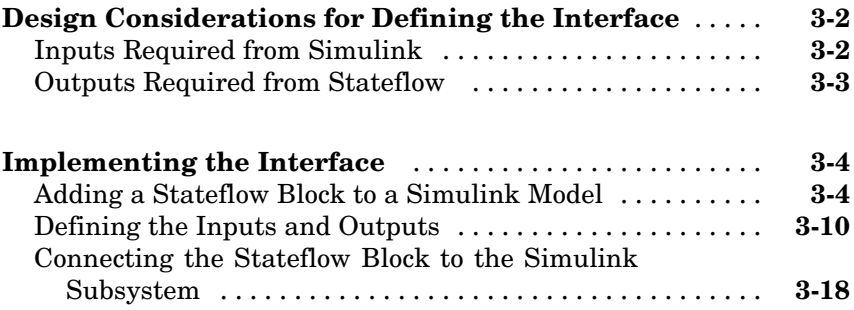

#### **Defining the States for Modeling Each Mode of Operation**

### *[4](#page-54-0)*

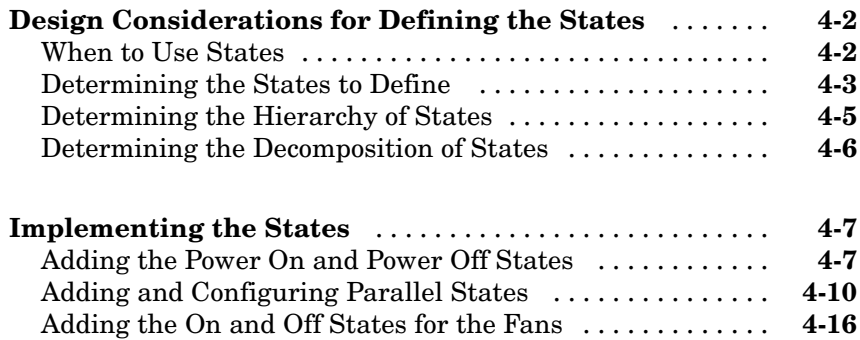

### *[5](#page-72-0)*

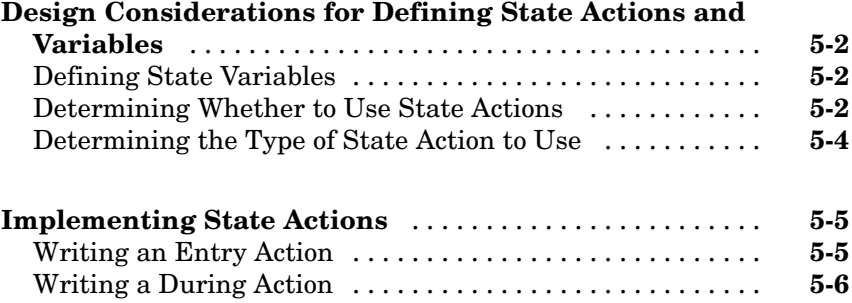

#### **[Defining Transitions Between States](#page-80-0)**

# *[6](#page-80-0)*

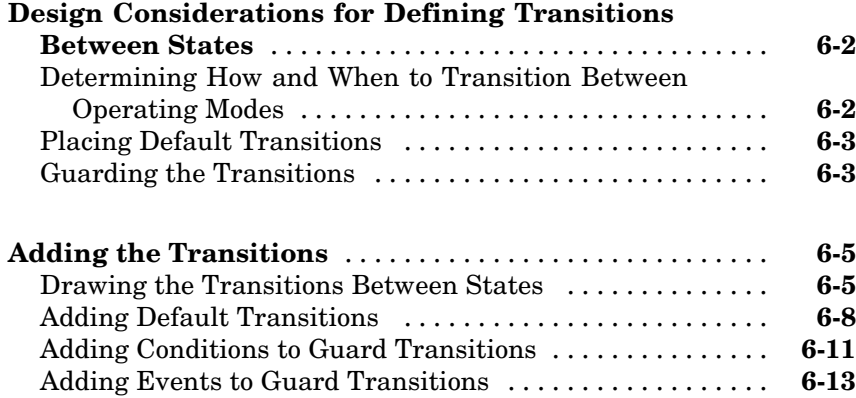

#### **[Triggering a Stateflow Chart](#page-98-0)**

### *[7](#page-98-0)*

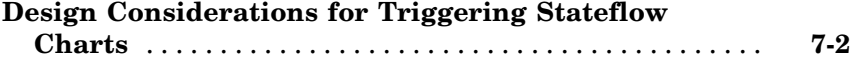

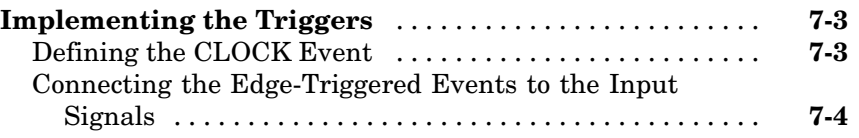

#### **[Simulating the Chart](#page-104-0)**

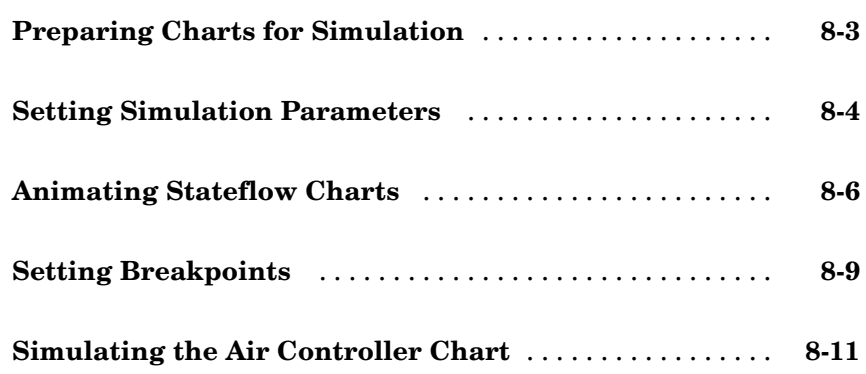

#### **[Debugging the Chart](#page-122-0)**

# *[9](#page-122-0)*

*[8](#page-104-0)*

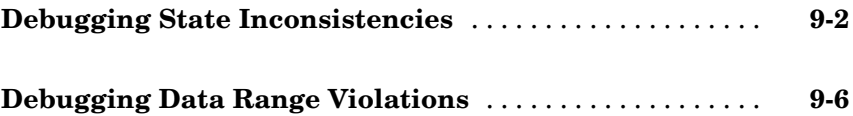

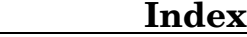

# <span id="page-8-0"></span>Introduction to Stateflow

**1**

This chapter describes  $\text{Stateflow}^{\circledast}$  and its components.

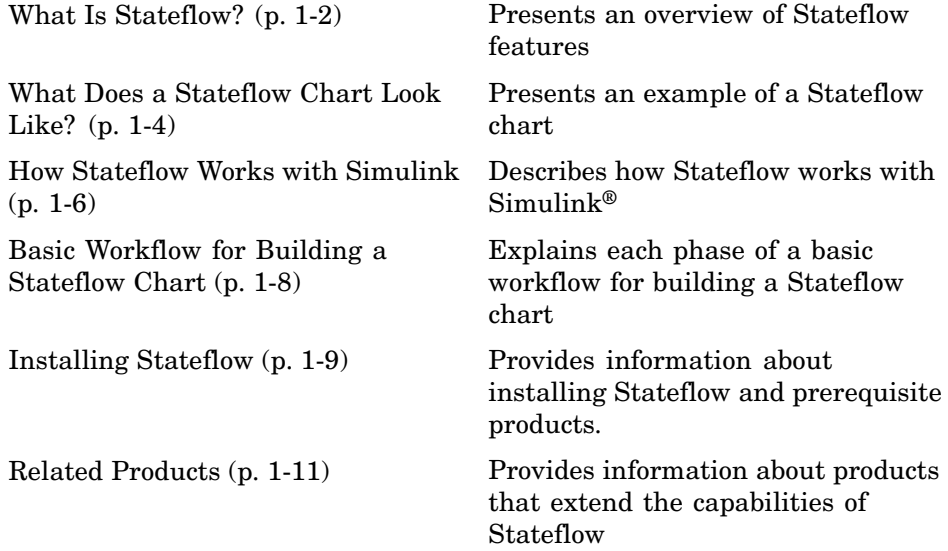

#### <span id="page-9-0"></span>**What Is Stateflow?**

Stateflow is an interactive graphical design tool that works with Simulink to model and simulate event-driven systems, also called reactive systems. *Event-driven systems* transition from one operating mode to another in response to events and conditions. These systems are often used to model logic for dynamically controlling a physical device such as a fan, motor, or pump. Event-driven systems can be modeled as finite-state machines.

*Finite-state machines* represent operating modes as states. For example, a house fan can have states such as High, Medium, Low, and Off. To construct finite-state machines, Stateflow provides graphical objects that you can drag and drop from a design palette to create state-transition charts in which a series of transitions directs a flow of logic from one state to another. Stateflow also allows you to add

- **•** Input and output data.
- **•** Events for triggering Stateflow charts
- **•** Actions and conditions, which you can attach to states and transitions to further define the behavior of the Stateflow chart.

You will learn more about these elements later in this guide.

#### **Extends the Capabilities of Traditional State Charts**

Stateflow allows you to extend the capabilities of traditional state charts by

- Adding hierarchy to charts
- **•** Modeling parallel states
- **•** Defining functions graphically, using flow diagrams; procedurally, using the MATLAB® language; and in tabular form, with truth tables
- **•** Using temporal logic to schedule events
- **•** Defining vector, matrix, and fixed-point data types

#### <span id="page-10-0"></span>**Generates C Code**

Stateflow performs simulation by generating a C code implementation of the Stateflow chart. The simulation code is generated from a simulation target. You will learn more about simulation targets later in [Chapter 8, "Simulating](#page-104-0) the Char[t"](#page-104-0).

You can also generate portable C code from Stateflow charts automatically using Stateflow® Coder (available separately). Stateflow Coder also works with Real-Time Workshop® (available separately) to generate C code for Simulink models that include Stateflow charts.

#### <span id="page-11-0"></span>**What Does a Stateflow Chart Look Like?**

Here is an example of a Stateflow chart, which models as a finite-state machine the logic required to shift gears in an automatic transmission system of a car:

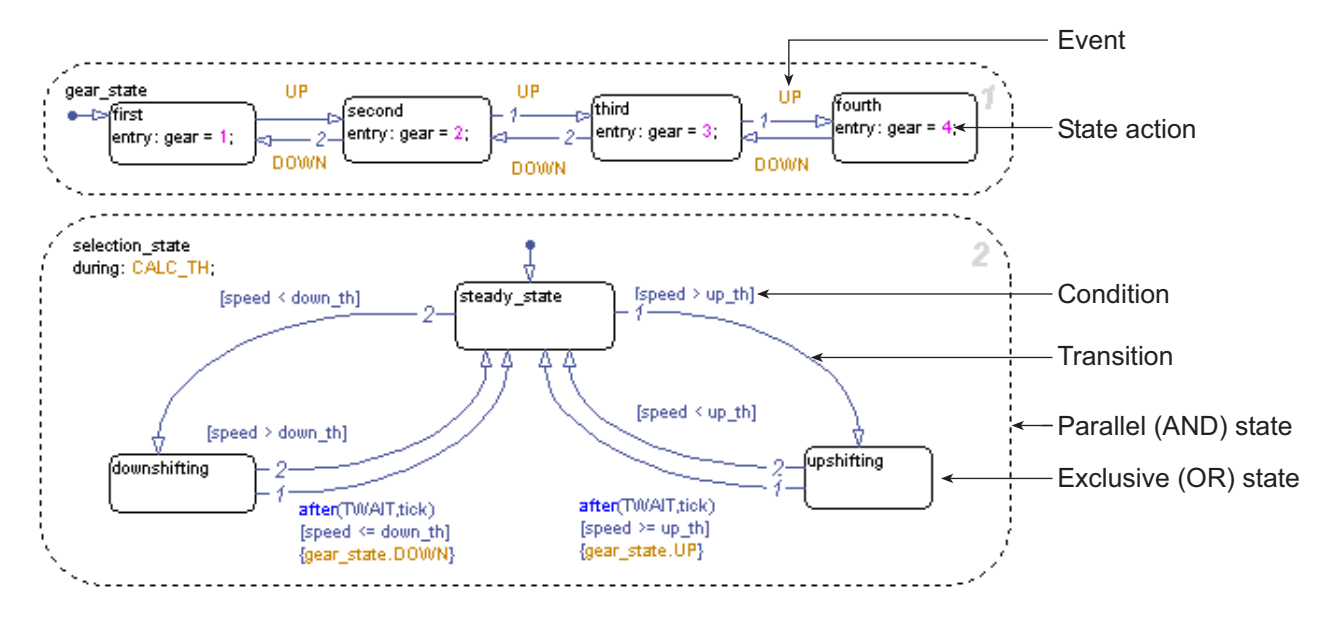

Notice the following details in this Stateflow chart:

- **•** Each gear and shift position is represented by a state.
- **•** Some states are exclusive (only one can be active at a time) while others are parallel (can be active concurrently).
- **•** Transitions can be triggered by events and conditions.
- **•** States can execute actions while they are active.

You will learn more about these features later in this guide as you build your own Stateflow chart.

This chart is part of a model called sf\_car that ships with Stateflow. To explore the model further, run it from your MATLAB Command Window, as described in "Running a Demo Model" in the online documentation Getting Started with Simulink.

#### <span id="page-13-0"></span>**How Stateflow Works with Simulink**

Stateflow charts run as blocks in a Simulink model. The Stateflow block connects to other blocks in the model by input and output signals. Through these connections, Stateflow and Simulink share data and respond to events that are broadcast between model and chart. For example, the Stateflow shift\_logic block is integrated with the Simulink sf car model as shown:

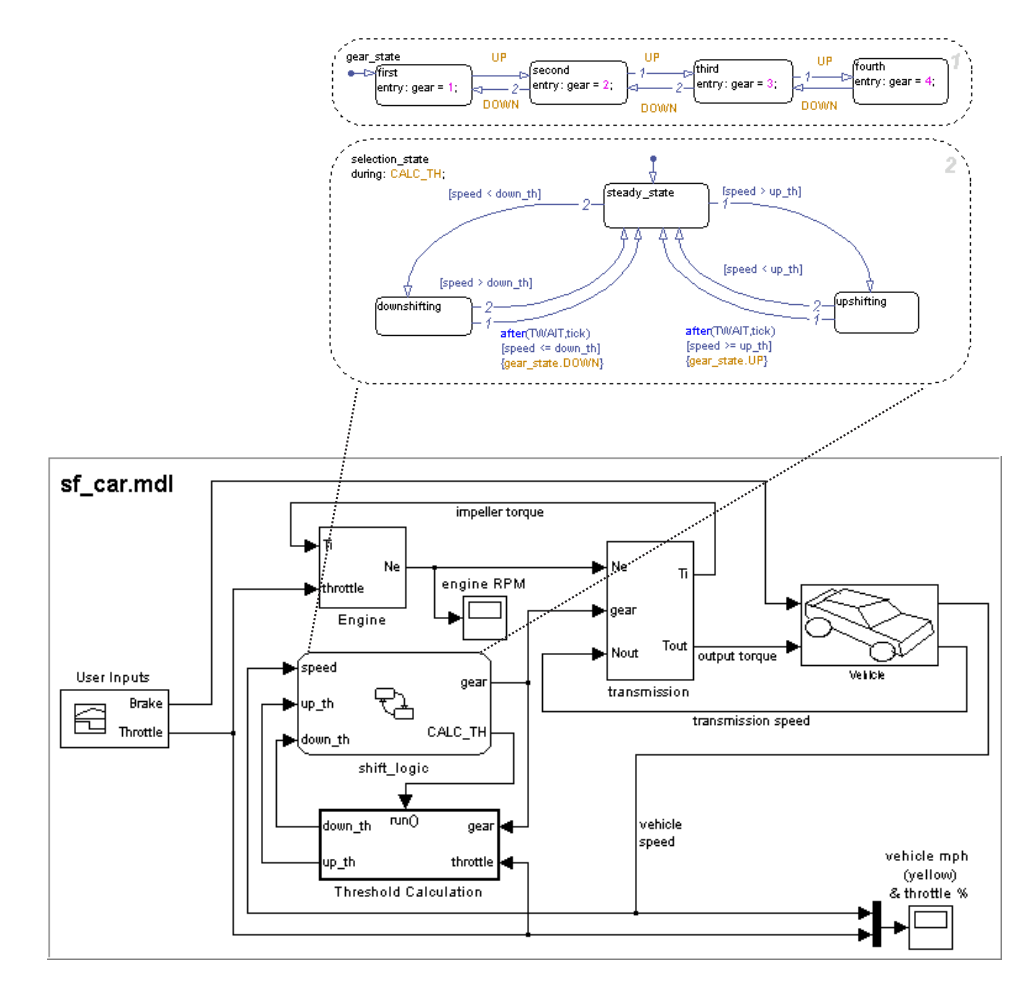

You can develop your Stateflow chart before or after the Simulink model in which it will run. Stateflow comes with its own editor and debugger, which allows you to simulate and test the chart logic before you integrate it with a Simulink model. You can test a Stateflow chart independently of its parent model by attaching a Simulink Source block as an input and a Simulink Sink block as an output (see "Sources" and "Sinks" in the online Stateflow Reference documentation). During simulation, you can animate the chart to get visual feedback about its run-time behavior. You will edit, simulate, and debug your chart later in this guide.

#### <span id="page-15-0"></span>**Basic Workflow for Building a Stateflow Chart**

Here is a basic workflow for building Stateflow charts that accurately model event-driven systems:

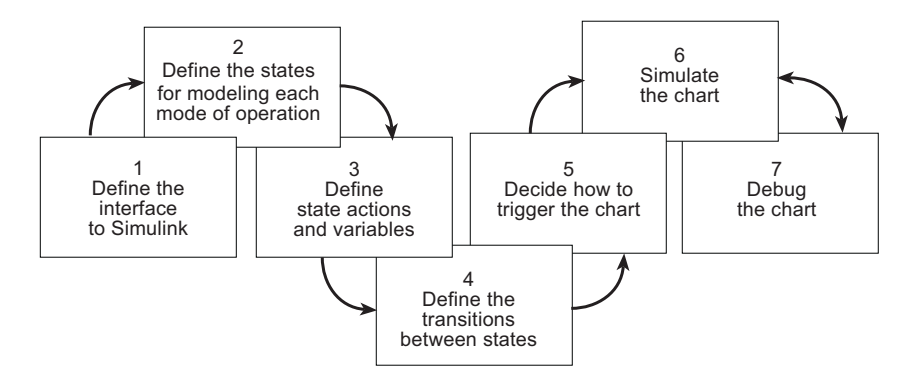

To get started quickly, you will participate in hands-on exercises that guide you through each phase of this workflow for building a realistic Stateflow chart and integrating it with a Simulink model. Note that work flows in one direction until you get to phase 6. At this phase, you may need to iterate between simulating and debugging your Stateflow chart as you fix errors and experiment with different parameters until the model produces the desired behavior.

#### <span id="page-16-0"></span>**Installing Stateflow**

Stateflow runs on Windows and UNIX operating systems. Your platform-specific MATLAB installation documentation provides all the information you need to install Stateflow. Before installing Stateflow, make sure you address the following configuration requirements:

- "Obtaining a Stateflow License" on page 1-9
- **•** "Prerequisite Software" on page 1-9
- **•** ["Product Dependencies" on page 1-10](#page-17-0)
- **•** ["Setting Up Your Own Target Compiler" on page 1-10](#page-17-0)
- **•** ["Using Stateflow on a Laptop Computer" on page 1-10](#page-17-0)

#### **Obtaining a Stateflow License**

To install Stateflow, you must obtain a License File or Personal License Password from The MathWorks. These documents identify the products you are permitted to install and use. For information about the license manager, contact The MathWorks Technical Support by using this form: [www.mathworks.com/contact\\_TS.html](http://www.mathworks.com/support).

#### **Prerequisite Software**

Before installing Stateflow, you need the following software:

- **•** MATLAB
- **•** Simulink
- **•** Stateflow Coder
- **•** C or C++ compiler supported by MATLAB

The compiler is required for compiling code generated by Stateflow for simulation. The Microsoft Windows version of Stateflow comes with a C compiler (lcc.exe) and a make utility (lccmake). Both tools are installed in the directory matlabroot\sys\lcc. If you do not configure MATLAB to use any other compiler, Stateflow uses lcc to build targets.

<span id="page-17-0"></span>For platforms other than Windows or to install a different compiler, see "Setting Up Your Own Target Compiler" on page 1-10.

#### **Product Dependencies**

For information about product dependencies and requirements, see [www.mathworks.com/products/stateflow/requirements.html](http://www.mathworks.com/products/stateflow/requirements.html).

#### **Setting Up Your Own Target Compiler**

If you use the UNIX version of Stateflow or do not wish to use the lcc compiler, you must install your own target compiler. You can use any compiler supported by MATLAB, as described in "Building MEX-Files" in the online MATLAB External Interfaces documentation.

To install a compiler for Stateflow, follow these steps:

**1** At the MATLAB prompt, type

mex -setup

**2** Follow the prompts for entering information about the compiler.

#### **Using Stateflow on a Laptop Computer**

If you plan to run the Microsoft Windows version of Stateflow on a laptop computer, you should configure the Windows color palette to use more than 256 colors. Otherwise, you may experience unacceptably slow performance.

To set the Windows graphics palette:

- **1** Click the right mouse button on the Windows desktop to display the desktop menu.
- **2** Select **Properties** from the desktop menu to display the Windows **Display Properties** dialog box.
- **3** Select the **Settings** panel on the **Display Properties** dialog box.
- **4** Choose a setting that is more than 256 colors and click **OK**.

### <span id="page-18-0"></span>**Related Products**

The MathWorks provides several products that extend the capabilities of Stateflow. For information about these related products, see [www.mathworks.com/products/stateflow/related.htm](http://www.mathworks.com/products/stateflow/related.html).

# <span id="page-20-0"></span>The Stateflow Chart You Will Build

To get hands-on experience using Stateflow, you will build a Stateflow chart in incremental steps that follow the basic workflow described in ["Basic Workflow](#page-15-0) for Building a Stateflow Char[t" on page 1-8](#page-15-0). To give you a context for your development efforts, this chapter describes the purpose and function of the chart you will build and explains how it interfaces with a Simulink model. You will also learn how to run a completed version of the model from the MATLAB command line.

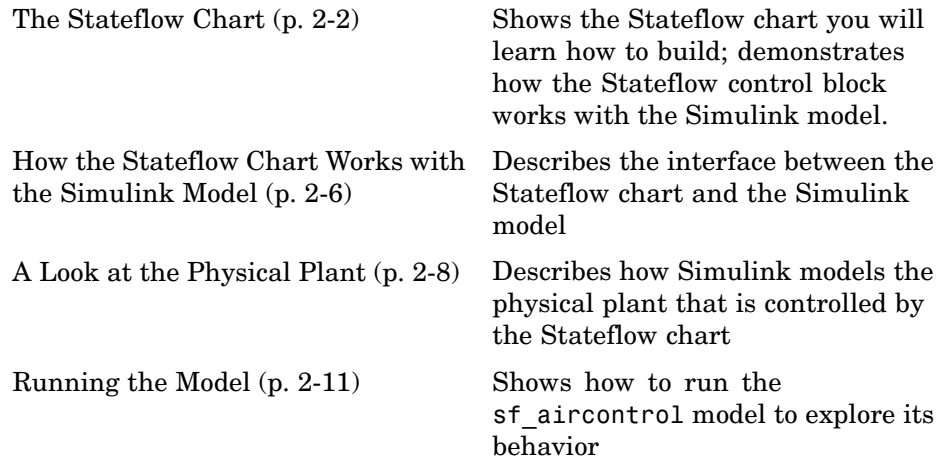

### <span id="page-21-0"></span>**The Stateflow Chart**

You will build a Stateflow chart that maintains air temperature at 120 degrees in a physical plant. The Stateflow controller operates two fans. The first fan turns on if the air temperature rises above 120 degrees and the second fan provides additional cooling if the air temperature rises above 150 degrees. When completed, your Stateflow chart should look something like this:

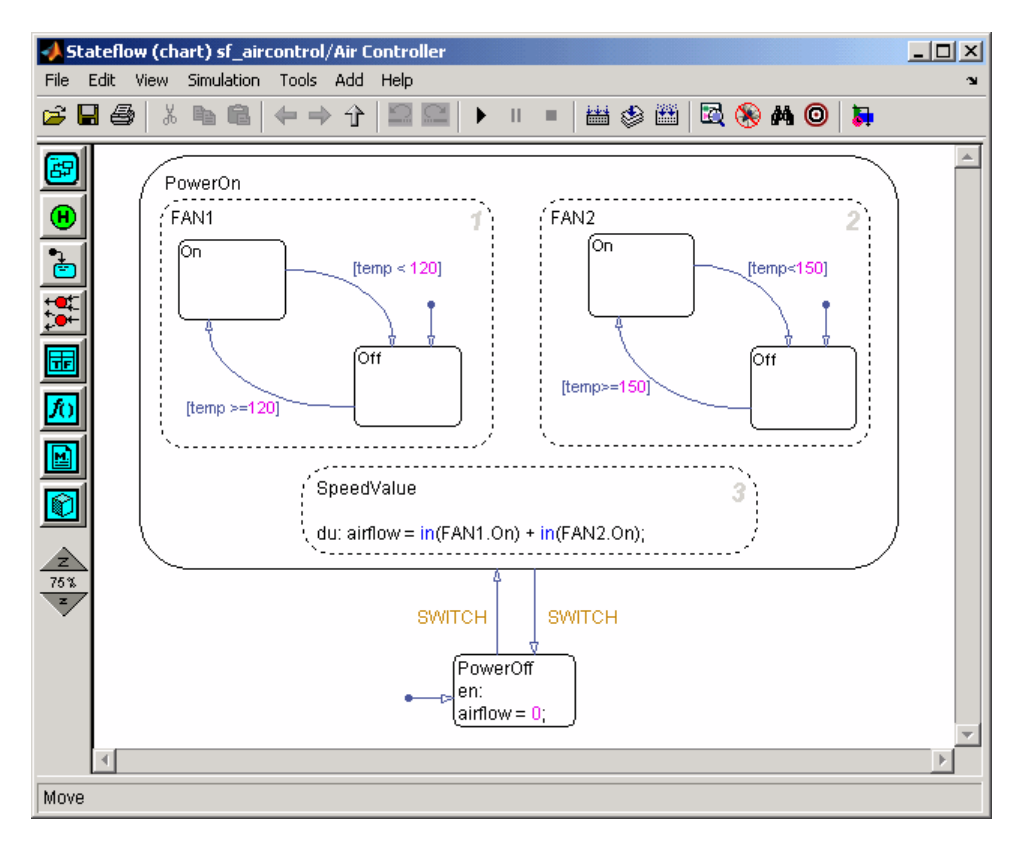

As you can see from the title bar, the Stateflow chart is called Air Controller and is part of a Simulink model called sf\_aircontrol. When you build this chart, you will learn how to work with the following elements of state-transition charts:

**Exclusive (OR) state.** State that represents mutually exclusive modes of operation. No two exclusive (OR) states can ever be active or execute at the same time. Exclusive (OR) states are represented graphically by a solid rectangle:

The Air Controller chart contains six exclusive (OR) states:

- **•** PowerOn
- **•** PowerOff
- **•** FAN1.On
- **•** FAN1.Off
- **•** FAN2.On
- **•** FAN2.Off

**Parallel (AND) state.** State that represents independent modes of operation. Two or more parallel (AND) states at the same hierarchical level can be active concurrently, although they execute in a serial fashion. Parallel (AND) states are represented graphically by a dashed rectangle with a number indicating execution order:

The Air Controller chart contains three parallel (AND) states:

**•** FAN1

- **•** FAN2
- **•** SpeedValue

**Transition.** Graphical object that links one state to another and specifies a direction of flow. Transitions are represented by unidirectional arrows:

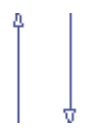

The Air Controller chart contains six transitions, from

- **•** PowerOn to PowerOff
- **•** PowerOff to PowerOn
- **•** FAN1.On to FAN1.Off
- **•** FAN1.Off to FAN1.On
- **•** FAN2.On to FAN2.Off
- **•** FAN2.Off to FAN2.On

**Default transition.** Graphical object that specifies which exclusive (OR) state is to be active when there is ambiguity between two or more exclusive (OR) states at the same level in the hierarchy. Default transitions are represented by arrows with a closed tail:

The Air Controller chart contains default transitions:

- **•** At the chart level, the default transition indicates that the state PowerOff is activated (wakes up) first when the chart is activated.
- **•** In the FAN1 and FAN2 states, the default transitions specify that the fans be powered off when the states are activated.

**State action.** Action executed based on the status of a state.

The Air Controller chart contains two types of state actions:

- **•** entry (en) action in the PowerOff state. Entry actions are executed when the state is entered (becomes active).
- **•** during (du) action in the SpeedValue state. During actions are executed for a state while it is active and no valid transition to another state is available.

**Note** There are other types of state actions besides entry and during, but they involve concepts that go beyond the scope of this guide. For more information, see "Using Actions in Stateflow" in the online Stateflow User's Guide documentation.

**Condition.** Boolean expression that allows a transition to occur when the expression is true. Conditions appear as labels for the transition, enclosed in square brackets  $($ [ ]).

The Air Controller chart provides conditions on the transitions between FAN1.On and FAN1.Off, and between FAN2.On and FAN2.Off, based on the air temperature of the physical plant at each time step.

**Event.** Object that can trigger a variety of activities, including

- **•** Waking up a Stateflow chart
- **•** Causing transitions to occur from one state to another (optionally in conjunction with a condition)
- **•** Executing actions

The Air Controller chart contains two edge-triggered events:

- **•** CLOCK wakes up the Stateflow chart at each rising or falling edge of a square wave signal.
- **•** SWITCH allows transitions to occur between PowerOff and PowerOn at each rising or falling edge of a pulse signal.

#### <span id="page-25-0"></span>**How the Stateflow Chart Works with the Simulink Model**

The Stateflow chart you will build appears as a block named Air Controller that is connected to the model of a physical plant in the Simulink sf aircontrol model. Here is the top-level view of the model:

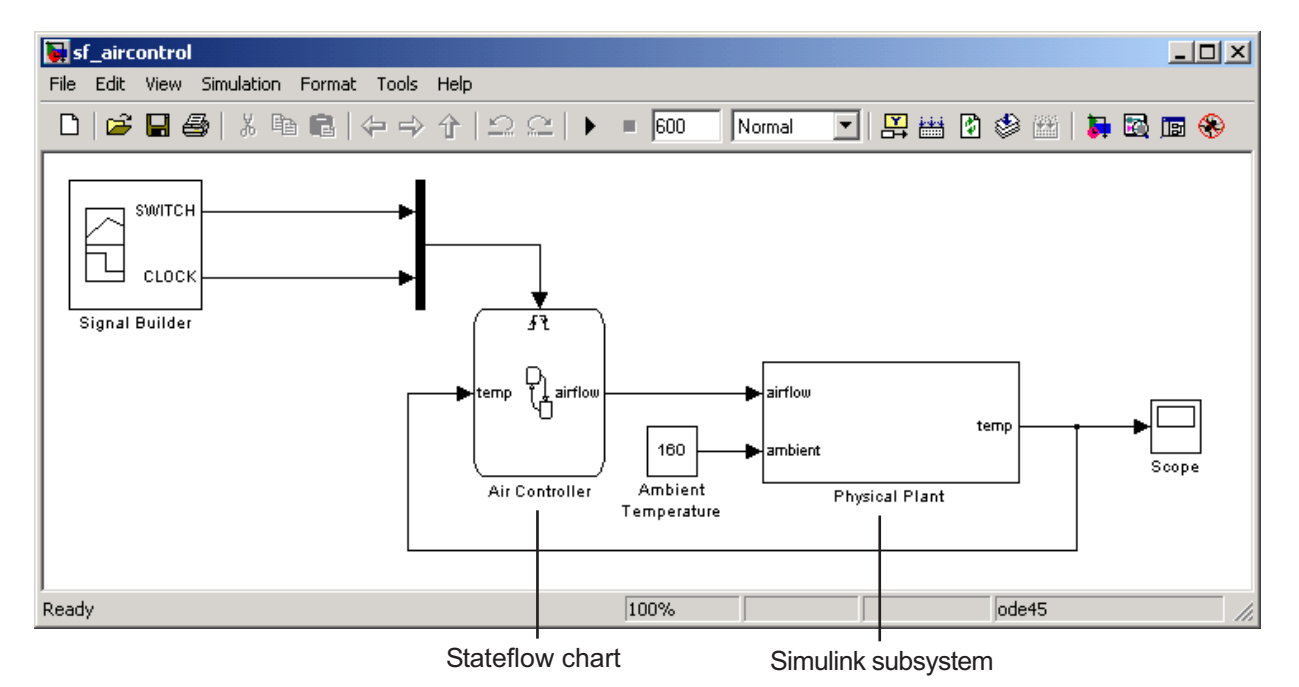

As you can see, Simulink passes the temperature of the plant as an input temp to the Stateflow Air Controller block. Based on the temperature of the plant, the controller activates zero, one, or two fans, and passes back to Simulink an output value airflow that indicates how fast the air is flowing. The speed of the airflow depends on the amount of cooling activity generated by the fans. As cooling activity increases, air flows faster. Simulink uses the value of airflow to simulate the effect of cooling when it computes the air temperature in the plant over time. You will learn more about these design elements in [Chapter 3, "Defining the Interface to Simulink".](#page-34-0)

The Signal Builder block in the Simulink model sends a square wave signal (CLOCK) to wake up the Stateflow chart at regular intervals and a pulse signal (SWITCH) to cycle the power on and off for the control system modeled by the Stateflow chart. You will learn more about these design elements in [Chapter](#page-98-0) 7, ["Triggering a Stateflow Chart"](#page-98-0).

#### <span id="page-27-0"></span>**A Look at the Physical Plant**

Simulink models the plant using a subsystem called Physical Plant, which contains its own group of Simulink blocks. The subsystem provides a graphical hierarchy for the blocks that define the behavior of the Simulink model. The inputs, airflow speed and ambient temperature, are used to model the effects of the controller activity on plant temperature. Here is a look inside the Physical Plant subsystem:

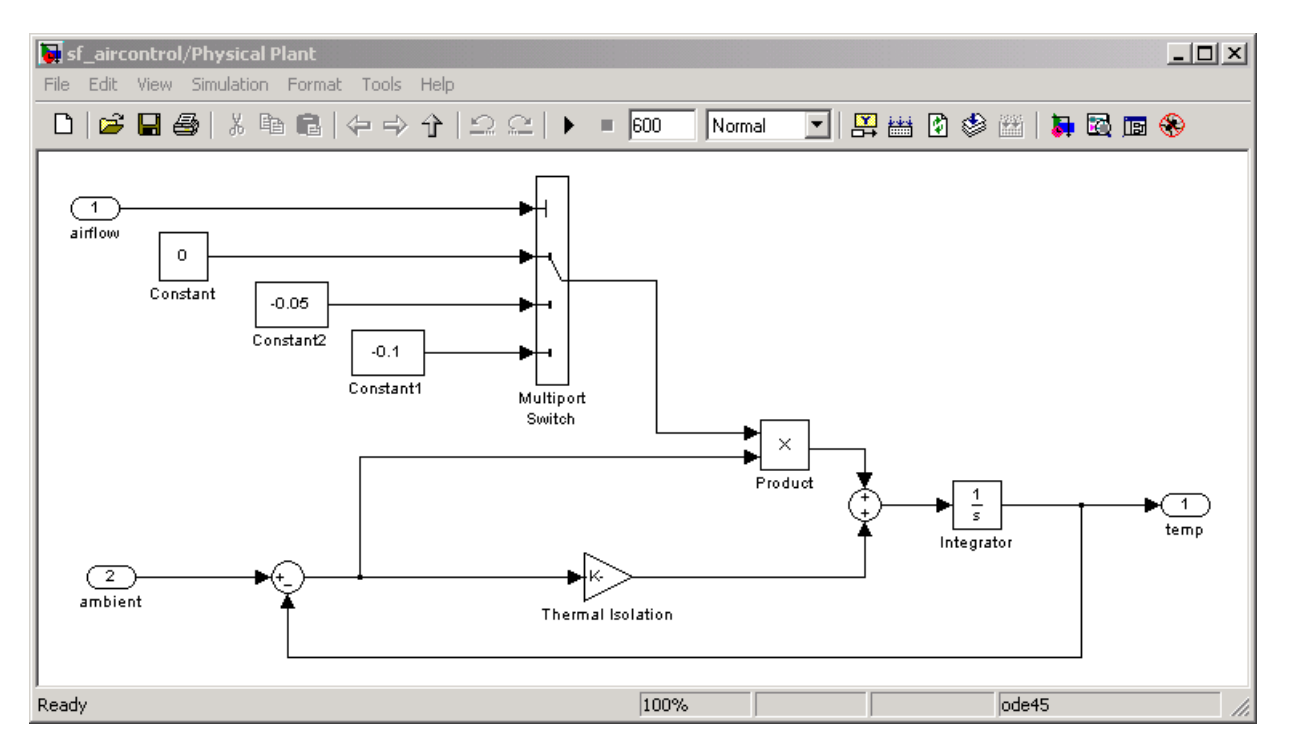

In this model, the internal temperature of the plant attempts to rise to achieve steady state with the ambient air temperature, set at a constant 160 degrees (as shown in ["How the Stateflow Chart Works with the Simulink Model" on](#page-25-0) page 2-[6](#page-25-0)). The rate at which the internal temperature rises depends in part on the degree of thermal isolation in the plant and the amount of cooling activity.

Thermal isolation measures how much heat flows into a closed structure, based on whether the structure is constructed of materials with insulation or conduction properties. Here, thermal isolation is represented by a Gain block, labeled Thermal Isolation. The Gain block provides a constant multiplier that is used in calculating the temperature in the plant over time.

Cooling activity is modeled using a constant multiplier, derived from the value of airflow, an output from the Stateflow chart. Stateflow assigns airflow one of three cooling factors, each a value that serves as an index into a multiport switch. Using this index, the multiport switch selects a cooling activity multiplier that is directly proportional to the cooling factor, as follows:

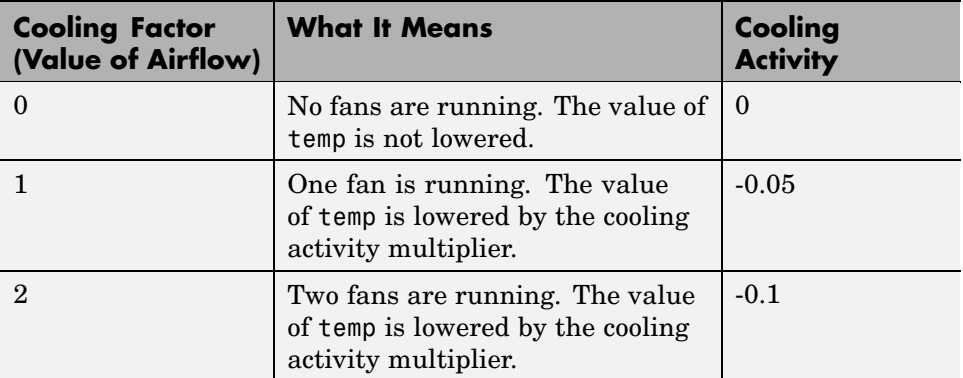

Over time, the subsystem calculates the cooling effect inside the plant, taking into account thermal isolation and cooling activity. The cooling effect is the time-derivative of the temperature and is the input to the Integrator block in the Physical Plant subsystem. Let the variable temp\_change represent the time derivative of temperature. Note that temp\_change can be a warming or cooling effect, depending on whether it is positive or negative, based on this equation:

**temp** change =  $((\text{ambient} - \text{temp}) * (thermal isolation multiplier)) + ((\text{ambient} - \text{temp}) * (cooling factor))$ 

The Integrator block computes its output temp from the input temp\_change, as follows:

$$
temp(t) = \int_{t_0}^{t} temp\_change(t) dt + 70
$$

**Note** In this model, the initial condition of the Integrator block is 70 degrees.

temp is passed back to the Stateflow Air Controller to determine how much cooling is required to maintain the ideal plant temperature.

#### <span id="page-30-0"></span>**Running the Model**

To see how the sf\_aircontrol model works, you can run a completed, tested version, which includes the Stateflow chart you will build. Here's how to do it:

**1** Start MATLAB.

If you need instructions, consult your MATLAB documentation.

**2** Type sf\_aircontrol at the command line.

This command starts Simulink and opens the sf aircontrol model:

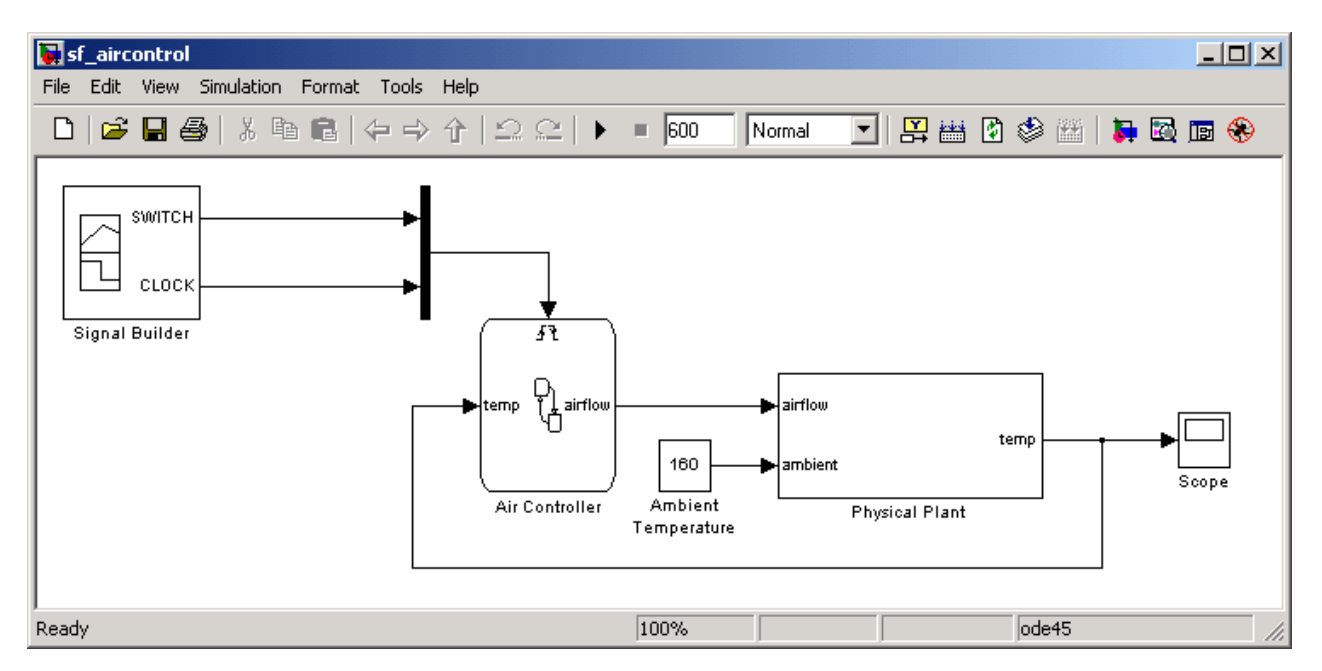

- **3** Double-click the Air Controller block to open the Stateflow chart.
- **4** Double-click the Scope block to display the changes in temperature over time as the model runs.

**Tip** Position the Air Controller chart and the Scope window so they are both visible on your desktop.

**5** Start simulation in the Air Controller chart by selecting **Start** from the **Simulation** menu or clicking the Start Simulation icon:

#### ▶

As the simulation runs, the chart becomes active (wakes up) in the PowerOff state. Notice in the Scope that until PowerOn becomes active, the temperature rises unchecked. After approximately 350 seconds into the simulation, a rising edge signal switches power on and the fans become active.

**Note** Simulation time can be faster than elapsed time.

When the temperature rises above 120 degrees, FAN1 cycles on. When the temperature exceeds 150 degrees, FAN2 cycles on to provide additional cooling. Ultimately, FAN1 succeeds in maintaining the temperature at 120 degrees until a falling edge signal switches power off again at 500 seconds. Then, the temperature begins to rise again.

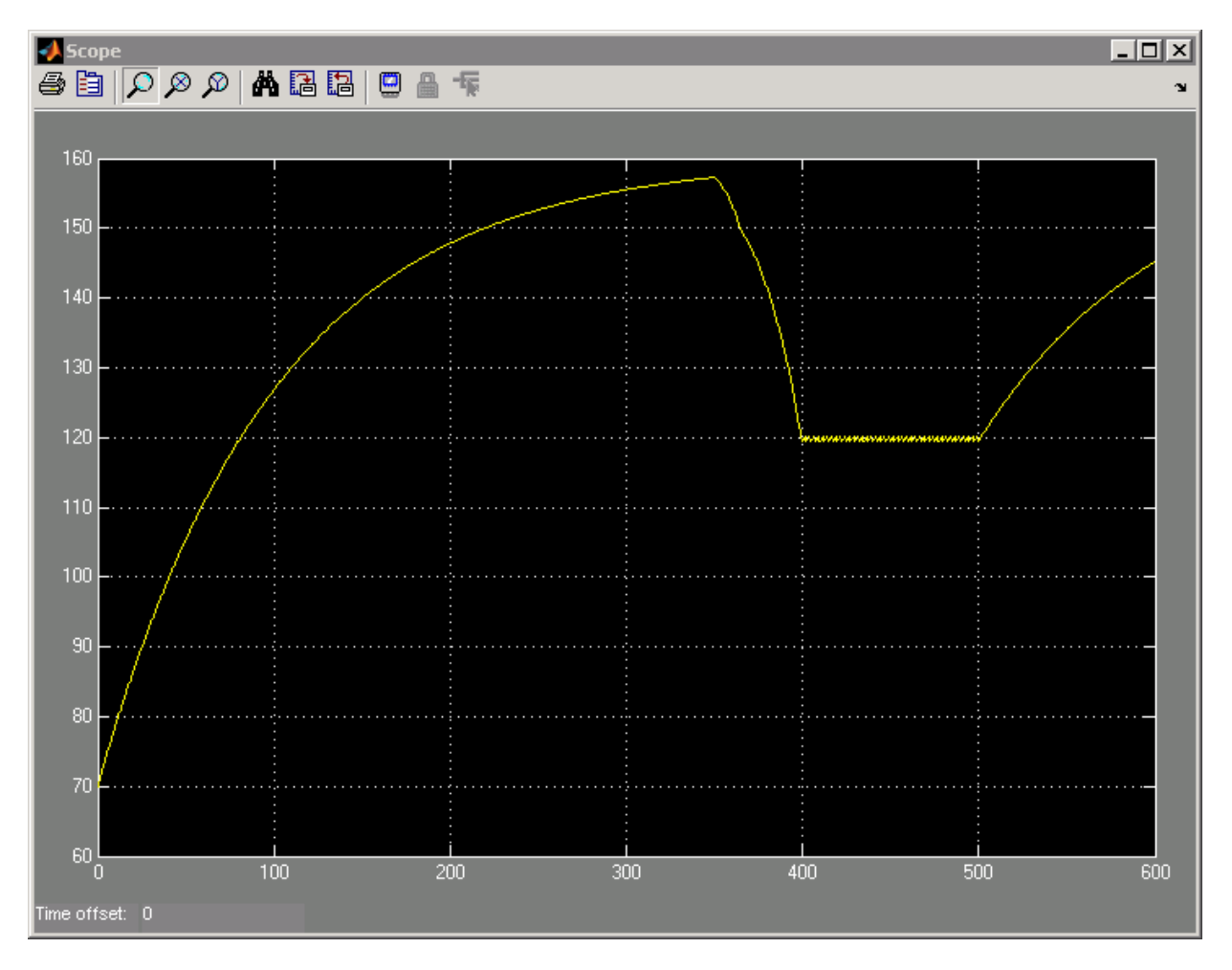

The Scope captures the temperature fluctuations:

**Tip** You can stop or pause simulation at any time. To stop simulation, select **Stop** from the **Simulation** menu or click the Stop Simulation icon:

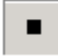

To pause simulation, select **Pause** from the **Simulation** menu or click the Pause Simulation icon:

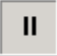

**6** Close the model.

**Where to go next.** Now you are ready to start building the Stateflow Air Controller chart. Begin at phase 1 of the workflow: [Chapter 3, "Defining](#page-34-0) the Interface to Simulink[".](#page-34-0)

# <span id="page-34-0"></span>Defining the Interface to Simulink

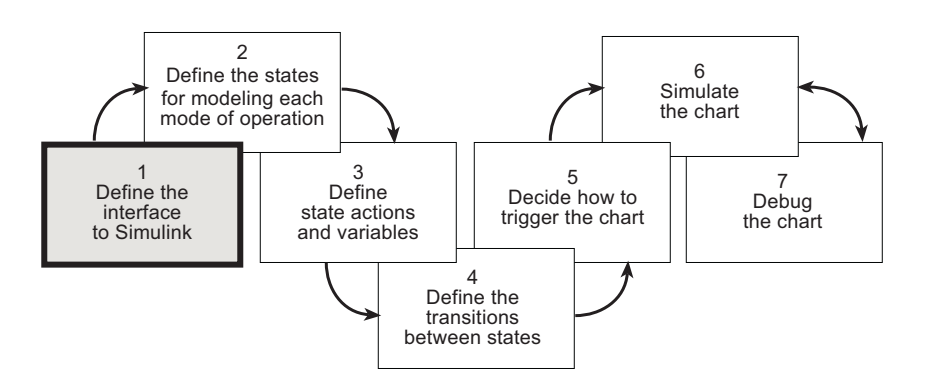

You have entered phase 1 of a basic workflow for building a Stateflow chart: *define the interface to Simulink*. This chapter presents the design questions that you must answer and guides you through exercises for implementing the interface, based on your design decisions.

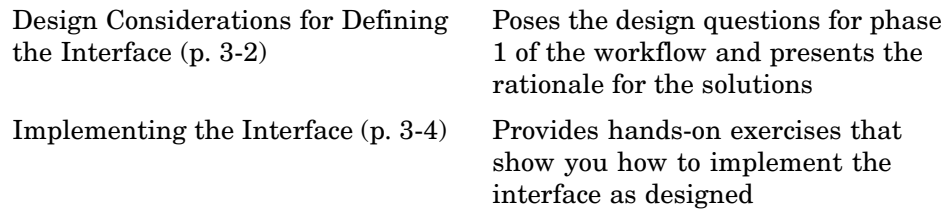

#### <span id="page-35-0"></span>**Design Considerations for Defining the Interface**

You should consider the following design questions when defining the interface between your Stateflow chart and a Simulink model:

- What inputs does the Stateflow chart require from Simulink?
- **•** [What outputs does Simulink require from the Stateflow chart?](#page-36-0)

#### **Inputs Required from Simulink**

**Type of Input.** Temperature of the physical plant

**Rationale.** The Stateflow chart is designed to control the air temperature in a physical plant. The goal is to maintain an ideal temperature of 120 degrees by activating one or two cooling fans if necessary. Stateflow must check the plant temperature over time to determine the amount of cooling required.

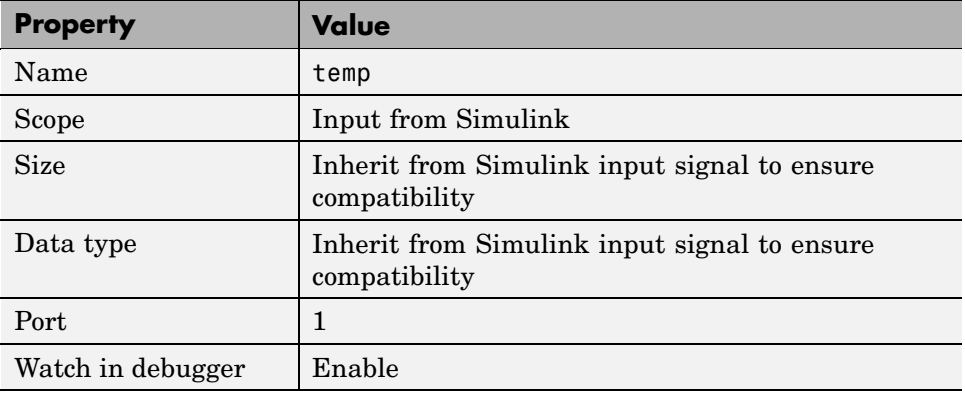

**Properties of Input.** The properties of the temperature input are as follows:
## **Outputs Required from Stateflow**

**Type of Output.** Speed of airflow, based on how many fans are operating.

**Rationale.** When the Simulink subsystem determines the temperature of the physical plant over time, it needs to account for the speed of the airflow. Airflow speed is directly related to the amount of cooling activity generated by the fans. As more fans are activated, cooling activity increases and air flows faster. To convey this information, the Stateflow chart outputs a value that indicates whether 0, 1, or 2 fans are running. The Simulink subsystem uses this value as an index into a multiport switch, which outputs a cooling activity value, as described in ["A Look at the Physical Plant" on page 2-8.](#page-27-0)

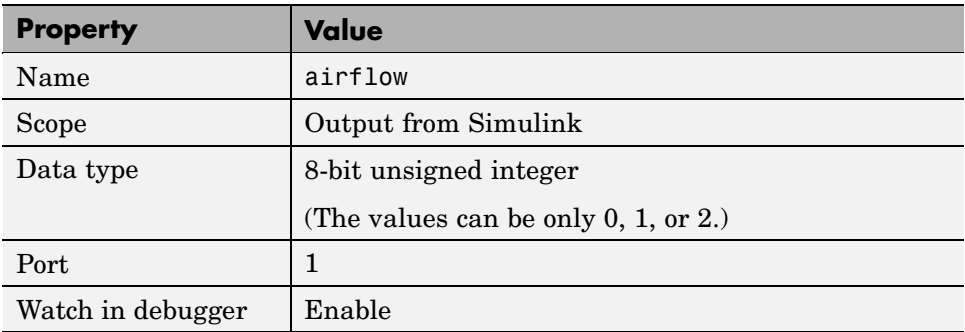

**Properties of Output.** The properties of the airflow output are as follows:

# **Implementing the Interface**

To implement the interface as designed, you need to perform the following tasks:

- **•** "Adding a Stateflow Block to a Simulink Model" on page 3-4
- **•** ["Defining the Inputs and Outputs" on page 3-10](#page-43-0)
- **•** ["Connecting the Stateflow Block to the Simulink Subsystem" on page 3-18](#page-51-0)

## **Adding a Stateflow Block to a Simulink Model**

To begin building your Stateflow chart, you will add a Stateflow block to a partially built Simulink model called sf aircontrol exercise, which contains the Physical Plant subsystem, described in ["A Look at the P](#page-27-0)hysical Plan[t" on page 2-8.](#page-27-0)

To add a Stateflow block to an existing Simulink model:

**1** Open the Simulink model by typing sf aircontrol exercise at the MATLAB command prompt.

The model opens on your desktop:

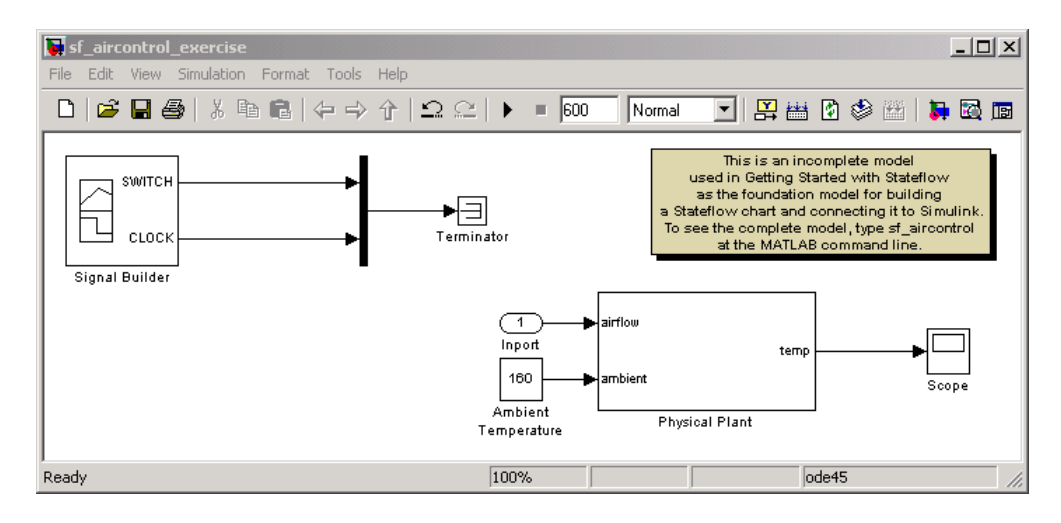

The model is incomplete because it doesn't include the Stateflow chart that you will build as you work through the exercises in this guide. Instead, the model contains several nonfunctional blocks: the Terminator, Inport, and Annotation blocks, as shown:

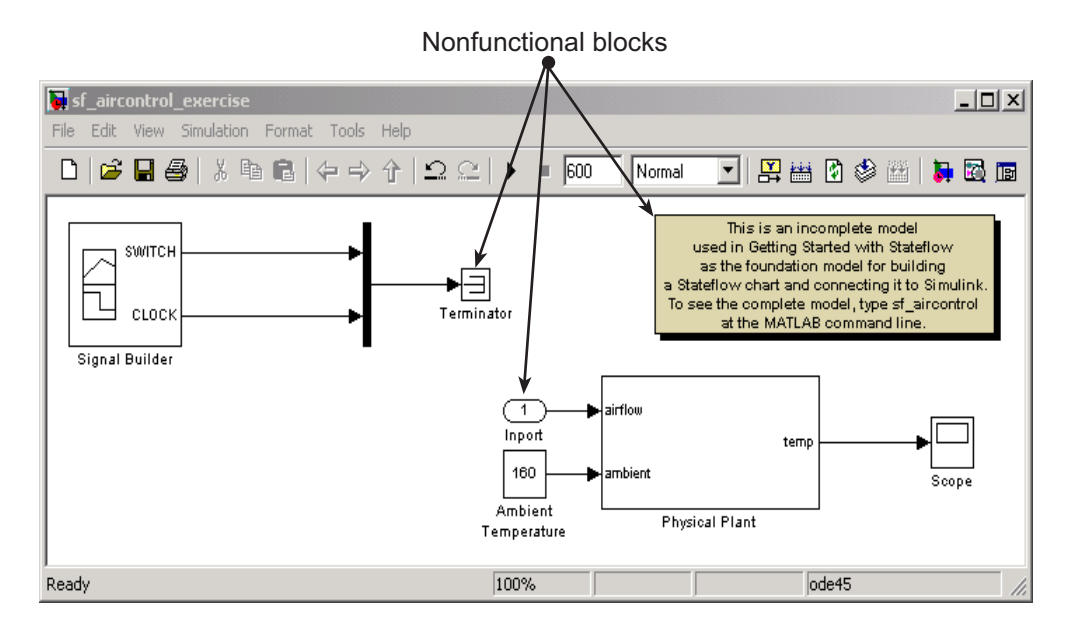

**2** Delete the nonfunctional blocks and their connectors.

**Tip** Hold down the **Shift** key to select multiple objects, and then press **Delete**.

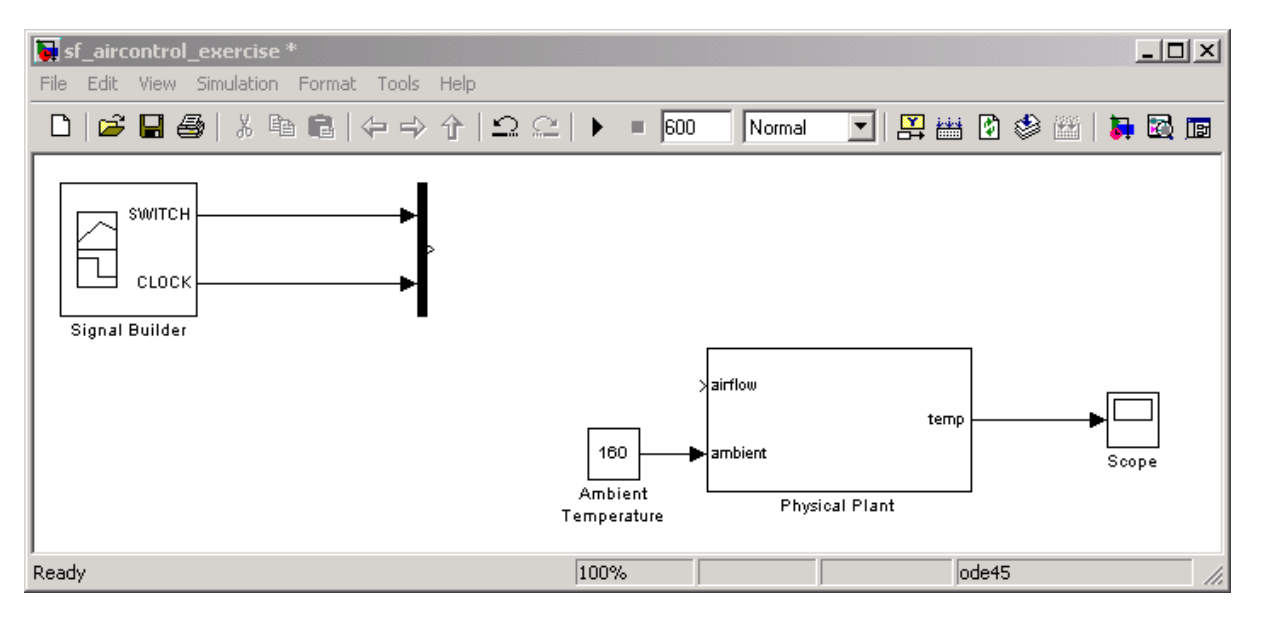

Your model should now look like this:

- **3** Save the model as **Stage1Interface** as follows:
	- **a** Create a *new* directory for storing your working model.
	- **b** In the Simulink model window, select **Save As** from the **File** menu.
	- **c** Navigate to the new directory.
	- **d** Enter Stage1Interface.mdl as the file name.
	- **e** Leave the default type as **Simulink Models (\*.mdl)**.
	- **f** Click **Save**.
- **4** From the toolbar of the Simulink model, select the **Library Browser** icon:

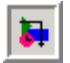

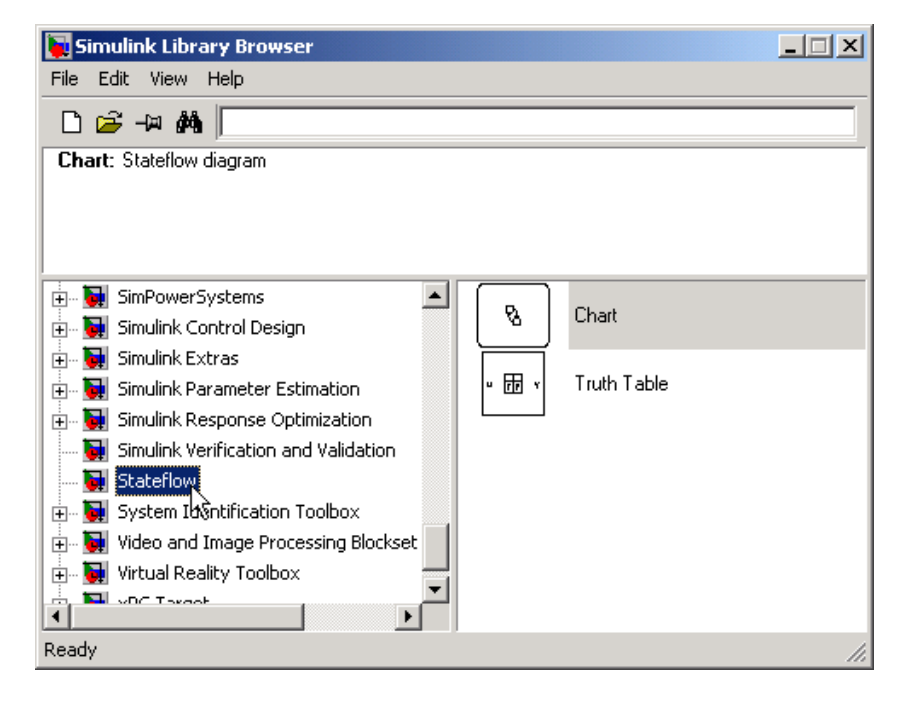

In Windows, the Simulink Library Browser opens on your desktop:

In UNIX, the Simulink library window appears:

| Library: simulink                                                                                                    |               |                  |                         |                                                                                                    |                   |                      |
|----------------------------------------------------------------------------------------------------|---------------|------------------|-------------------------|----------------------------------------------------------------------------------------------------|-------------------|----------------------|
| Edit<br>File                                                                                                    | View          | Fornial<br>Help  |                         |                                                                                                    |                   |                      |
| Sources                                                                                                    | Sinks         | Continuous       | Discrete                | <b>Discontinuities</b>                                                                                         | Signal<br>Routing | Signal<br>Attributes |
| Math                                                                                                    | Logic and Bit | y≈f(u)<br>Lookup | y≈f(t,u<br>User-Defined | Model                                                                                                    | Ports &           | Misc<br>Model-Wide   |
| Verification<br>Operations<br>Tables<br>Functions<br>Operations<br>Blocksets &<br><b>Additional Math</b><br>commonly<br>Demos<br>used blocks<br>& Discrete<br>Toolboxes |               |                  |                         | <b>Utilities</b><br>Subsystems<br>Simulink Block Library 6.4<br>Copyright (c) 1990-2006<br>The MathWorks, Inc. |                   |                      |

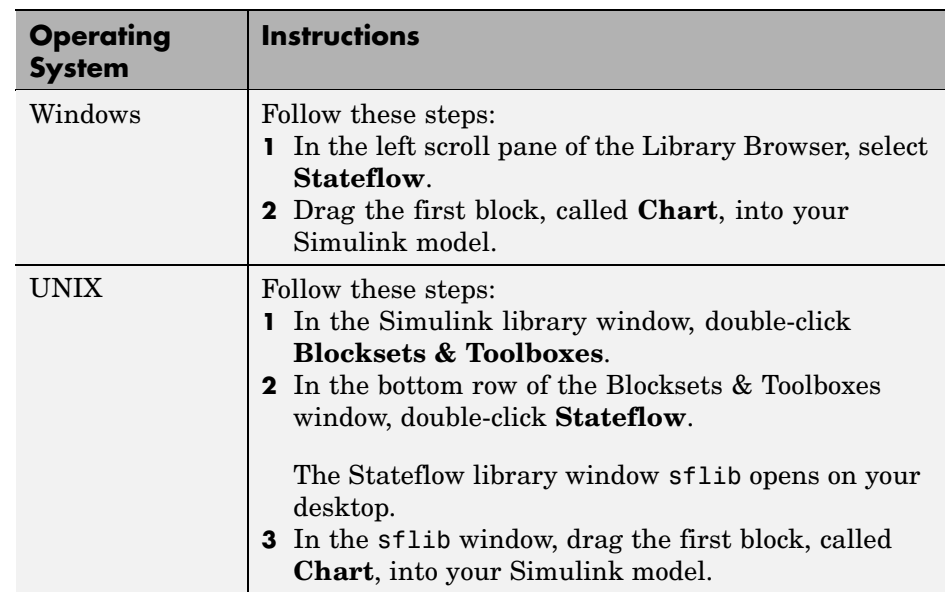

**5** Add the Stateflow block to the Simulink model by following these steps:

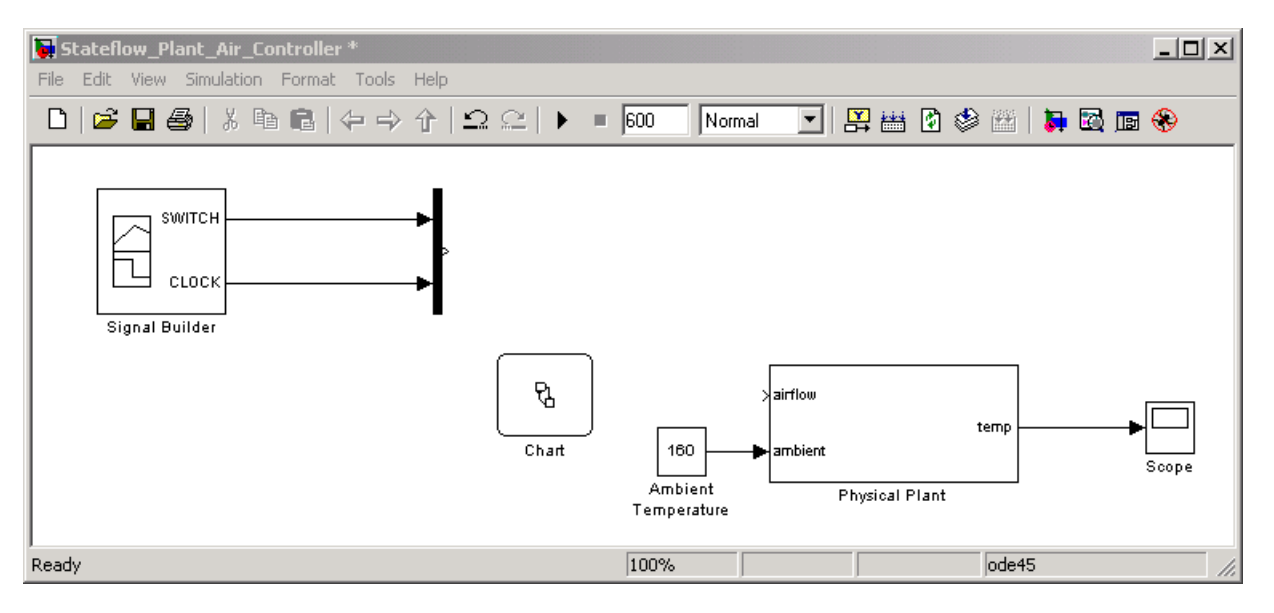

The Simulink model should now look like this:

**6** Click the label Chart under the Stateflow block and rename it Air Controller.

<span id="page-43-0"></span>**Tip** There is a shortcut for adding a Stateflow block to a new Simulink model. At the MATLAB command prompt, enter this command:

sfnew

A new, untitled Simulink model opens on your desktop, automatically configured with a Stateflow block:

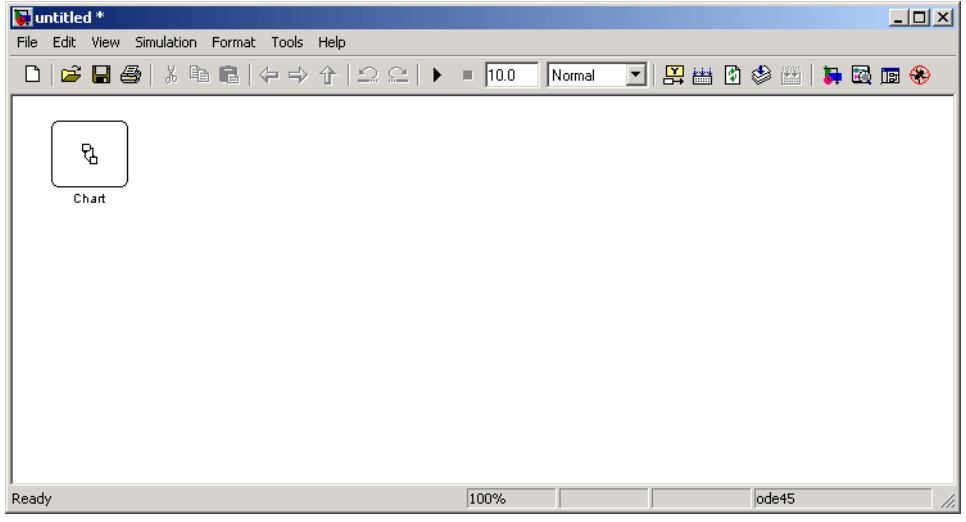

#### **Defining the Inputs and Outputs**

Inputs and outputs are data elements in a Stateflow chart that interact with the parent Simulink model. To define inputs and outputs for your Stateflow chart, follow these steps:

**1** Double-click the Air Controller block in the Simulink model Stage1Interface to open the Stateflow chart.

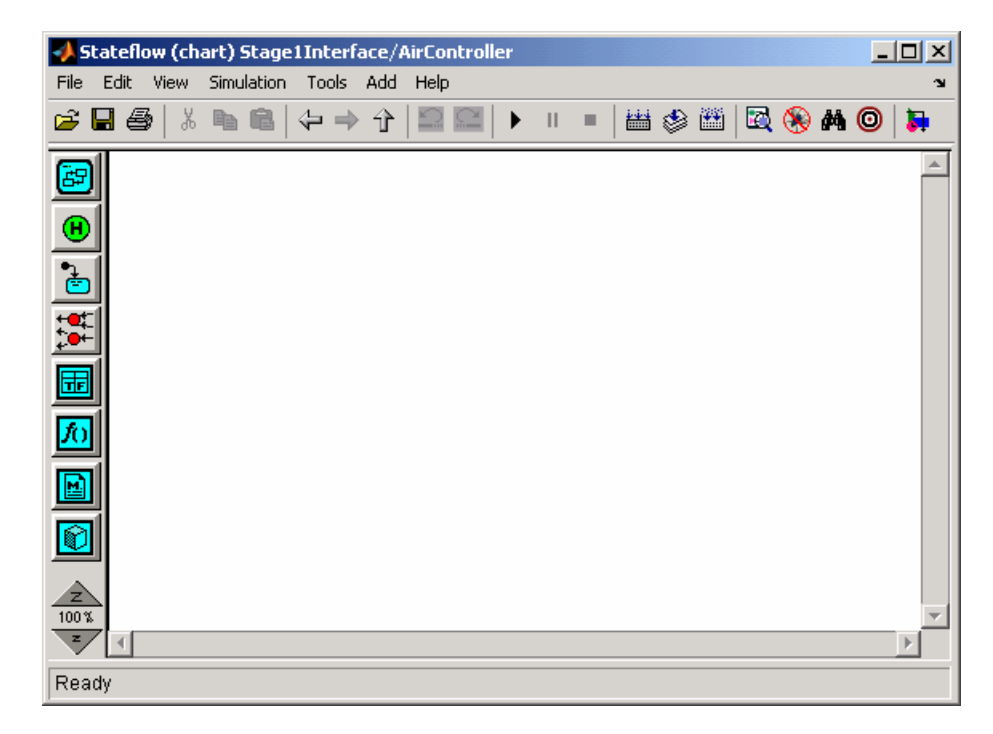

The Stateflow Editor opens on your desktop:

- **2** Add a data element to hold the value of the temperature input from Simulink by following these steps:
	- **a** Select **Data > Input from Simulink** from the **Add** menu.

The Data properties dialog box opens on your desktop with the **General** tab selected:

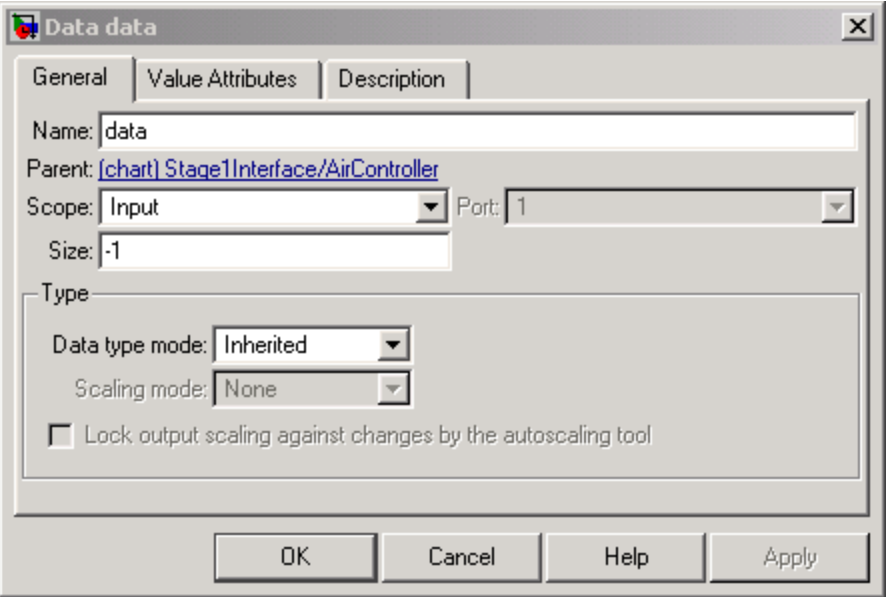

The default values that appear are based on the scope — in this case, a data input.

**b** In the **Name** field, change the name of the data element to temp.

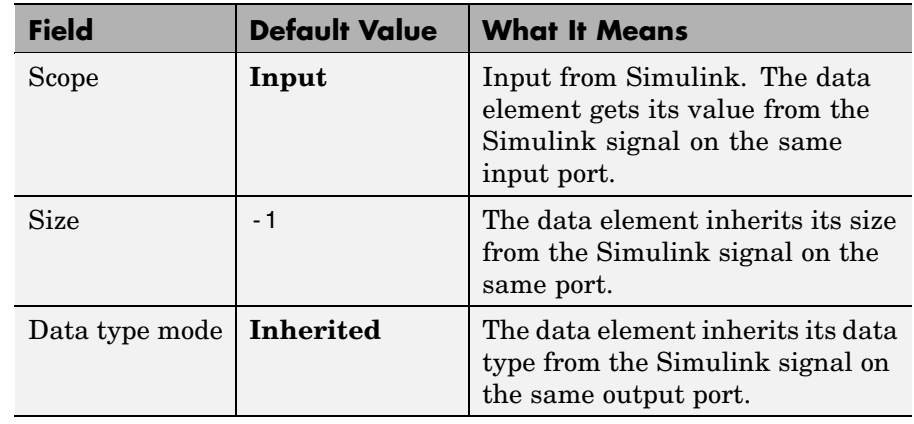

**c** Leave the other fields at their default values in the **General** tab because they meet the design requirements, as follows:

**Note** Ports are assigned to inputs and outputs in the order they are created. Because temp is the first *input* you created, it is assigned to *input port* 1.

**d** Select the **Value Attributes** tab and select the **Watch in debugger** check box.

Enabling **Watch in debugger** allows you to examine the value of temp during breakpoints in simulation. You will try this later in [Chapter](#page-104-0) 8, ["Simulating the Chart"](#page-104-0).

- **e** Click **OK** to apply the changes and close the dialog box.
- **3** Add a data element to hold the value of the airflow output from the Air Controller chart by following these steps:
	- **a** Select **Data > Output to Simulink** from the **Add** menu.

The Data properties dialog box opens on your desktop, this time with different default values, associated with the scope **Output**:

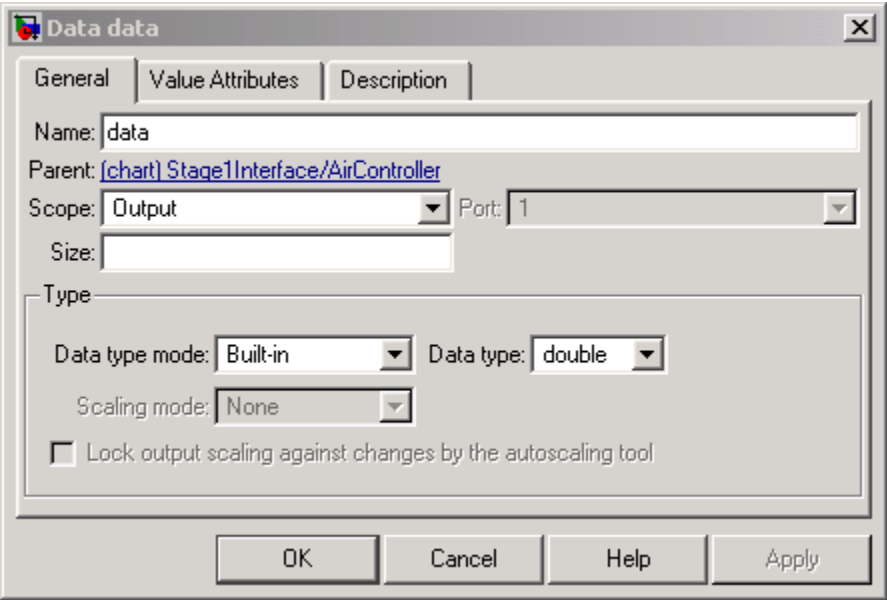

- **b** In the **Name** field of the Data properties dialog box, change the name of the data element to airflow.
- **c** In the Data type field, select **uint8** (8-bit unsigned integer) from the submenu.
- **d** Leave the other fields at their default values in the **General** tab pane because they meet the design requirements, as follows:

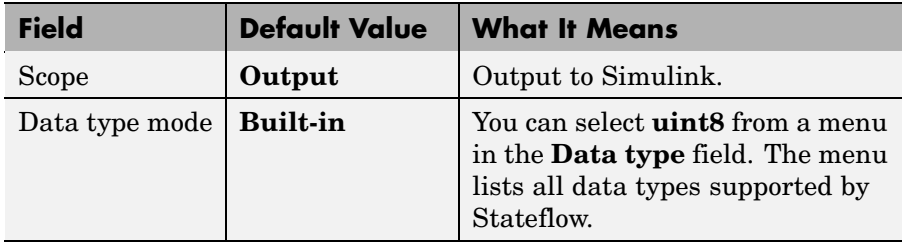

**Note** Because airflow is the first *output* you created, it is assigned to *output port* 1.

**e** Click the **Value Attributes** tab and look at the **Initial value** field.

The initial value is a blank expression, which indicates a default value of zero, based on the data type. This value is consistent with the model design, which specifies that no fans are running when the Stateflow chart wakes up for the first time.

**f** Make the following changes in the Value Attributes tab:

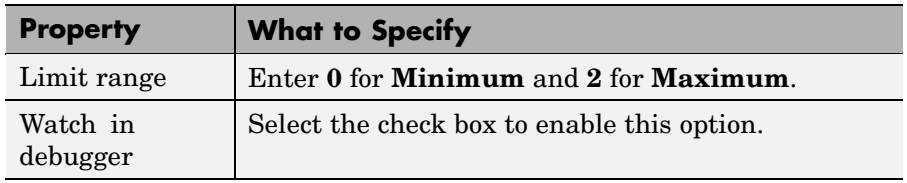

**g** Click **OK** to apply the changes and close the dialog.

**4** Look back at the Simulink model by clicking the up-arrow in the Stateflow Editor toolbar:

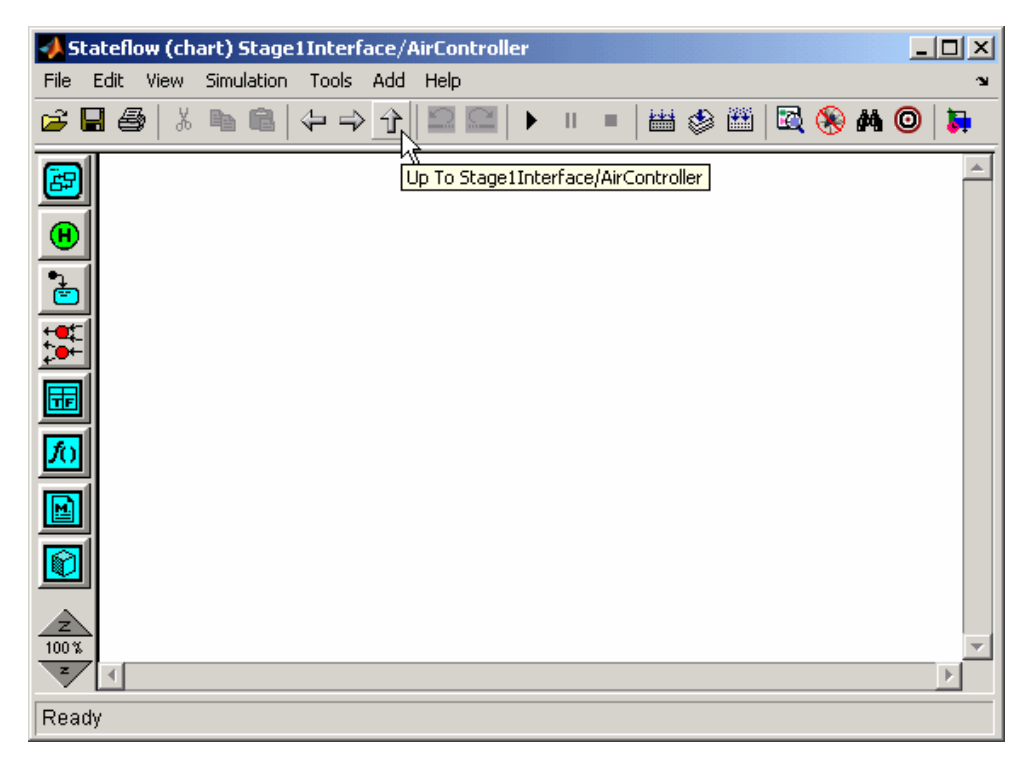

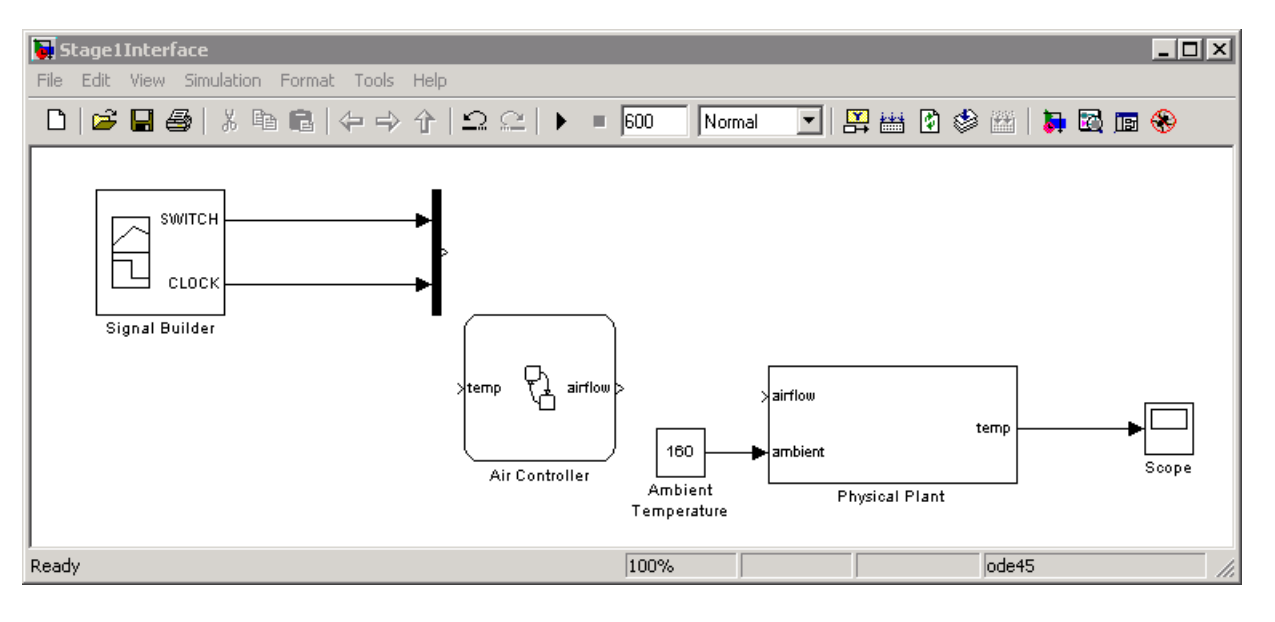

Notice that the input temp and output airflow have been added to the Stateflow block:

**Tip** You may need to enlarge the Air Controller block to see the input and output clearly. To change the size of the block:

**a** Select the block and move your cursor over one of the corners until it changes to this shape:

 $\bar{\mathbf{N}}$ 

**b** Hold down the left mouse button and drag the block to the desired size.

**5** Save Stage1Interface, but leave the Stateflow Editor open for the next exercise.

<span id="page-51-0"></span>**Tip** There are several ways to add data objects to Stateflow charts. You used the Stateflow Editor, which allows you to add data elements to the Stateflow chart that is open and has focus. However, to add data objects not just to a chart, but anywhere in the Stateflow design hierarchy, you can use a tool called the Model Explorer. This tool also lets you view and modify the data objects you have already added to Stateflow. For more information, see "Stateflow Hierarchy of Objects" and "Adding Data Using the Model Explorer" in the online Stateflow User's Guide documentation. You can also add data objects programmatically using the Stateflow API, as described in "Creating Stateflow Objects" in the online Stateflow API documentation.

## **Connecting the Stateflow Block to the Simulink Subsystem**

Now that you have defined the inputs and outputs for the Stateflow Air Controller block, you need to connect them to the corresponding signals of the Simulink Physical Plant subsystem. Follow these steps:

- **1** In the model Stage1Interface, connect the output airflow from Air Controller to the corresponding input in Physical Plant:
	- **a** Position the cursor over the output port for airflow on the right side of the Air Controller block.

Notice that the cursor shape changes to crosshairs.

- **b** Hold down the left mouse button and move the cursor to the input port for airflow on the left side of the Physical Plant block.
- **c** Release the mouse.

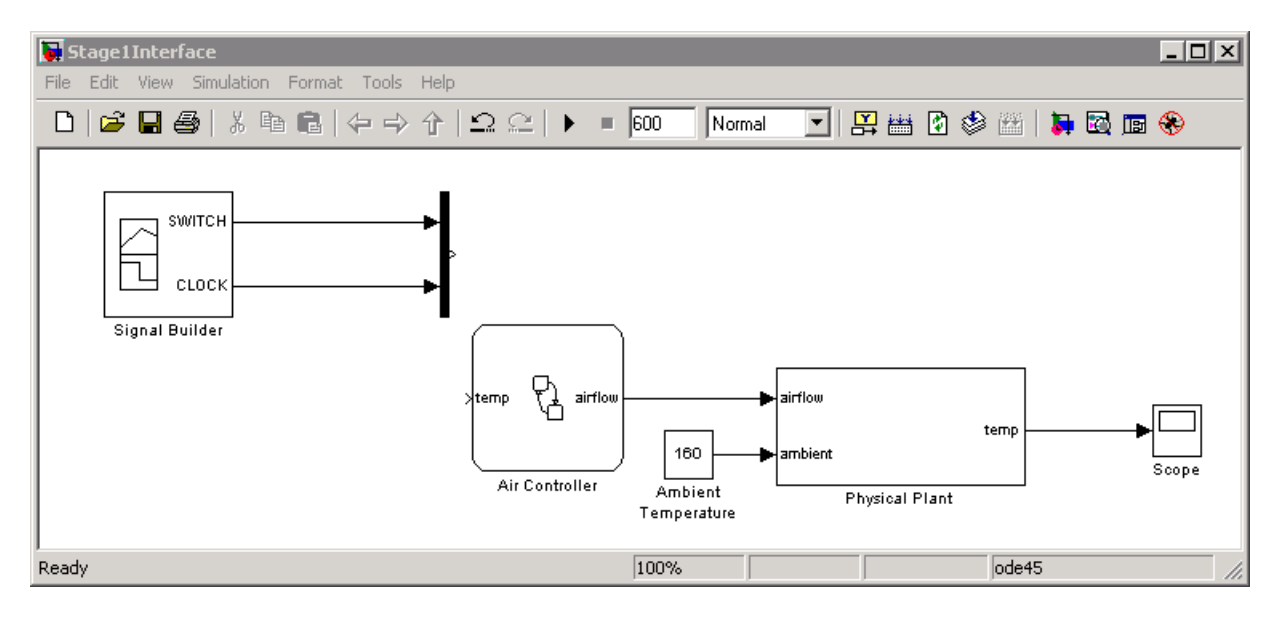

The connection should look something like this:

**Tip** There is a shortcut for automatically connecting blocks. Select the source block, and then hold down the **Ctrl** key and left-click the destination block.

- **2** Connect the output temp from the Physical Plant to the corresponding input in Air Controller by drawing a branch line from the line that connects temp to the Scope:
	- **a** Position the cursor on the line where you want the branch line to start.
	- **b** While holding down the **Ctrl** key, press and hold down the left mouse button.
	- **c** Drag the cursor to the input port for temp on the left side of the Air Controller block.
	- **d** Release the mouse button and the **Ctrl** key.

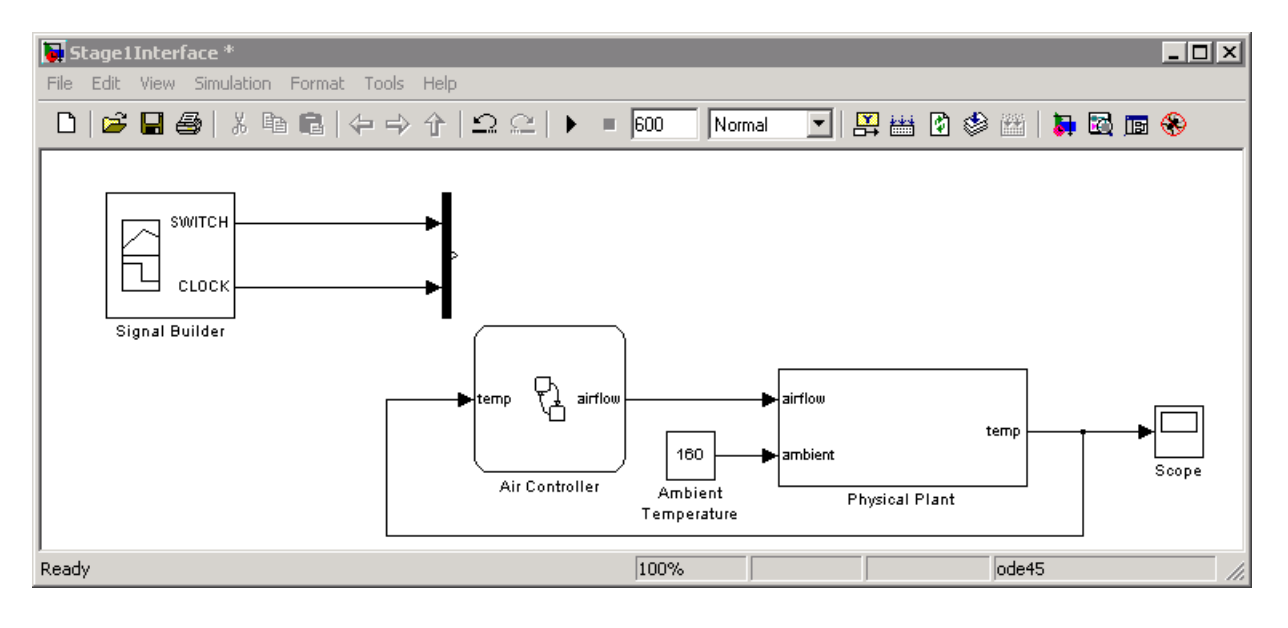

#### **e** Reposition the connection so that it looks like this:

**Tip** To reposition connections, hold down the left mouse button over any side of the connection line so that the cursor changes to this symbol:

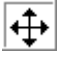

Drag the line to a new location.

**3** Save Stage1Interface.

**Where to go next.** Now you are ready to begin phase 2 of the workflow: [Chapter 4, "Defining the States for Modeling Each Mode of Operation".](#page-54-0)

# <span id="page-54-0"></span>Defining the States for Modeling Each Mode of Operation

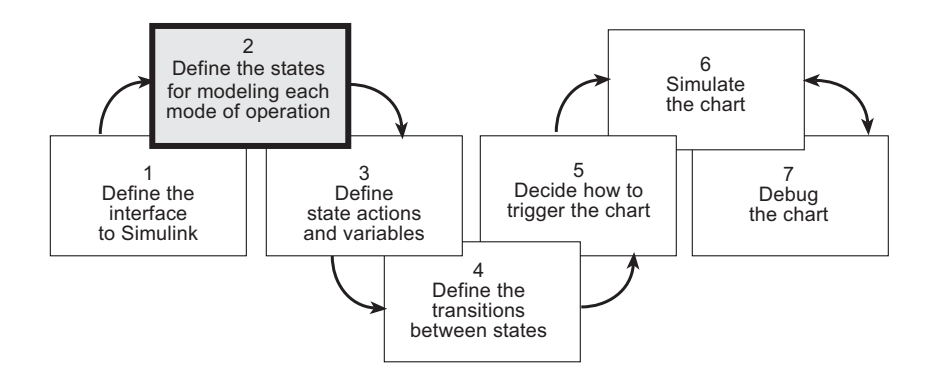

You have entered phase 2 of a basic workflow for building a Stateflow chart: *defining the states for modeling each mode of operation*. This chapter presents the design questions that you must answer and guides you through exercises for implementing the states, based on your design decisions.

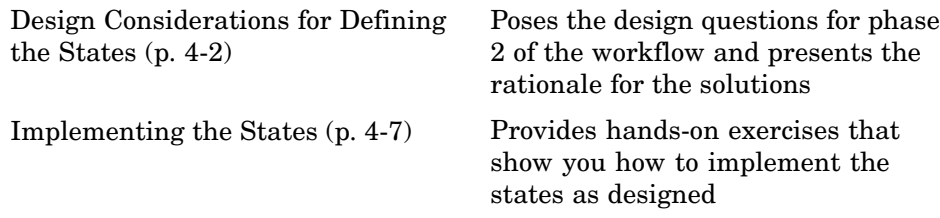

# <span id="page-55-0"></span>**Design Considerations for Defining the States**

You should consider the following design questions when defining the states for modeling each mode of operation in your control system:

- **•** Do I need states at all?
- **•** [What states are required?](#page-56-0)
- **•** [What is the hierarchy of states?](#page-58-0)
- **•** [What is the decomposition of the states?](#page-59-0)

### **When to Use States**

Whether or not to use states depends on the control logic you want to implement. Stateflow allows you to model two types of control logic: *finite state machines* and *stateless flow charts*. Each is optimized for different applications, as follows:

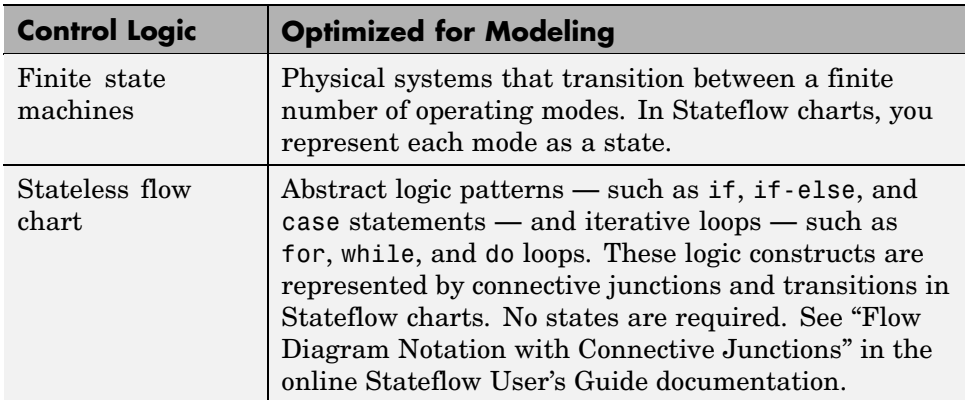

The Stateflow Air Controller chart is a system that cools a physical plant by transitioning between several modes of operation and, therefore, can be modeled as a finite state machine. In the following sections, you will design the states that model each mode of operation.

## <span id="page-56-0"></span>**Determining the States to Define**

States model modes of operation in a physical system. To determine the number and type of states required for your Air Controller chart, you must identify each mode in which the system can operate. Often, a table or grid is helpful for analyzing each mode and determining dependencies between modes.

#### **Analysis of Operating Modes**

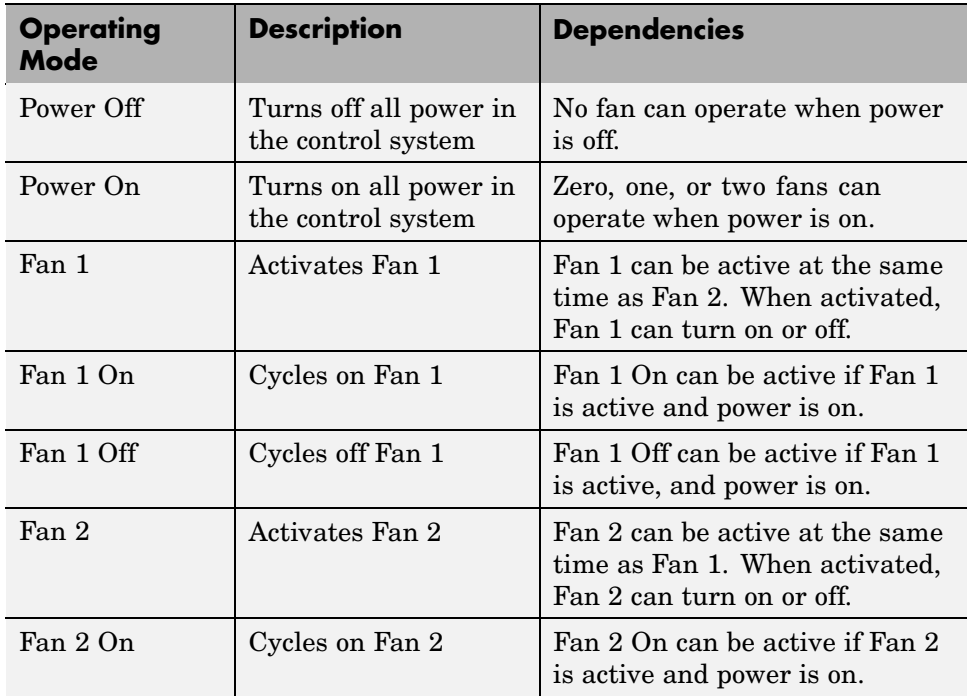

For Air Controller, the modes of operation are

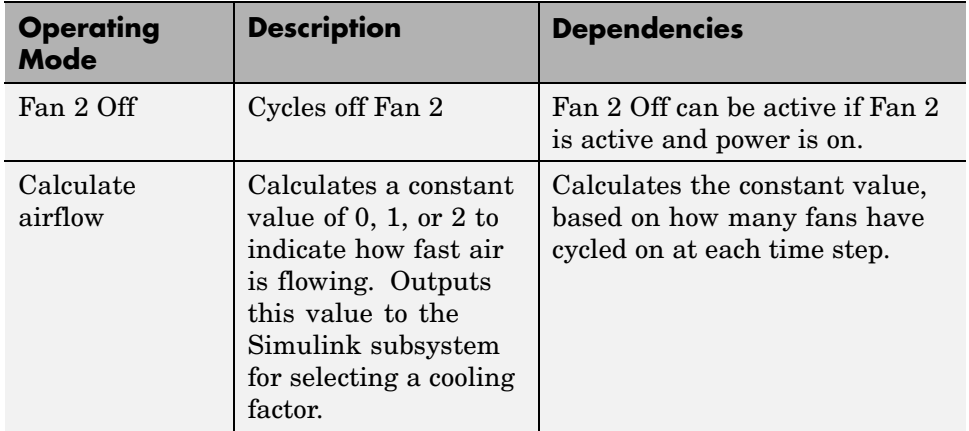

#### **Number of States to Define**

The number of states depends on the number of operating modes to be represented. In ["Analysis of Operating Modes" on page 4-3,](#page-56-0) you learned that the Air Controller chart has nine operating modes. Therefore, you need to define nine states to model each mode. Here are the names you will assign to the states that represent each operating mode in ["Implementing the States"](#page-60-0) on page 4-[7:](#page-60-0)

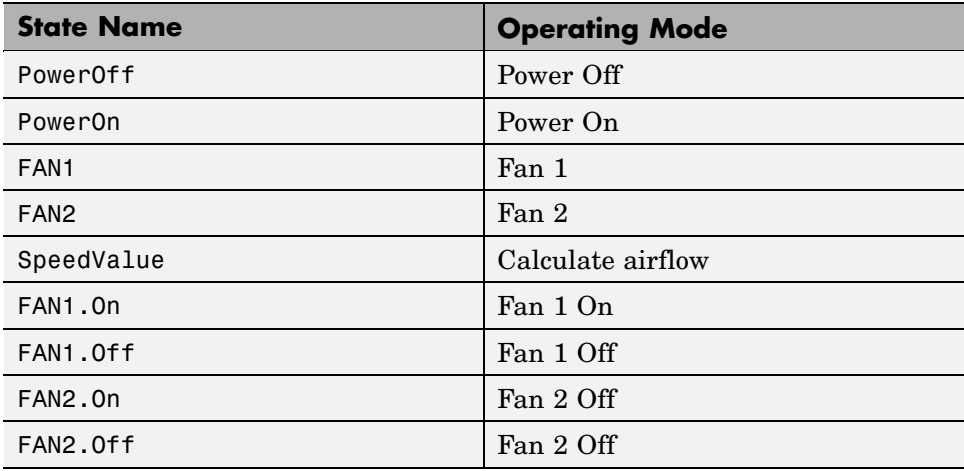

<span id="page-58-0"></span>**Note** Notice the use of dot notation to refer to the On and Off states for FAN1 and FAN2. You use namespace dot notation to give objects unique identifiers when they have the same name in different parts of the Stateflow model hierarchy.

### **Determining the Hierarchy of States**

Objects in Stateflow can exist in a hierarchy. For example, states can *contain* other states — referred to as *substates* — and, in turn, can *be contained by* other states — referred to as *superstates*. You need to determine the hierarchical structure of states you will define for the Air Controller chart. Often, dependencies among states imply a hierarchical relationship — such as parent to child — between the states.

Based on the dependencies described in ["Analysis of Operating Modes" on](#page-56-0) page 4[-3,](#page-56-0) here is an analysis of state hierarchy for the Air Controller chart:

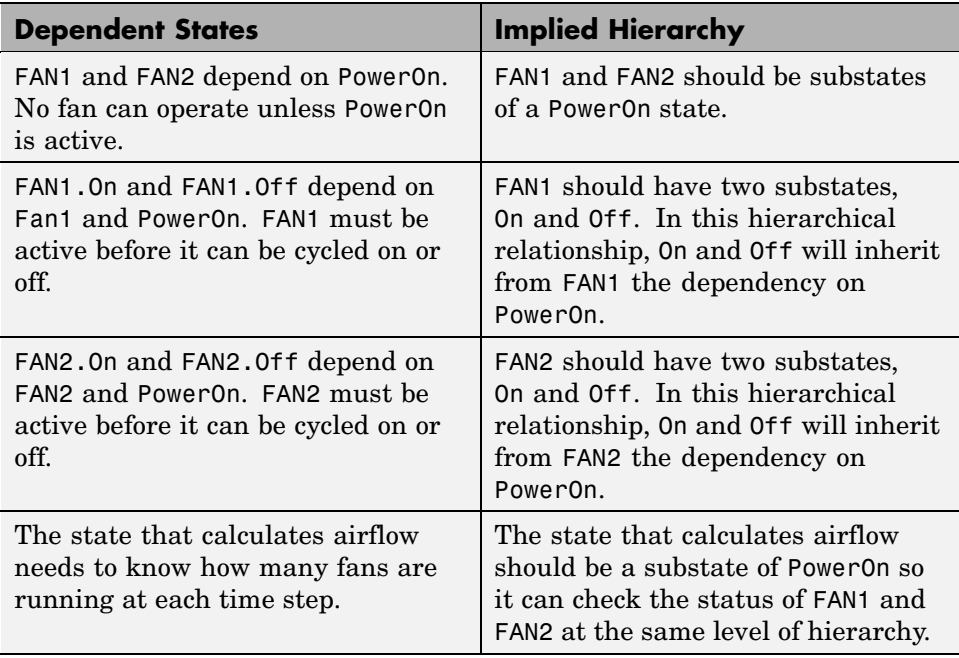

## <span id="page-59-0"></span>**Determining the Decomposition of States**

The *decomposition* of a state dictates whether its substates execute exclusively of each other — as *exclusive (OR) states* — or can be activated at the same time — as *parallel (AND) states*. No two exclusive (OR) states can ever be active at the same time, while any number of parallel (AND) states can be activated concurrently.

The Air Controller chart requires both types of states. Here is a breakdown of the exclusive (OR) and parallel (AND) states required for the Stateflow chart:

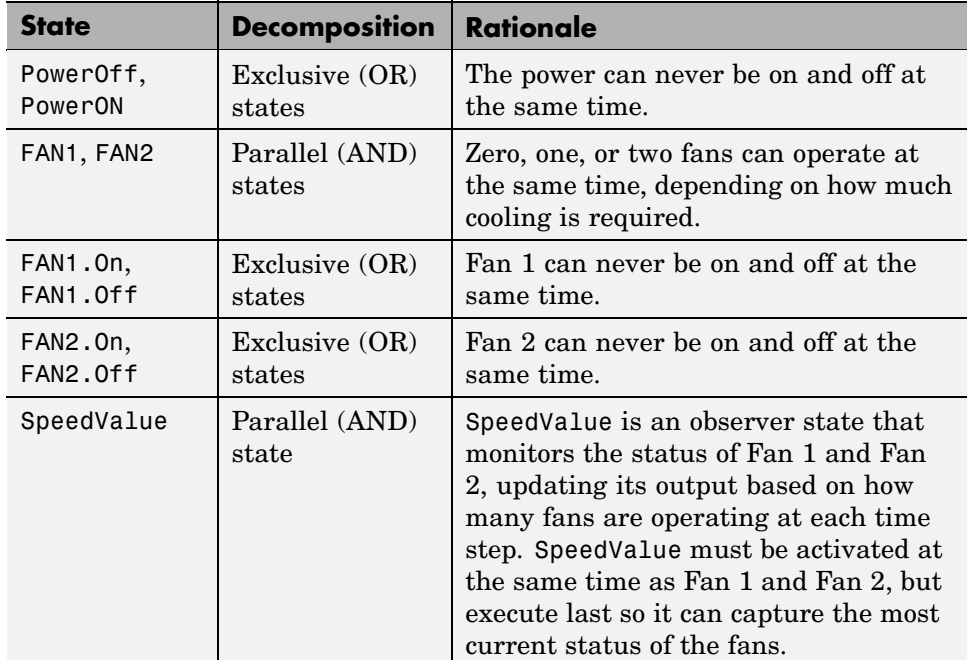

## <span id="page-60-0"></span>**Implementing the States**

When you add states to the Air Controller chart, you will work from the top down in the Stateflow hierarchy, as follows:

- **•** "Adding the Power On and Power Off States" on page 4-7
- **•** ["Adding and Configuring Parallel States" on page 4-10](#page-63-0)
- **•** ["Adding the On and Off States for the Fans" on page 4-16](#page-69-0)

## **Adding the Power On and Power Off States**

As you learned in ["Determining the Decomposition of States" on page 4-6](#page-59-0), the PowerOff and PowerOn states are exclusive (OR) states that turn power off and on in the control system. These states are never active at the same time. By default, states are exclusive (OR) states, represented graphically as rectangles with solid borders.

To add PowerOn and PowerOff to your Stateflow chart, follow these steps:

- **1** Open the model Stage1Interface and save it as Stage2States in the same directory.
- **2** In Stage2States, double-click the Air Controller block to open the Stateflow chart.

The Stateflow Editor for Air Controller opens on your desktop. Notice the object palette on the left side of the editor window. This palette displays a set of tools for drawing graphical Stateflow chart objects, including states:

State tool icon

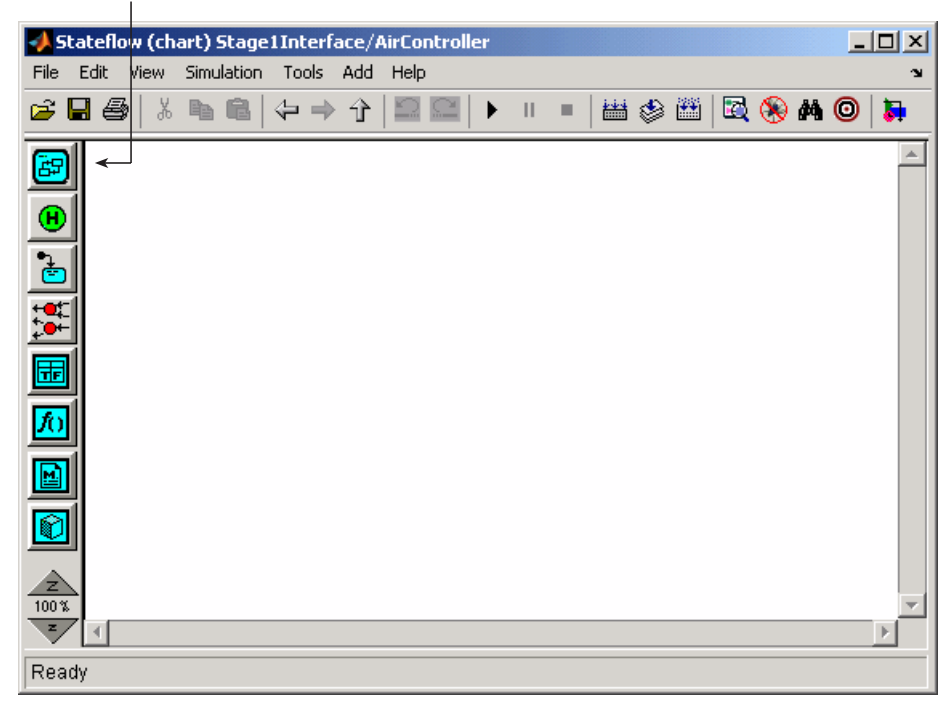

**3** Left-click the state tool icon:

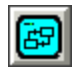

**4** Move your cursor into the drawing area.

The cursor changes to a rectangle, the graphical representation of a state.

**5** Click in the upper-left corner of the drawing area to place the state.

The new state appears with a blinking text cursor in its upper-left corner.

**6** At the text cursor, type PowerOn to name the state.

**Tip** If you click away from the text cursor before typing the new name, the cursor changes to a question mark. Click the question mark to restore the text cursor.

**7** Move the cursor to the lower-right corner of the rectangle so it changes to this symbol:

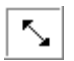

**8** Drag the lower-right corner to enlarge the state as shown:

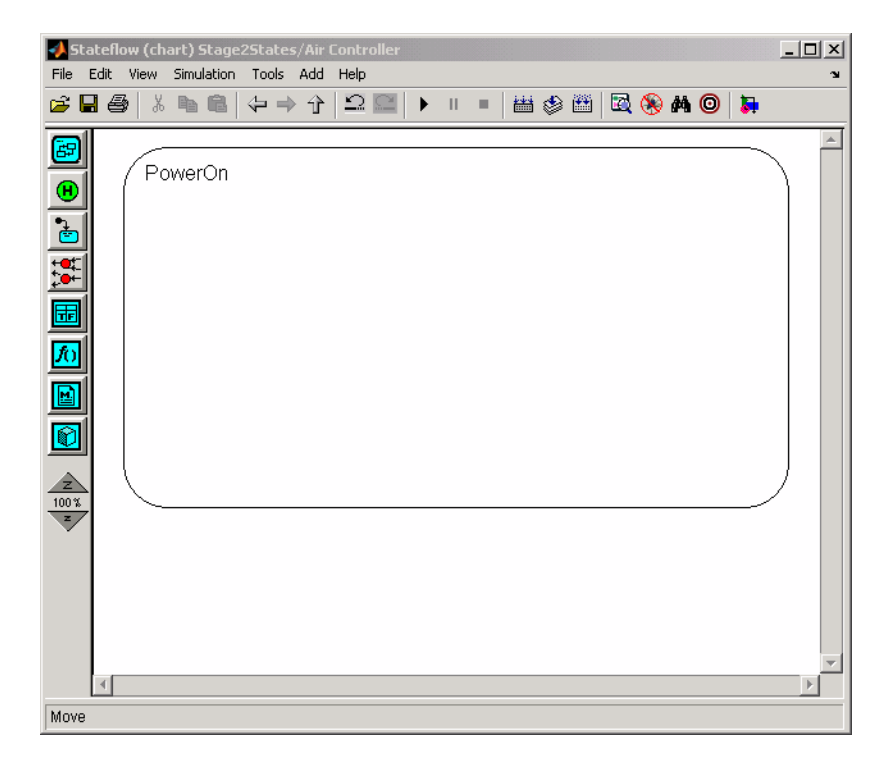

<span id="page-63-0"></span>**9** Click the state tool icon again and draw a smaller state named PowerOff at the bottom of the drawing area, like this:

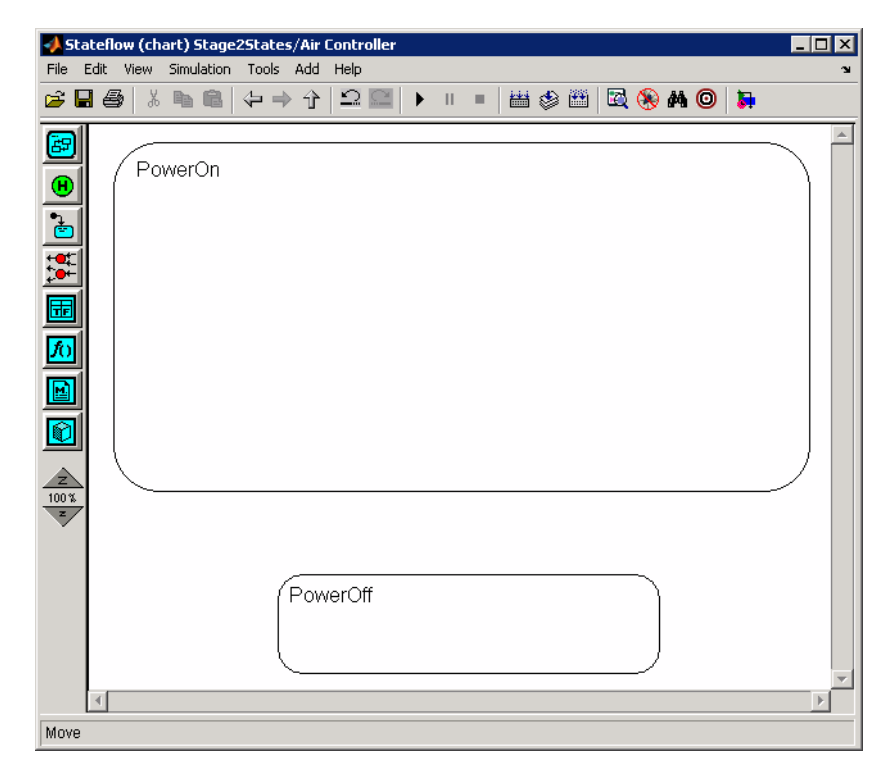

**10** Save the chart by clicking **Save Model** in the **File** menu of the Stateflow Editor, but leave the Stateflow Editor open for the next exercise.

## **Adding and Configuring Parallel States**

In ["Determining the States to Define" on page 4-3,](#page-56-0) you learned that FAN1, FAN2, and SpeedValue will be represented by parallel (AND) substates of the PowerOn state. Stateflow represents parallel states graphically as rectangles with dashed borders.

In this set of exercises, you will learn how to

**•** Assign parallel decomposition to PowerOn so its substates can be activated concurrently.

Recall that the decomposition of a state determines whether its substates will be exclusive or parallel.

- Add parallel substates to a state in the chart.
- **•** Set the order of execution for the parallel substates.

Even though parallel states can be activated concurrently, they execute in a sequential order.

#### **Setting Parallel Decomposition**

Follow these steps:

**1** In the Stateflow Editor for the chart Air Controller, right-click inside PowerOn.

A submenu opens, presenting tasks you can perform and properties you can set for the selected state.

- **2** In the submenu, select **Decompostion > Parallel (AND)**.
- **3** Save the model Stage2States, but leave the Stateflow Editor open for the next exercise.

#### **Adding the Fan States**

Follow these steps:

**1** Left-click the state tool icon in the Stateflow Editor and place two states inside the PowerOn state.

**Tip** Instead of using the state tool icon to add multiple states, you can right-click inside an existing state and drag a copy to a new position in the chart. This shortcut is convenient when you need to create states of the same size and shape, such as the fan states.

**2** Notice the appearance of the states you just added.

The borders of the two states appear as dashed lines, indicating that they are parallel states. Note also that the substates display numbers in their upper-right corners. These numbers specify the order of execution. Although multiple parallel (AND) states in the same chart are activated concurrently, Stateflow must determine when to execute each one during simulation.

**3** Name the new substates FAN1 and FAN2.

You have created hierarchy in the Air Controller chart. PowerOn is now a superstate while FAN1 and FAN2 are substates. Your chart should look like something like this:

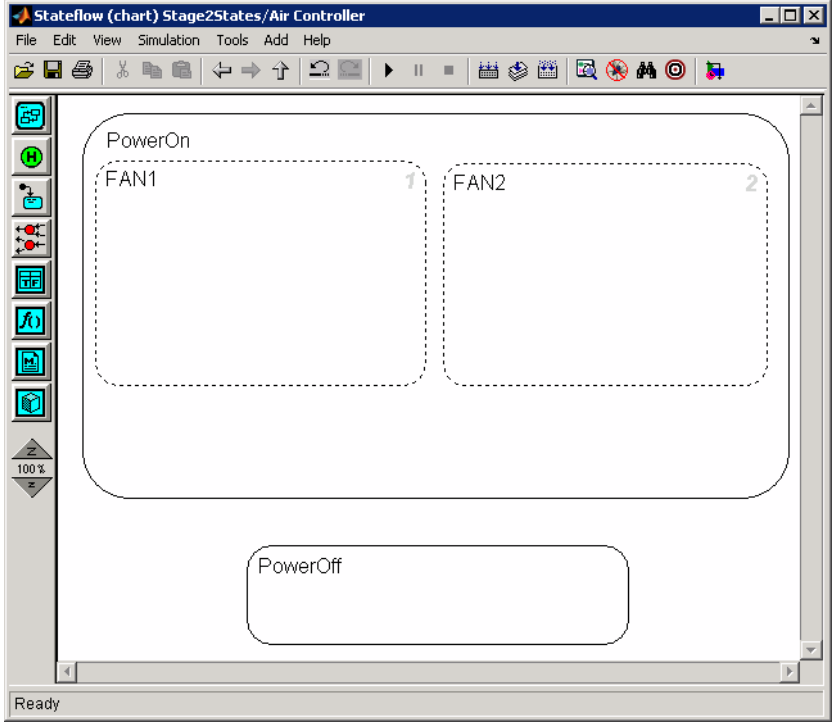

**Note** Your chart may not show the same execution order for parallel substates FAN1 and FAN2. The reason is that, by default, Stateflow orders parallel states based on where they are located in the state diagram. Priority goes from top to bottom and then left to right. If FAN2 is higher in position than FAN1 in your diagram, FAN2 moves to the top of the order. You will fine-tune order of activation in a later exercise, ["Setting Explicit](#page-67-0) Ordering of Parallel States[" on page 4-14.](#page-67-0)

**Tip** If you want to move a state together with its substates — and any other graphical objects it contains — double-click the state. It turns gray, indicating that the state is grouped with the objects inside it and that they can be moved as a unit. To ungroup the objects, double-click again.

**4** Save the model Stage2States, but leave the Stateflow Editor open for the next exercise.

#### **Adding the SpeedValue State**

Recall that SpeedValue acts as an observer state, which monitors the status of the FAN1 and FAN2 states. To add the SpeedValue state, follow these steps:

**1** Add another substate to PowerOn under FAN1 and FAN2, either by using the state tool icon or copying an existing state in the chart.

You may need to resize the substate so that it doesn't overlap any other substate, but remains within the borders of PowerOn.

<span id="page-67-0"></span>**2** Name the state SpeedValue.

Like FAN1 and FAN2, SpeedValue appears as a parallel substate because its parent, the superstate PowerOn, has parallel decomposition.

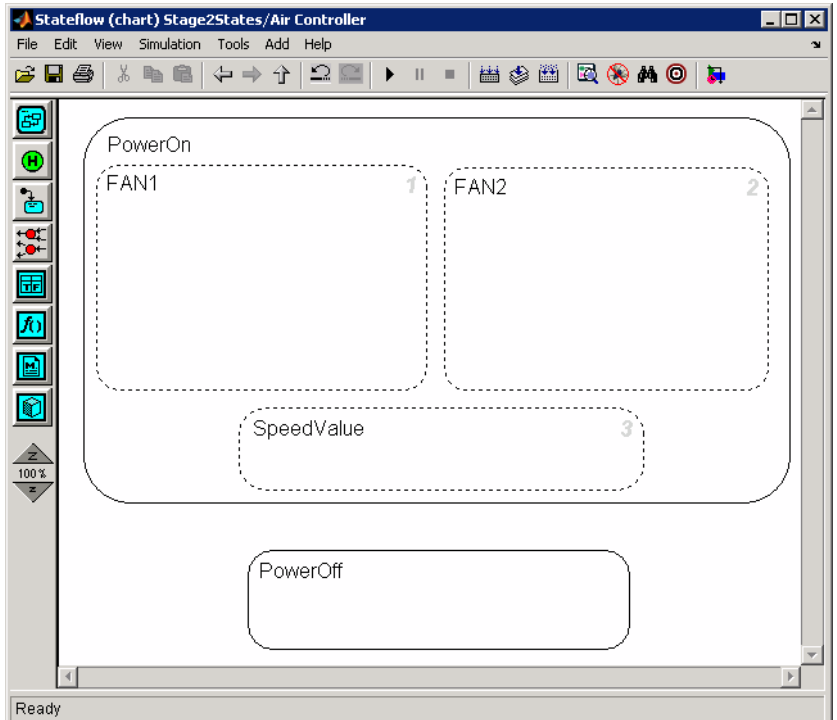

**3** Save the model Stage2States, but leave the Stateflow Editor open for the next exercise, "Setting Explicit Ordering of Parallel States" on page 4-14.

#### **Setting Explicit Ordering of Parallel States**

Recall that, by default, Stateflow assigns execution order of parallel states based on their locations in the chart. This is called *implicit ordering*. Implicit ordering creates a dependency between design layout and execution priority. When you rearrange parallel states in your diagram, you may change order of execution and affect simulation results. In this exercise, you will override this default so you can set execution order explicitly for each parallel state in your chart.

Follow these steps:

**1** In the Stateflow Editor, select **Chart Properties** from the **File** menu.

The properties dialog box for the Air Controller chart opens on your desktop.

**2** Select the check box **User specified state/transition execution order** and click **OK**.

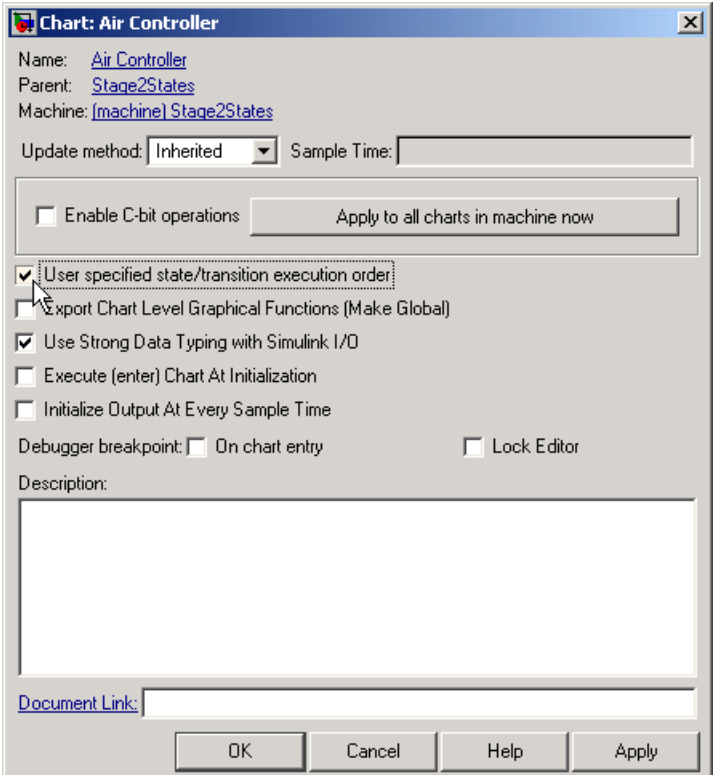

<span id="page-69-0"></span>**Note** Selecting this option also allows you to explicitly specify the order in which transitions are executed when there is a choice of transitions to take from one state to another. This is not an issue for the Air Controller chart because it is deterministic: for each exclusive (OR) state, there is one and only one transition to a next exclusive (OR) state. You will learn more about transitions in ["Drawing the Transitions Between States" on page 6-5.](#page-84-0)

- **3** Assign order of execution for each parallel state in the Air Controller chart:
	- **a** Right-click inside each parallel state to bring up its state properties submenu.
	- **b** From the submenu, select **Execution Order** and make the following assignments:

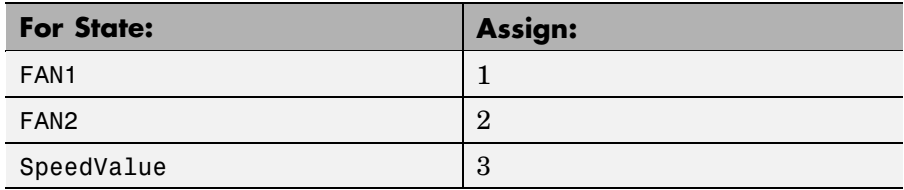

Here is the rationale for this order of execution:

- **•** FAN1 should execute first because it cycles on at a lower temperature than FAN2.
- **•** SpeedValue should execute last so it can observe the most current status of FAN1 and FAN2.
- **4** Save the model Stage2States, but leave the Stateflow Editor open for the next exercise, "Adding the On and Off States for the Fans" on page 4-16.

## **Adding the On and Off States for the Fans**

In this exercise, you will enter the on and off substates for each fan. Because fans cannot cycle on and off at the same time, these states must be exclusive, not parallel. Even though FAN1 and FAN2 are parallel states, their *decomposition* is exclusive (OR) by default. As a result, any substate that you add to FAN1 or FAN2 will be an exclusive (OR) state.

Follow these steps:

- **1** Add two substates inside FAN1 and FAN2.
- **2** Resize the substates to fit within the borders of FAN1 and FAN2.
- **3** In each fan state, name one substate On and name the other Off.

Your Air Controller chart should now look something like this:

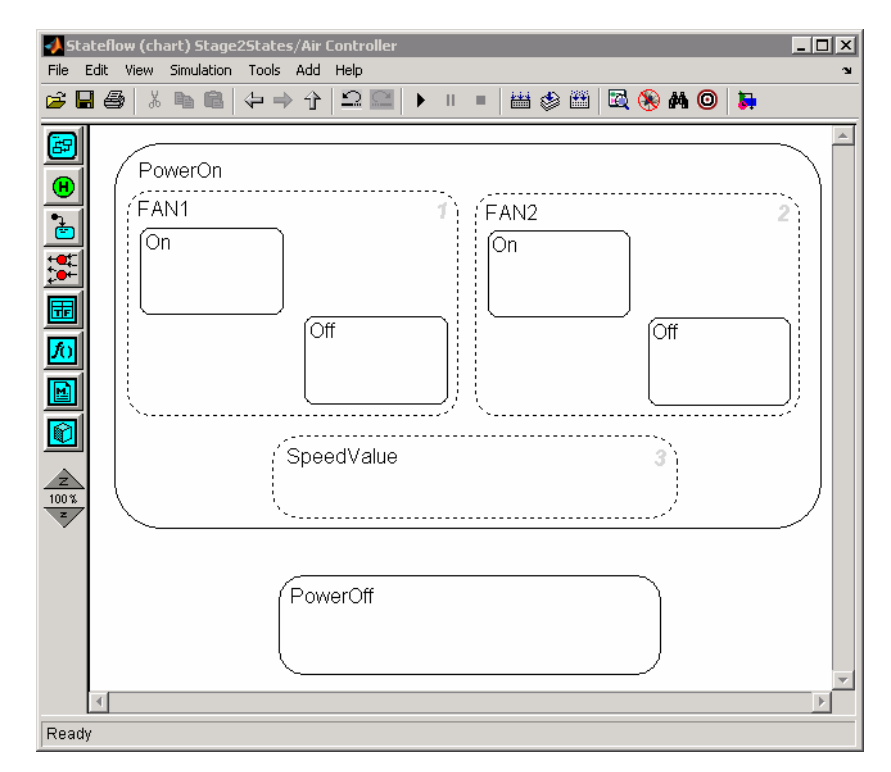

**4** Save the model Stage2States.

**Where to go next.** Now you are ready to begin phase 3 of the workflow: [Chapter 5, "Defining State Actions and Variables".](#page-72-0)

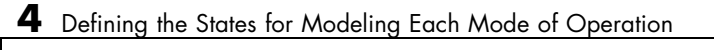
## Defining State Actions and Variables

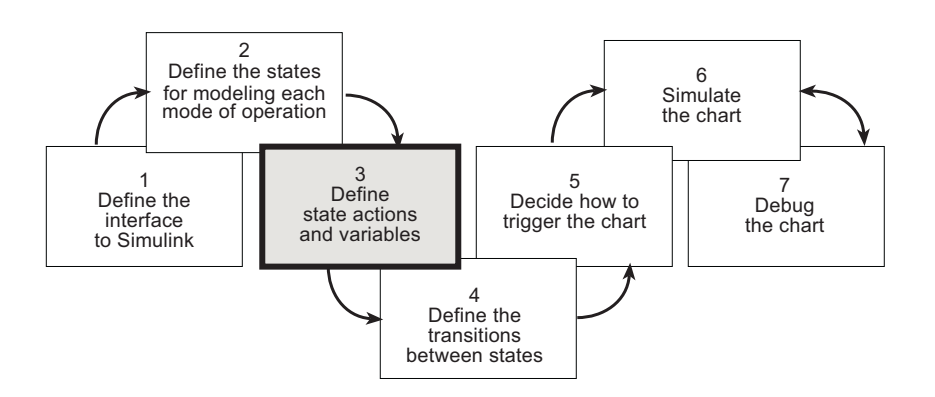

You have entered phase 3 of a basic workflow for building a Stateflow chart: *defining state actions and variables*. This chapter presents the design questions that you must answer and guides you through exercises for defining state actions and variables, based on your design decisions.

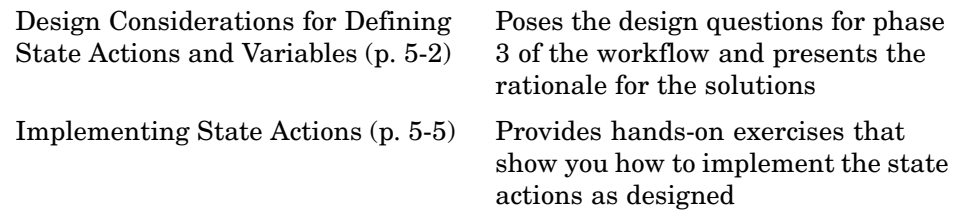

### <span id="page-73-0"></span>**Design Considerations for Defining State Actions and Variables**

You should consider the following design questions when defining state actions and variables:

- **•** Do I need to define any local or persistent variables in my Stateflow chart?
- Should any of my states perform actions when they become active?
- **•** [What type of state action should I use?](#page-75-0)

### **Defining State Variables**

At this stage of the workflow for developing Stateflow charts, you need to determine if any of your states require local or persistent variables. If so, you define these data elements using the Stateflow Editor or the Model Explorer, as described in "Adding Data" in the online Stateflow User's Guide documentation.

The states in the Air Controller chart do not require local or persistent data, only the input and output data that you defined in ["Defining the Inp](#page-43-0)uts and Outputs[" on page 3-10](#page-43-0).

#### **Determining Whether to Use State Actions**

During simulation of a Stateflow chart, states can perform actions while they are active. Often, actions are used to manipulate data, using a variety of constructs such as binary, bitwise, unary, assignment, pointer, and type cast operators (see "Using Actions in Stateflow" in the online Stateflow User's Guide documentation).

When building the Air Controller chart, you need to determine whether any states should perform actions. Some charts may not use state actions at all, but instead perform actions only during the transitions from state to state. Other charts require both types of state actions.

For the Air Controller chart, think about whether data values need to be initialized or modified during any of its modes of operation. Recall that the chart receives the air temperature of the plant as the input temp from Simulink. The chart then uses this value to activate fans if necessary to cool

the air. Based on how many fans are running, the chart sets a value that indicates speed of airflow, which it sends at each time step to Simulink as the output airflow. The Air Controller does not modify the value of temp, but does need to update the value of airflow.

The next consideration is when to update, and for that matter, initialize the value of airflow. If the *when* translates to a mode of operation, the action should likely be performed by the state that represents that mode of operation. Here is the analysis for the Air Controller chart:

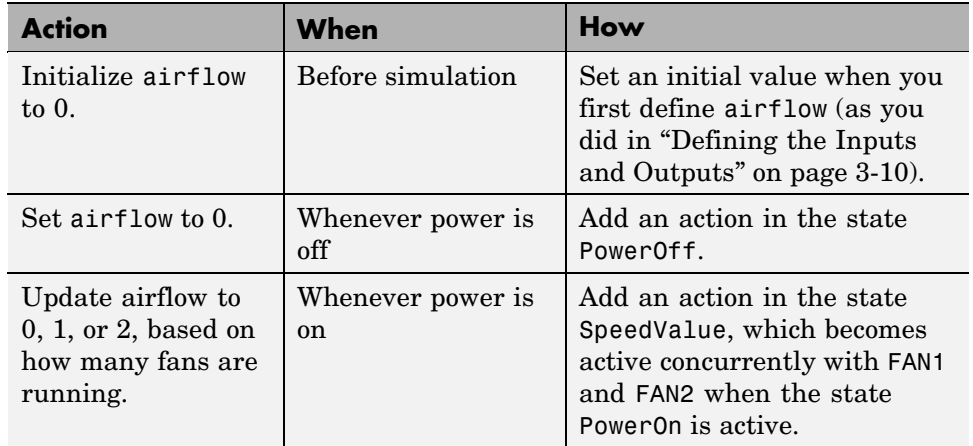

#### <span id="page-75-0"></span>**Determining the Type of State Action to Use**

States perform actions at different phases of their execution cycle from the time they become active to the time they become inactive. Three basic state actions are

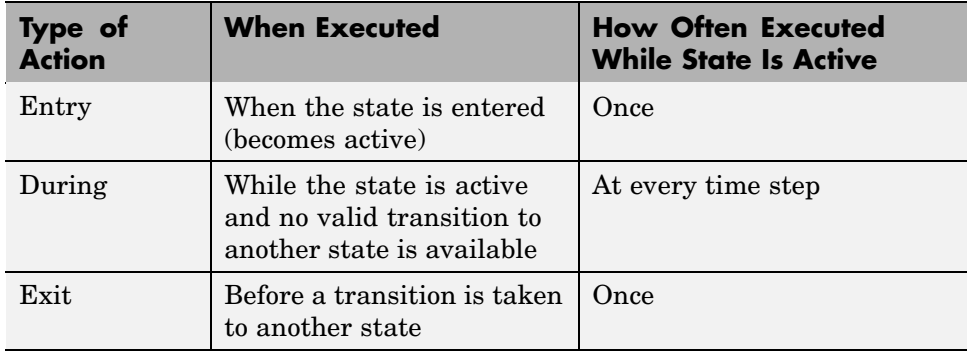

For example, you can use entry actions to initialize data, during actions to update data, and exit actions to configure data for the next transition. (There are other types of state actions, but they involve concepts that go beyond the scope of this guide. For more information, see "Using Actions in Stateflow" in the online Stateflow User's Guide documentation.)

Based on the requirements in ["Determining Whether to Use State Actions" on](#page-73-0) page 5-[2](#page-73-0), you will write the following state actions for the Air Controller chart:

- **•** Entry action in state PowerOff to set airflow to 0
- **•** During action in state SpeedValue to calculate the value of airflow at every time step

## <span id="page-76-0"></span>**Implementing State Actions**

To implement the state actions as designed, you need to perform the following tasks:

- **•** "Writing an Entry Action" on page 5-5
- **•** ["Writing a During Action" on page 5-6](#page-77-0)

#### **Writing an Entry Action**

The syntax for entry actions is

entry:*one or more actions*; en:*one or more actions*;

To write the entry action for PowerOff, follow these steps:

- **1** Open the model Stage2States and save it as Stage3Actions in the same directory.
- **2** In Stage3Actions, double-click the Air Controller block to open the Stateflow chart.
- **3** Click inside the PowerOff state after the last letter of its name label to get a blinking text cursor.
- **4** Press the **Enter** key and type

entry: airflow = 0;

Your chart should look like this:

<span id="page-77-0"></span>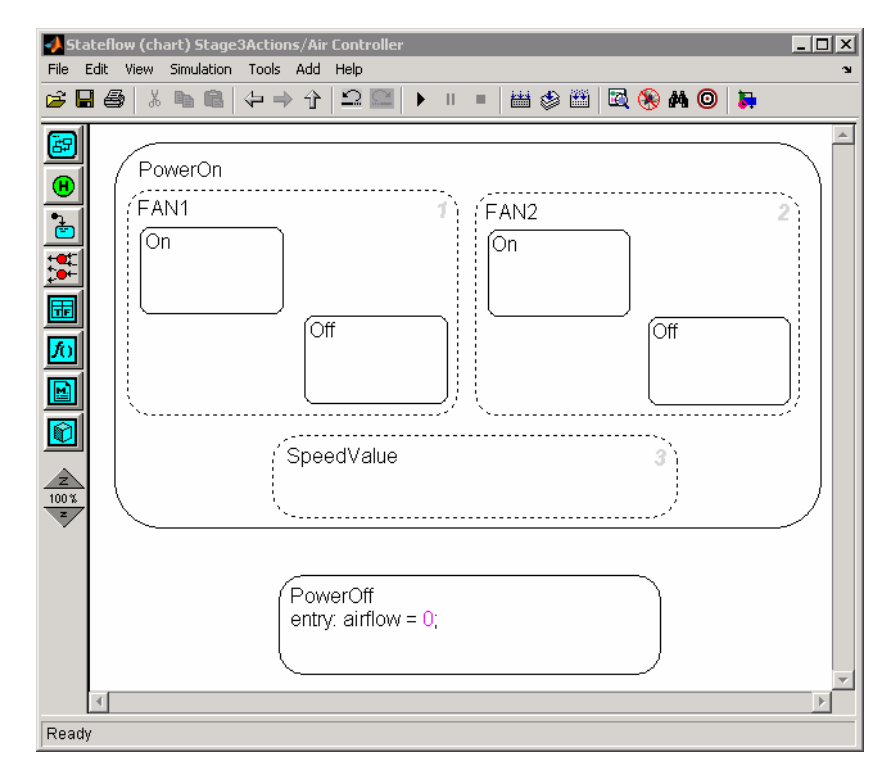

**5** Save Stage3Actions, but leave the Stateflow Editor open for the next exercise.

#### **Writing a During Action**

The syntax for during actions is

during:*one or more actions*; du:*one or more actions*;

The during action for SpeedValue uses a Boolean expression to determine whether zero, one, or two fans are running at each time step.

To write the during action for SpeedValue, follow these steps:

- **1** Click inside the SpeedValue state after the last letter of its name label to get a blinking text cursor.
- **2** Press the **Enter** key and type

during:  $airflow = in(FAN1.0n) + in(FAN2.0n);$ 

Your chart should look like this:

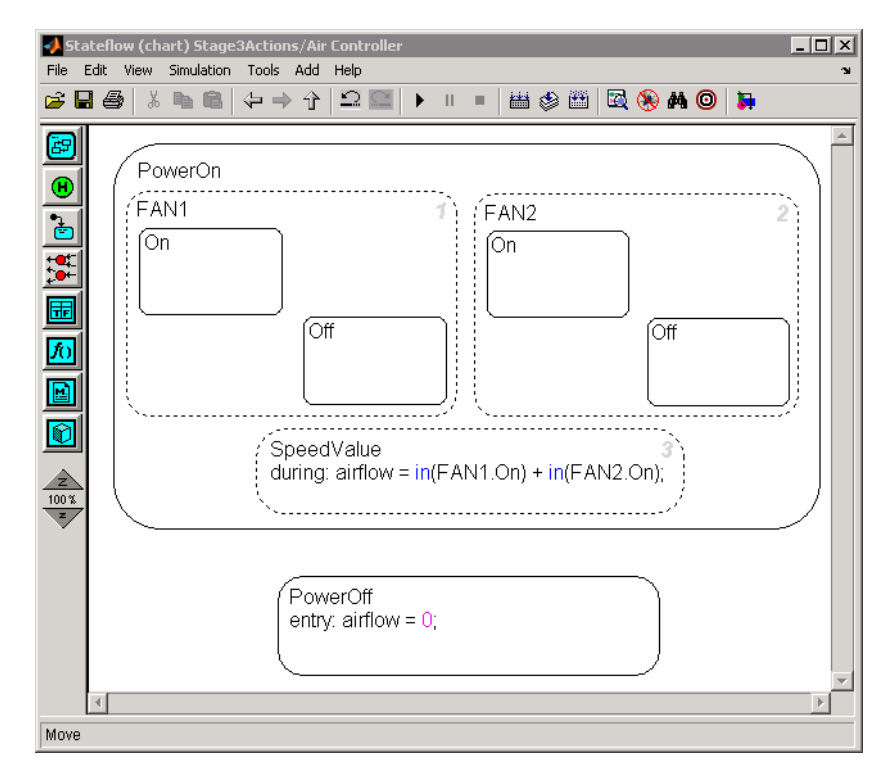

The Boolean expression in(FAN1.0n) is true — and its value equals  $1 - if$ the On state of FAN1 is active. If FAN1 is not on — that is, its Off state is active or power is off — then in(FAN1.On) equals 0. Similarly, the value of in(FAN2.On) represents whether FAN2 is on or off. Therefore, the sum of these Boolean expressions indicates whether 0, 1, or 2 fans are operating during each time step.

**3** Save the model Stage3Actions.

**Where to go next.** Now you are ready to begin phase 4 of the workflow: [Chapter 6, "Defining Transitions Between States"](#page-80-0).

## <span id="page-80-0"></span>Defining Transitions Between States

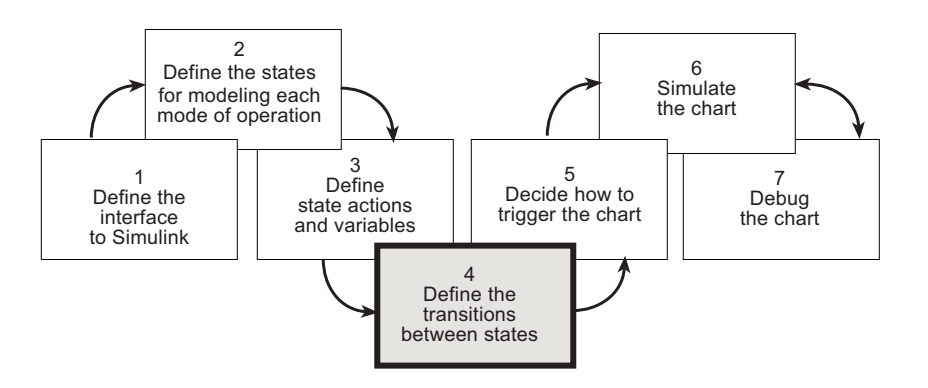

You have entered phase 4 of a basic workflow for building a Stateflow chart: *defining the transitions between states*. This chapter presents the design questions you must answer and guides you through exercises for defining transitions, based on your design decisions.

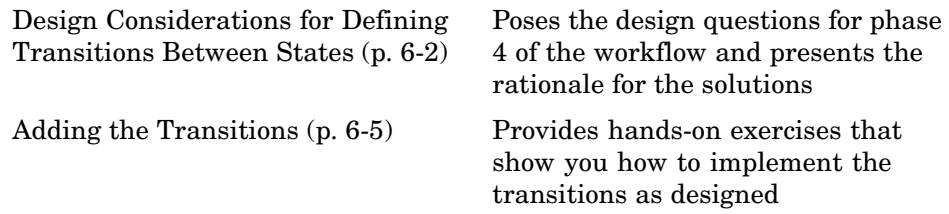

### <span id="page-81-0"></span>**Design Considerations for Defining Transitions Between States**

*Transitions* create paths for the logic flow of a system from one state to another. When a transition is taken from state A to state B, state A becomes inactive and state B becomes active.

Transitions have direction and are represented in a Stateflow chart by lines with arrowheads. Transitions are unidirectional, not bidirectional. You must add a transition for each direction of flow between two states.

You should consider the following design questions when defining transitions between states:

- **•** How does my state machine transition from one operating mode to another?
- **•** [Where should I place default transitions?](#page-82-0)
- [How should I guard each transition from one state to another?](#page-82-0)

#### **Determining How and When to Transition Between Operating Modes**

Exclusive (OR) states require transitions. Recall that no two exclusive states can be active at the same time. Therefore, you need to add transitions to specify when and where control flows from one exclusive state to another.

Typically, parallel (AND) states do not require transitions because they execute concurrently.

The Air Controller chart models a system in which power can cycle on and off and, while power is on, fans can cycle on and off. Six exclusive (OR) states represent these operating modes. To model this activity, you need to add the following transitions between exclusive (OR) states:

- **•** PowerOff to PowerOn
- **•** PowerOn to PowerOff
- **•** FAN1.Off to FAN1.On
- **•** FAN1.On to FAN1.Off
- <span id="page-82-0"></span>**•** FAN2.Off to FAN2.On
- **•** FAN2.On to FAN2.Off

#### **Placing Default Transitions**

Good design practice in Stateflow requires that you specify default transitions for exclusive (OR) states at each level of hierarchy. *Default transitions* indicate which exclusive (OR) state is to be active when there is ambiguity between two or more exclusive (OR) states at the same level in the Stateflow hierarchy. There are three such areas of ambiguity in the Air Controller chart:

- When the chart wakes up, should power be on or off?
- When FAN1 becomes active, should it be on or off?
- **•** When FAN2 becomes active, should it be on or off?

In each case, the initial state should be off so you will add default transitions to the states PowerOff, FAN1.Off, and FAN2.Off.

#### **Guarding the Transitions**

*Guarding a transition* means specifying a condition, action, or event that allows the transition to be taken from one state to another. Based on the design of the Air Controller chart, here are the requirements for guarding the transitions from one exclusive operating mode to another:

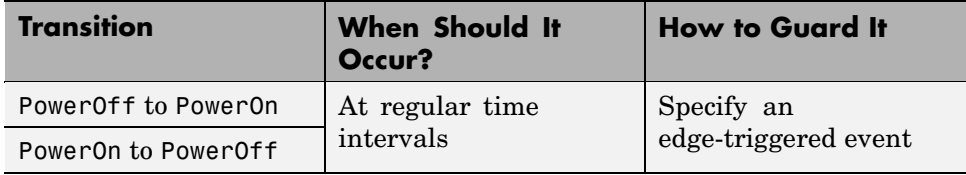

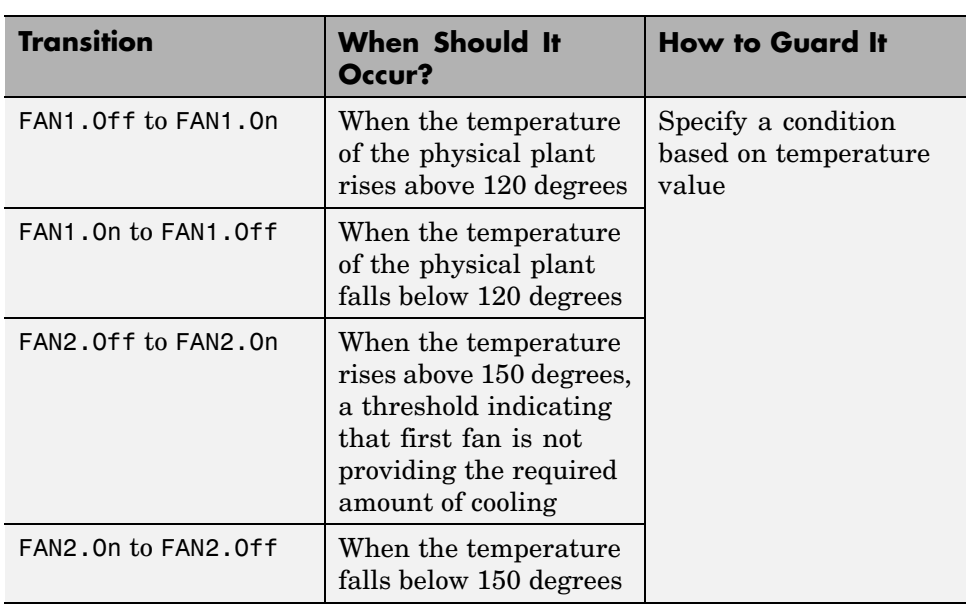

## <span id="page-84-0"></span>**Adding the Transitions**

To implement the transitions as designed, you need to perform the following tasks:

- **•** "Drawing the Transitions Between States" on page 6-5
- **•** ["Adding Default Transitions" on page 6-8](#page-87-0)
- **•** ["Adding Conditions to Guard Transitions" on page 6-11](#page-90-0)
- **•** ["Adding Events to Guard Transitions" on page 6-13](#page-92-0)

#### **Drawing the Transitions Between States**

In ["Design Considerations for Defining](#page-81-0) Transitions Between States[" on page](#page-81-0) 6-[2](#page-81-0), you learned that the following transitions occur in the Air Controller chart:

- **•** Power for the control system can cycle on and off.
- **•** Each fan can cycle on and off.

You will model this activity by drawing transitions between the PowerOn and PowerOff states and between the On and Off states for each fan. Follow these steps:

- **1** Open the model Stage3Actions and save it as Stage4Transitions in the same directory.
- **2** In Stage4Transitions, double-click the Air Controller block to open the Stateflow chart.

The Stateflow Editor for Air Controller opens on your desktop.

- **3** Draw transitions between the PowerOff to PowerOn states:
	- **a** Move the cursor over the top edge of PowerOff until the cursor shape changes to crosshairs.
	- **b** Hold down the left mouse button, drag the cursor to the bottom edge of PowerOn, and release the mouse.

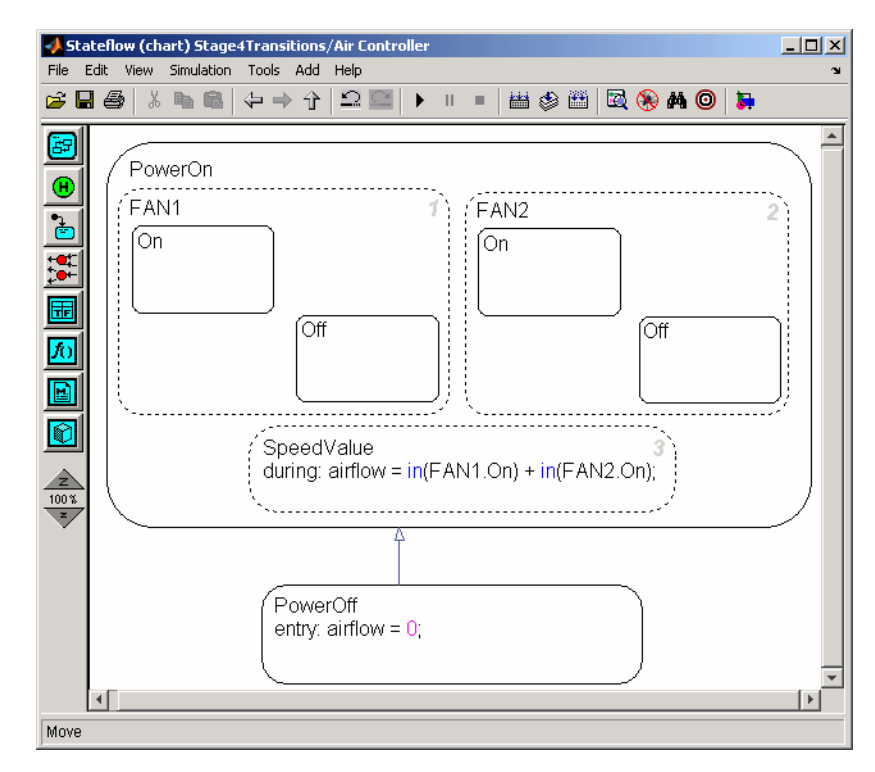

You should see a transition pointing from PowerOff to PowerOn:

**c** Follow the same procedure to draw a transition from PowerOn to PowerOff.

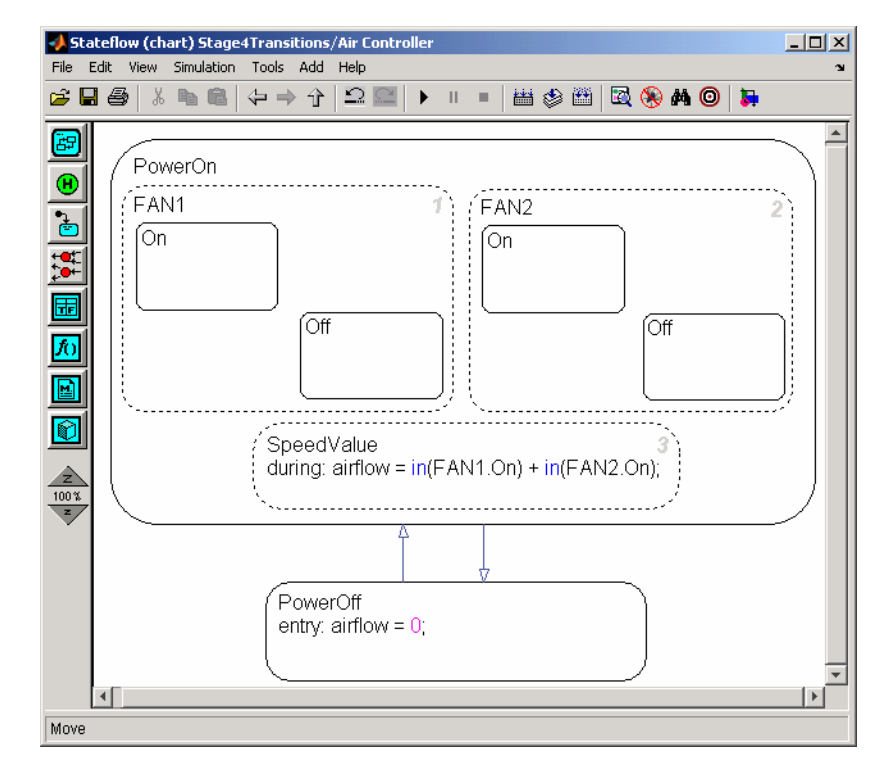

Your chart should now look like this:

- **4** Follow the procedure described in step 3 to draw the following transitions between the Off and On states for each fan:
	- **•** Transition from Off to On in FAN1
	- **•** Transition from On to Off in FAN1
	- **•** Transition from Off to On in FAN2
	- **•** Transition from On to Off in FAN2

<span id="page-87-0"></span>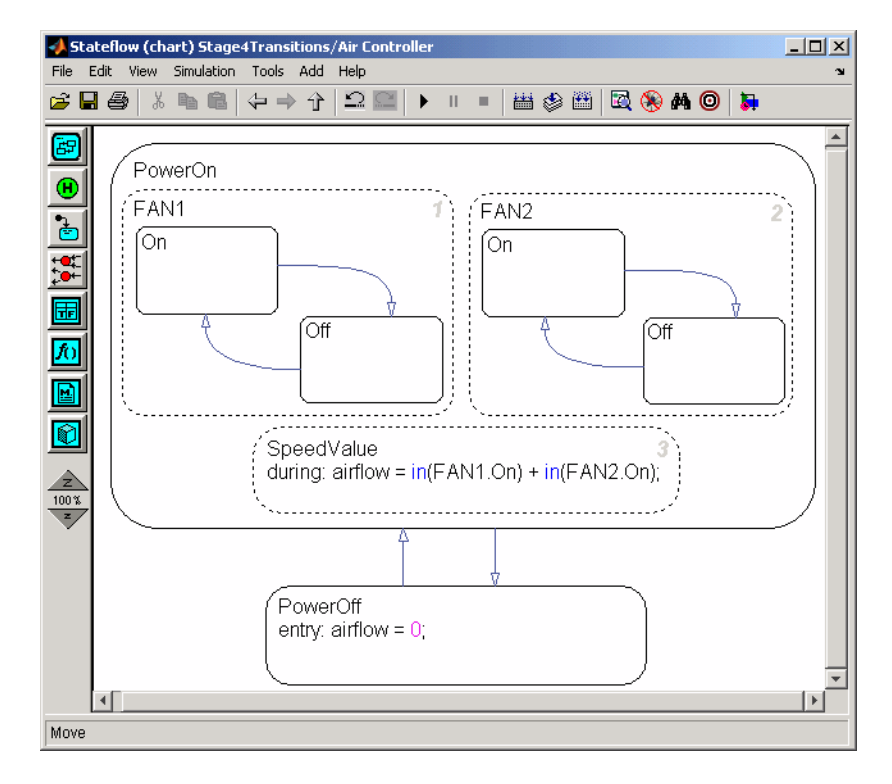

Your chart should now look like this:

**5** Save Stage4Transitions, but leave the Stateflow Editor open for the next exercise.

#### **Adding Default Transitions**

In ["Placing Default Transitions" on page 6-3](#page-82-0), you learned that you need to add default transitions to PowerOff, FAN1.Off, and FAN2.Off. Follow these steps:

**1** In the Stateflow Editor, left-click the default transition icon in the object palette:

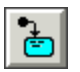

**2** Move your cursor into the drawing area.

The cursor changes to a diagonal arrow.

- **3** Place the cursor at the left edge of the PowerOff state.
- **4** When the arrow becomes orthogonal to the edge, release the mouse button.

The default transition attaches to the PowerOff state. It appears as a directed line with an arrow at its head and a closed tail:

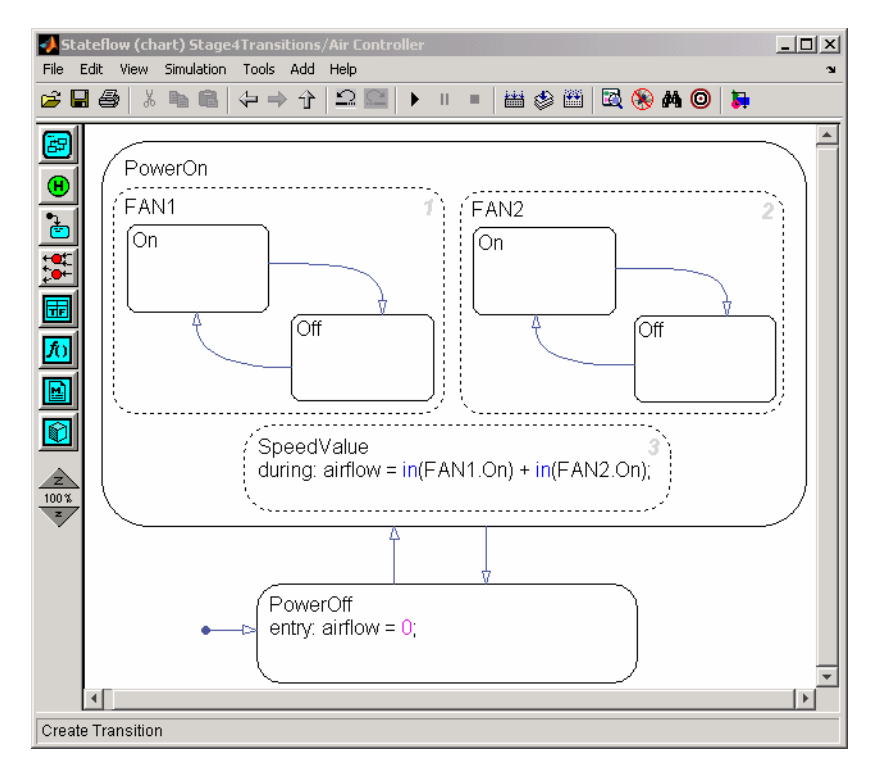

**5** Repeat the same procedure to add default transitions at the top edges of FAN1.Off and FAN2.Off.

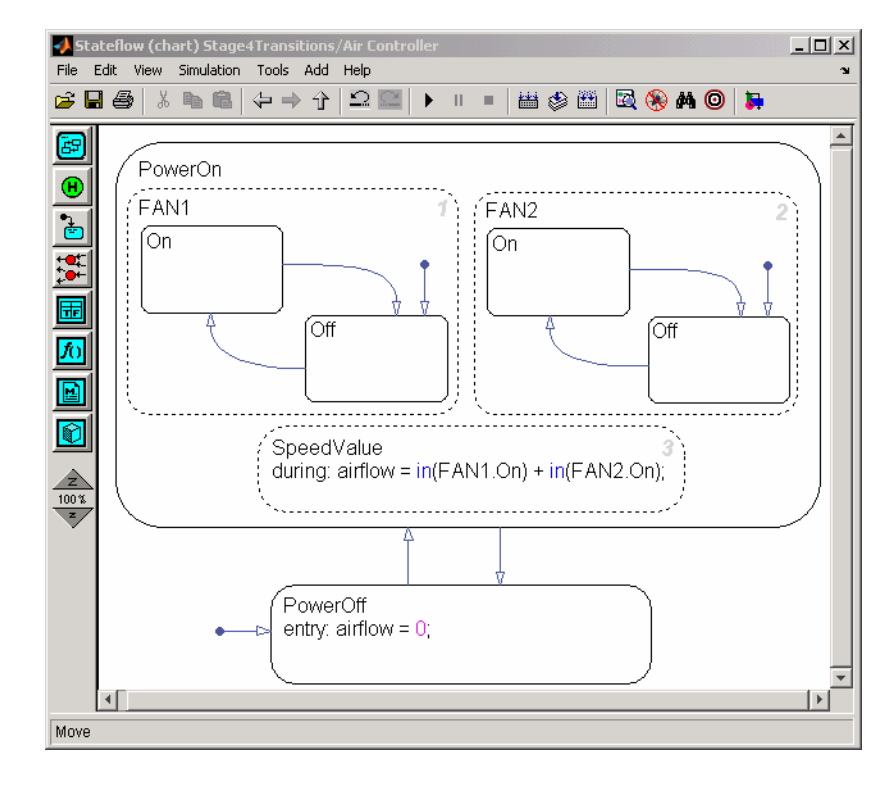

Your chart should now look like this:

<span id="page-90-0"></span>**Tip** The location of the tail of a default transition determines the state it activates. Therefore, you must make sure that your default transition fits completely inside the parent of the state that it activates. In the Air Controller chart pictured above, notice that the default transition for FAN1.Off correctly resides inside the parent state, FAN1. Now consider this chart:

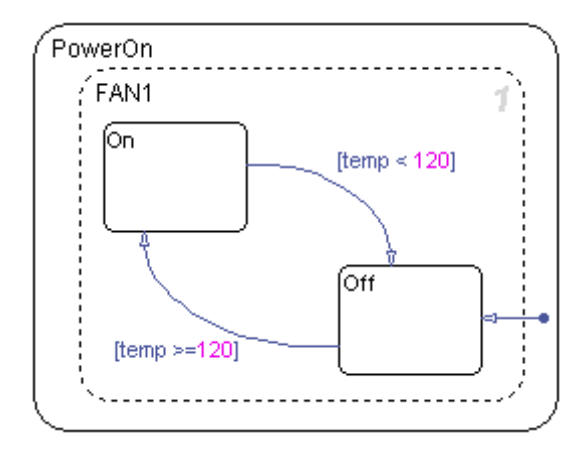

In this example, the tail of the default transition resides in PowerOn, not in FAN1. Therefore, it will activate FAN1 instead of FAN1.Off.

**6** Save Stage4Transitions, but leave the Stateflow Editor open for the next exercise.

#### **Adding Conditions to Guard Transitions**

Conditions are expressions enclosed in square brackets that evaluate to true or false. When the condition is true, the transition is taken to the destination state; when the condition is false, the transition is not taken and the state of origin remains active.

As you learned in ["Guarding the Transitions" on page 6-3](#page-82-0), the fans cycle on and off depending on the air temperature. In this exercise, you will add conditions to the transitions in FAN1 and FAN2 that model this behavior.

Follow these steps:

**1** Click the transition from FAN1.Off to FAN1.On.

The transition appears highlighted and displays a question mark (?).

- **2** Click next to the question mark to display a blinking text cursor.
- **3** Type the following expression:

[temp >= 120]

You may need to reposition the condition for readability. Click outside the condition, then left-click and drag the condition expression to a new location.

**4** Repeat these steps to add the following conditions to the other transitions in FAN1 and FAN2:

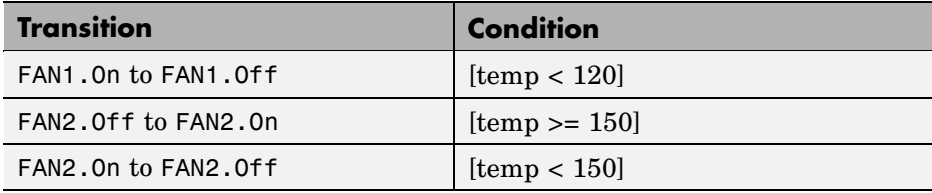

Your chart should look like this:

<span id="page-92-0"></span>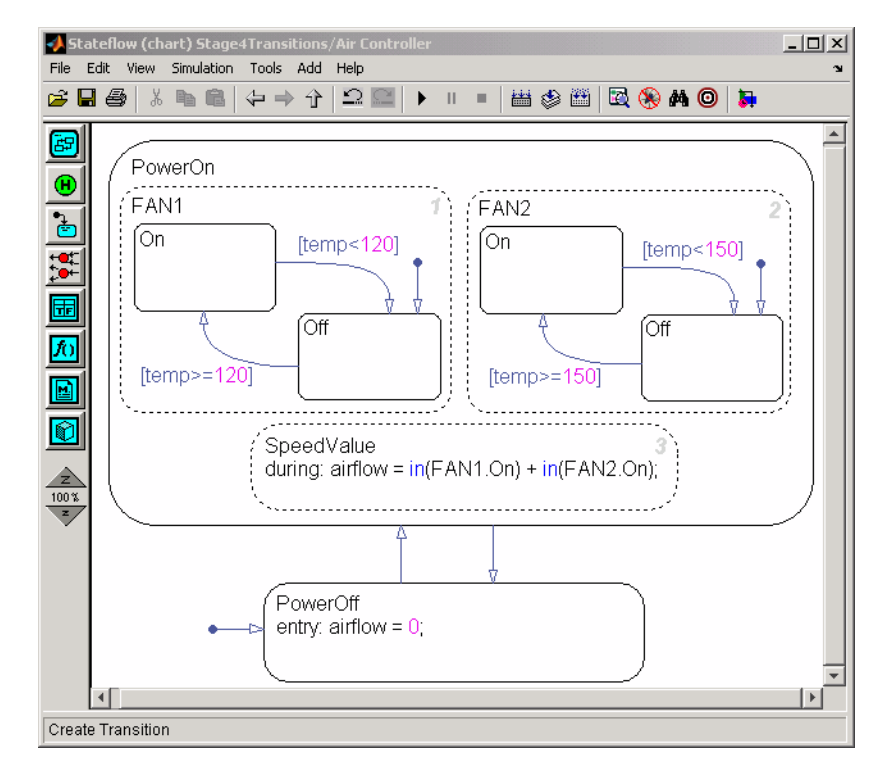

**5** Save Stage4Transitions, but leave the Stateflow Editor open for the next exercise.

#### **Adding Events to Guard Transitions**

*Events* are nongraphical objects that trigger activities during the execution of a Stateflow chart. Depending on where and how events are defined, they can trigger a transition to occur, an action to be executed, and state status to be evaluated. In this exercise, you will define an event that triggers transitions.

As you learned in ["Guarding the Transitions" on page 6-3](#page-82-0), the control system should power on and off at regular intervals. You model this behavior by first defining an event that occurs at the rising or falling edge of an input signal, and then associating that event with the transitions between the PowerOn and PowerOff states.

Follow these steps to define an edge-triggered event and associate it with the transitions:

**1** In the Stateflow Editor, add an input event by selecting **Event > Input from Simulink** from the **Add** menu.

The Event properties dialog box opens on your desktop:

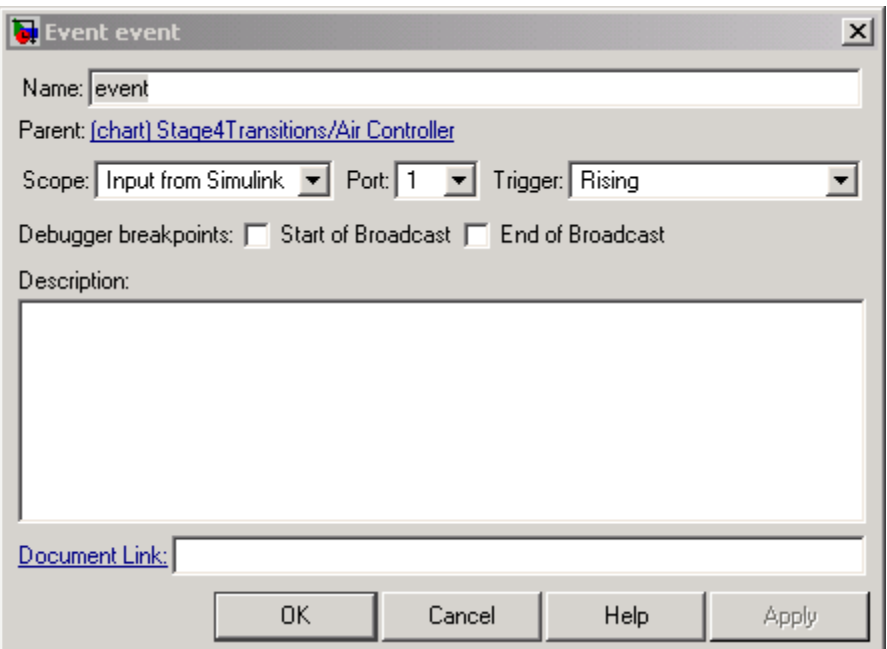

Note that the event is assigned to trigger port 1.

**2** Edit the following properties:

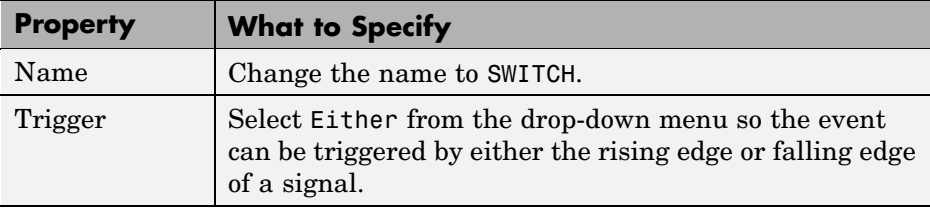

**6-14**

- **3** Click **OK** to record the changes and close the dialog box.
- **4** Look back at the Simulink model and notice that a trigger port appears at the top of the Stateflow block:

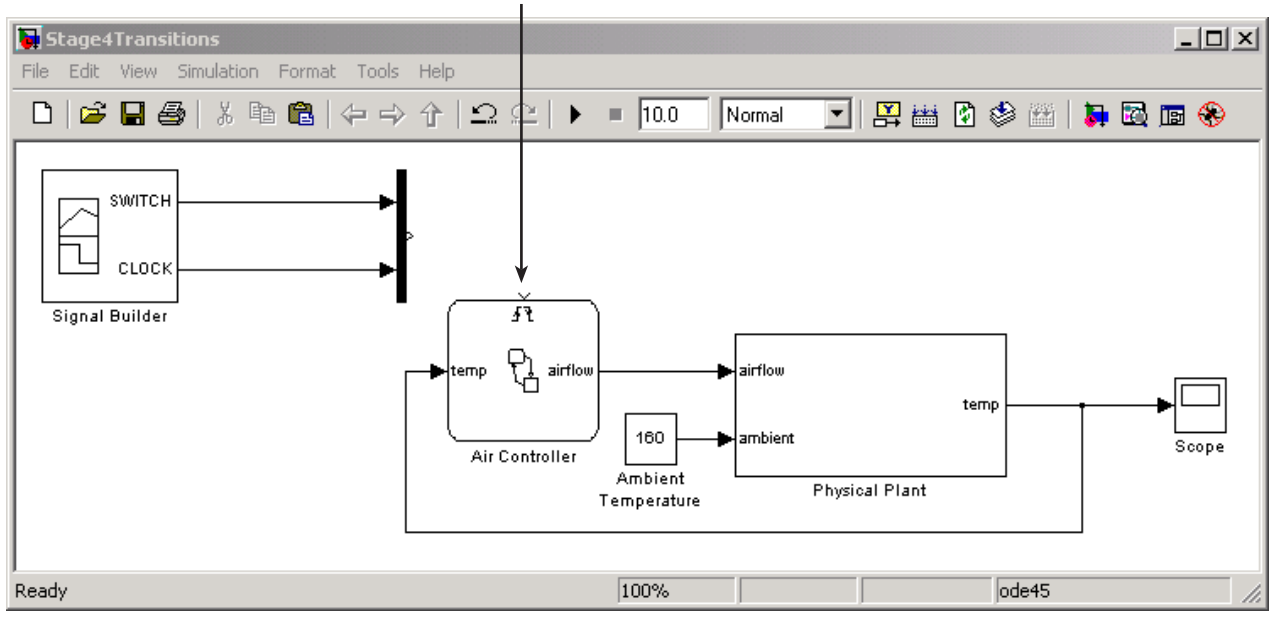

Trigger port

When you define one or more input events for a chart, Stateflow adds a single trigger port to the block. External Simulink blocks can trigger the input events via a signal or vector of signals connected to the trigger port.

- **5** Back in the Stateflow Editor, associate the input event SWITCH with the transitions:
	- **a** Select the transition from PowerOff to PowerOn and click the question mark to get a text cursor.
	- **b** Type the name of the event you just defined, SWITCH.

You may need to reposition the event text for readability. If so, click outside the text string, left-click the text, and drag it to the desired location.

**c** Repeat these steps to add the same event, SWITCH, to the transition from PowerOn to PowerOff.

Your chart should now look something like this:

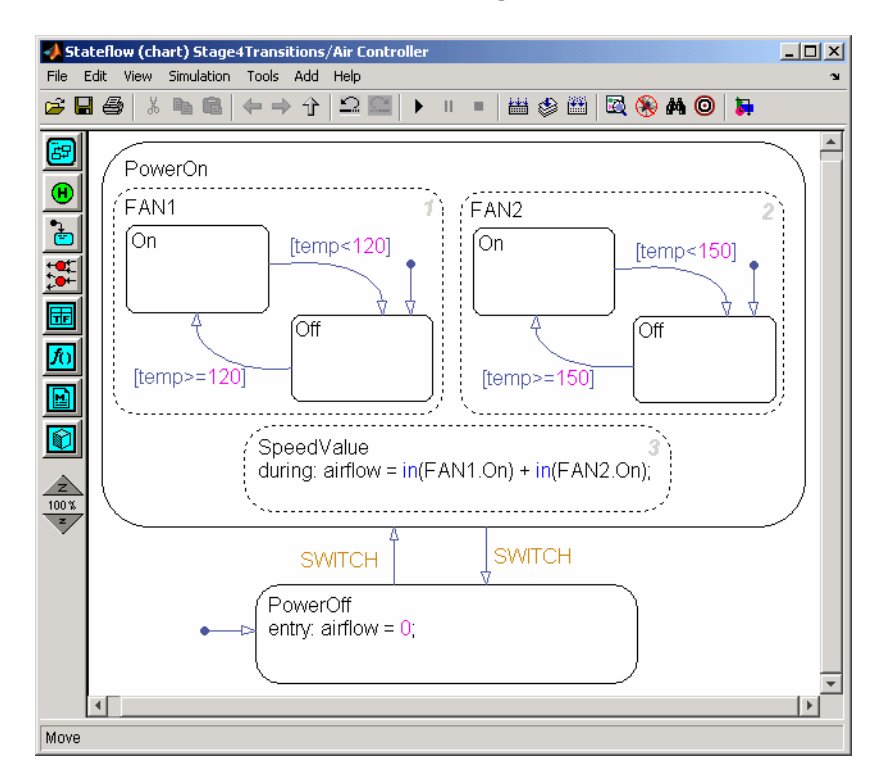

Now that you have associated these transitions with the event SWITCH, the control system will alternately power on and off every time SWITCH occurs — that is, every time the chart detects a rising or falling signal edge.

Note that the Simulink sf\_aircontrol model has already defined the pulse signal SWITCH in the Signal Builder block at the top level of the model hierarchy:

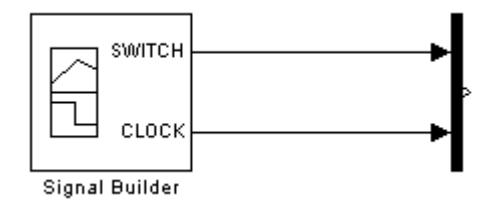

In the next phase of the workflow, you will connect your Stateflow chart to the SWITCH signal to trigger the transitions between power on and power off.

**6** Save Stage4Transitions.

Where to go next. Now you are ready to begin phase 5 of the workflow: [Chapter 7, "Triggering a Stateflow Chart".](#page-98-0)

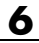

## <span id="page-98-0"></span>Triggering a Stateflow Chart

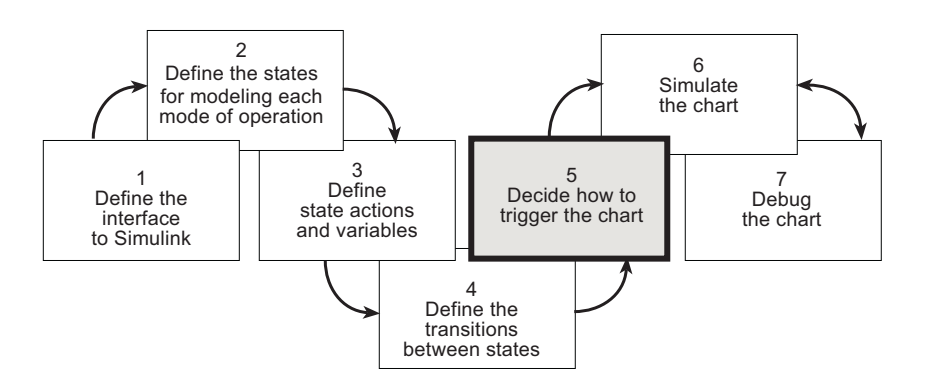

You have entered phase 5 of a basic workflow for building a Stateflow chart: *deciding how to trigger the chart*. This chapter presents the design questions that you must answer and guides you through exercises for adding triggers, based on your design decisions.

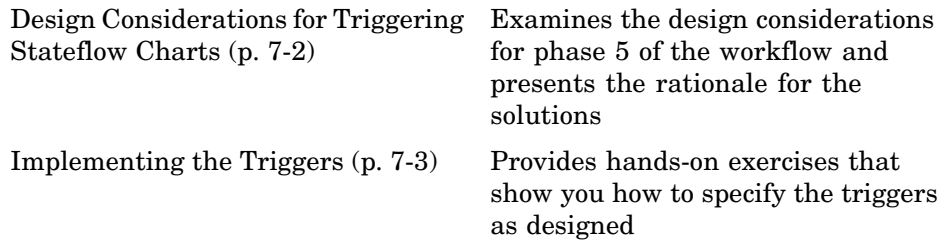

## <span id="page-99-0"></span>**Design Considerations for Triggering Stateflow Charts**

Simulink can wake up a Stateflow chart by

- **•** Sampling the chart at a specified or inherited rate
- **•** Using a signal as a trigger
- **•** Using one Stateflow chart to drive the activity of another

A signal trigger works best for the Air Controller chart because it needs to monitor the temperature of the physical plant at regular intervals. To meet this requirement, you will use a periodic signal to trigger the chart. The source is a square wave signal called CLOCK, provided by a Signal Builder block in the Simulink model, described in ["How the Statefl](#page-25-0)ow Chart Works with the Simulink Model[" on page 2-6](#page-25-0). To harness the signal, you will set up an edge trigger event in Stateflow that wakes the chart at the rising or falling edge of CLOCK.

The rationale for using an edge trigger in this case is that it uses the regularity and frequency of the signal to wake up the chart. When using edge triggers, it is important to note that there can be a delay from the time the trigger occurs to the time the chart begins executing. This is because an edge trigger causes the chart to execute at the beginning of the next simulation time step, regardless of when the edge trigger actually occurred during the previous time step. The Air Controller can tolerate this delay, as long as the edge occurs frequently enough. (For more information about triggering Stateflow charts, see "Implementing Simulink Update Interfaces" in the online Stateflow User's Guide documentation.)

Recall that you already defined one edge-triggered event, SWITCH, to guard the transitions between PowerOff and PowerOn. You will now define a second edge-triggered event, CLOCK, to wake up the chart.

## <span id="page-100-0"></span>**Implementing the Triggers**

To implement the trigger as defined, you need to perform the following tasks:

- **•** "Defining the CLOCK Event" on page 7-3
- **•** ["Connecting the Edge-Triggered Events to the Input Signals" on page 7-4](#page-101-0)

### **Defining the CLOCK Event**

To define the CLOCK event, follow these steps:

- **1** Open the model Stage4Transitions and save it as Stage5Trigger in the same directory.
- **2** In Stage5Trigger, double-click the Air Controller block to open the Stateflow chart.

The Stateflow Editor for Air Controller opens on your desktop.

- **3** In the Stateflow Editor, add an input event by selecting **Event > Input from Simulink** from the **Add** menu.
- **4** In the Event properties dialog box, edit the following fields:

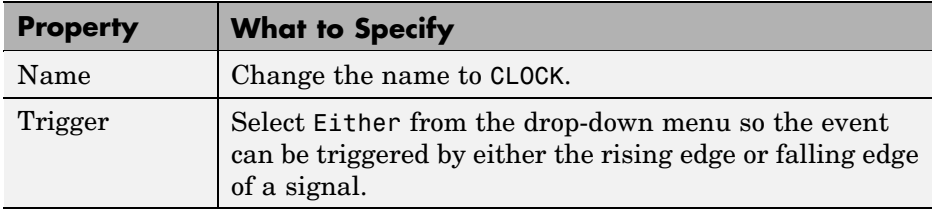

Because the SWITCH event you created in ["Adding Events](#page-92-0) to Guard Transition[s" on page 6-13](#page-92-0) was assigned to trigger port 1, the CLOCK event is assigned to trigger port 2. Nevertheless, only one trigger port appears at the top of the Air Controller block to receive trigger signals. This means that each signal must be indexed into an array, as described in ["Connecting](#page-101-0) the Edge-Triggered Events to the Input Signal[s" on page 7-4](#page-101-0).

**5** Click **OK** to record the changes and close the dialog box.

<span id="page-101-0"></span>**6** Save Stage5Trigger, but leave it open for the next exercise.

#### **Connecting the Edge-Triggered Events to the Input Signals**

You need to connect the edge-triggered events to the Simulink input signals in a way that

- Associates each event with the correct signal
- **•** Indexes each signal into an array that can be received by the Air Controller trigger port

In Stage5Trigger, notice that the two input signals SWITCH and CLOCK feed into a Mux block where they are joined in an array to a single output. SWITCH is a pulse signal and CLOCK is a square wave. When you connect the Mux to the trigger port, the index of the signals in the array are associated with the like-numbered ports. Therefore, the SWITCH signal at the top input port of the Mux triggers the event SWITCH on trigger port 1. Likewise, the CLOCK signal at the second input port of the Mux triggers the event CLOCK on trigger port 2.

To connect the Mux to the trigger port, follow these steps:

**1** Click the Mux block, hold down the **Ctrl** key, and click the Air Controller block.

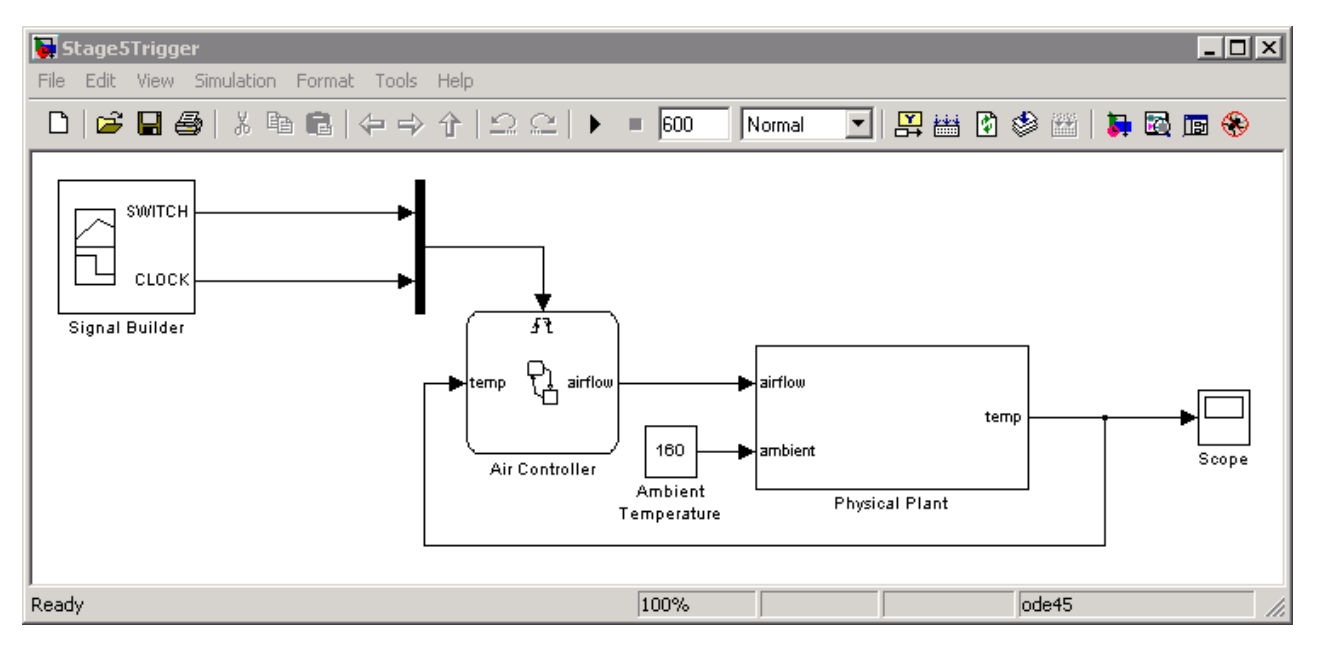

The output signal of the Mux block connects to the input trigger port of the Stateflow block. Your chart should look like this:

**2** Save Stage5Trigger.

Where to go next. Now you are ready to begin phase 6 of the workflow: [Chapter 8, "Simulating the Chart"](#page-104-0).

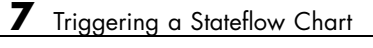

# <span id="page-104-0"></span>Simulating the Chart

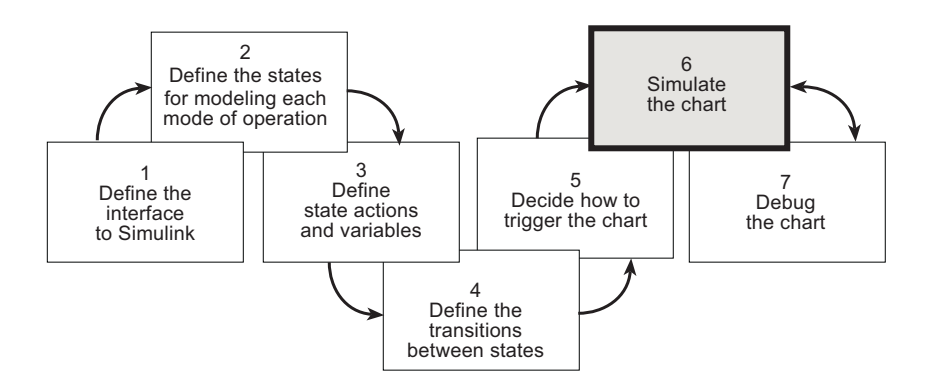

You have entered phase 6 of a basic workflow for building a Stateflow chart: *simulating the chart*. By the time you reach this phase, you have finished building your chart and integrating it with the Simulink model. Now it is time to test the chart by simulating its run-time behavior. During simulation, you can *animate* Stateflow charts to highlight states and transitions as they execute. This chapter guides you through the tasks required for simulating the chart with animation.

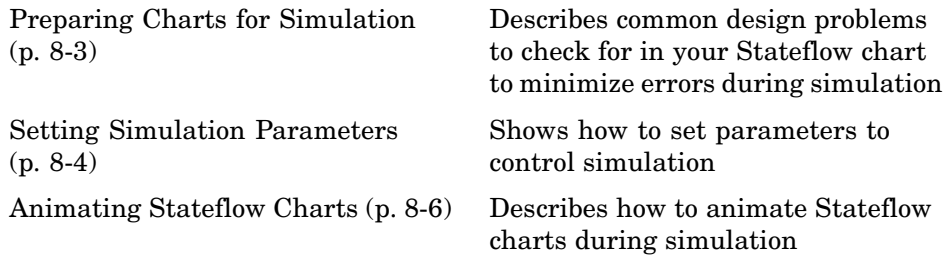

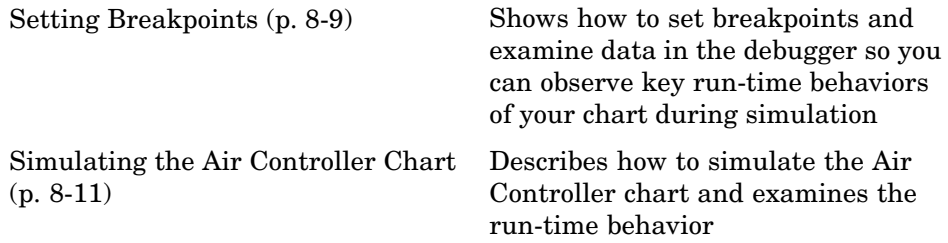

## <span id="page-106-0"></span>**Preparing Charts for Simulation**

Before starting a simulation session, you should examine your chart to ensure that it conforms to recommended design practices:

- **•** There must be a default transition at every level of the Stateflow hierarchy that contains exclusive (OR) states (has exclusive [OR] decomposition). (See ["Placing Default Transitions" on page 6-3.](#page-82-0))
- **•** Whenever possible, input data objects *should* inherit properties from the associated input signal in Simulink to ensure consistency, minimize data entry, and simplify maintenance of your model. Recall that in ["Defining the](#page-43-0) Inputs and Output[s" on page 3-10](#page-43-0), you defined the input temp to inherit its size and type from the Simulink output port temp, which provides the input value to the Air Controller chart.
- **•** Output data objects *should not* inherit types and sizes because the values are back propagated from Simulink and may, therefore, be unpredictable. Recall that in ["Defining the Inputs and Outputs" on page 3-10](#page-43-0), you specified the data type as uint8 and the size as scalar (the default). (See "Guidelines for Inheriting Data and Event Properties" in the online Stateflow User's Guide documentation.)

**Tip** You can specify data types and sizes as expressions in which you call functions that return property values of other variables already defined in Stateflow, MATLAB, or Simulink. Such functions include size, type, and fixdt. For more information, see "Entering Expressions and Parameters for Data Properties" in the online Stateflow User's Guide documentation.

## <span id="page-107-0"></span>**Setting Simulation Parameters**

To set simulation parameters, follow these steps:

- **1** Open the model Stage5Trigger and save it as Stage6Simulate in the same directory.
- **2** Double-click Air Controller to open the Stateflow chart.
- **3** Check the settings for simulation time, as follows:
	- **a** In the Stateflow Editor, select **Configuration Parameters** from the **Simulation** menu.

The Configuration Parameters dialog box opens on your desktop:

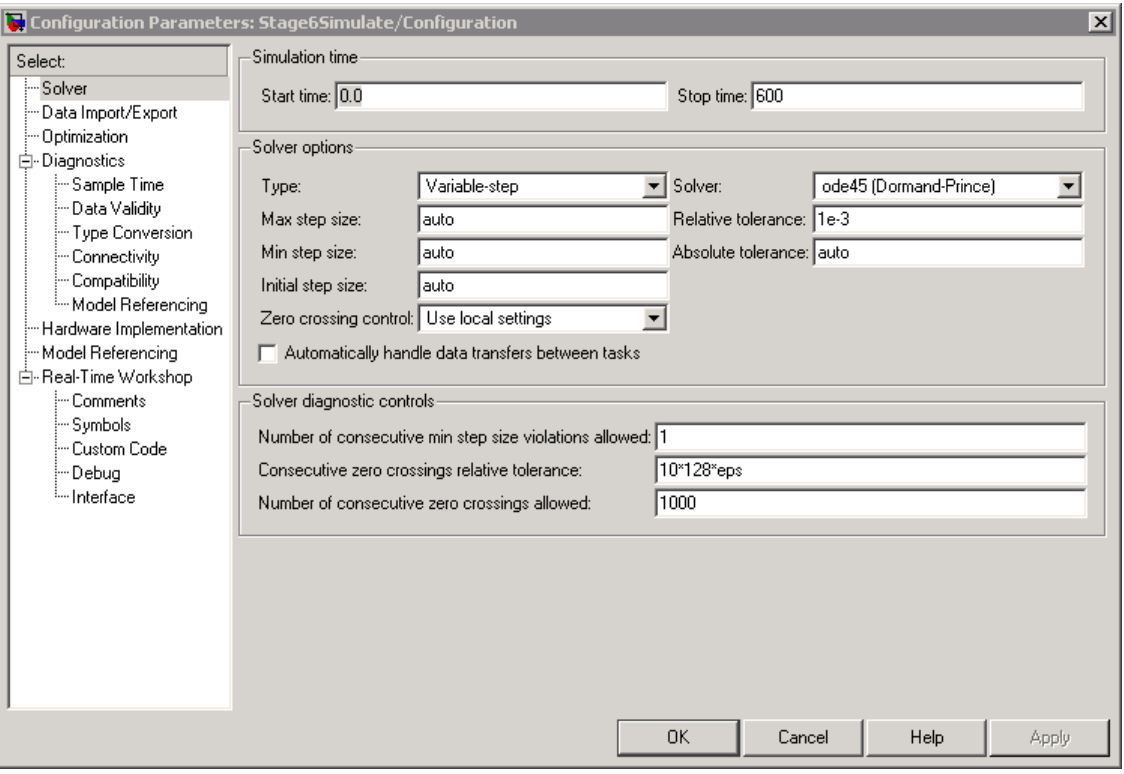
**b** Click **Solver** in the left **Select** pane if it not already selected.

Under **Simulation time** on the right, note that the start and stop times have been preset for you. You can adjust these times later as you become more familiar with the run-time behavior of the Stateflow chart.

- **c** Keep the preset values for now and click **OK** to close the dialog box.
- **4** Leave the Stateflow chart open for the next exercise.

# <span id="page-109-0"></span>**Animating Stateflow Charts**

When you simulate a Simulink model, you can animate Stateflow charts to highlight states and transitions as they execute. Animation provides visual verification that your chart behaves as expected. Animation is enabled by default, but you need to set the speed. To configure animation for your simulation session, follow these steps:

- **1** Make sure animation has been enabled for your chart, as follows:
	- **a** In the Stateflow Editor, select **Open Simulation Target** from the **Tools** menu.

The Stateflow Target Builder dialog box opens on your desktop.

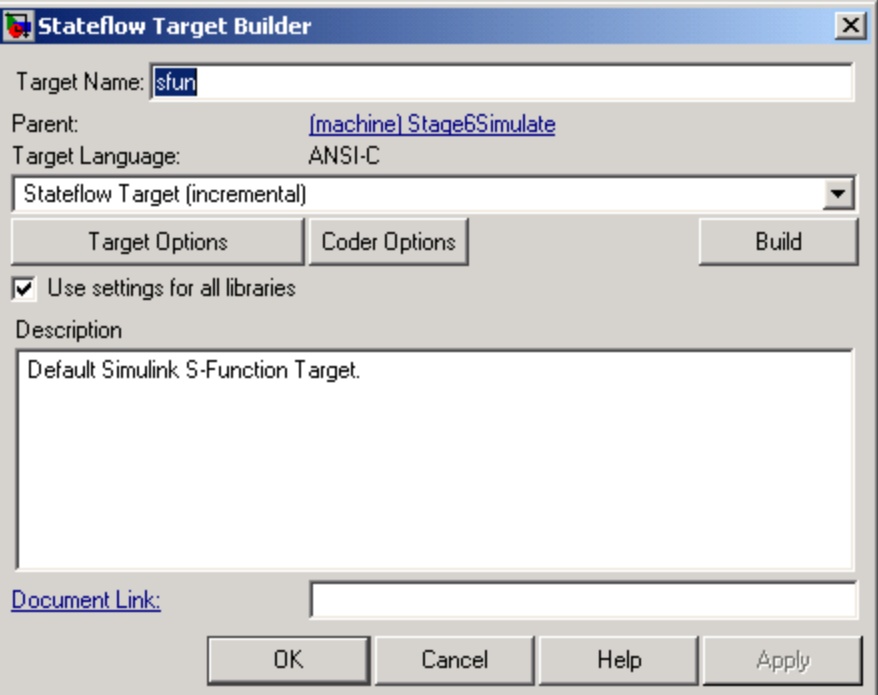

**Note** This dialog box is used to configure Stateflow for building targets. A target is a program that executes a Stateflow chart or a Simulink model that contains a Stateflow chart. Stateflow builds a simulation target (sfun) that lets you simulate your Stateflow application in Simulink. For more information, see "Building Targets" in the online Stateflow User's Guide documentation.

**b** Click the **Coder Options** button in the middle of the dialog box.

The Stateflow sfun Coder Options dialog box opens on your desktop:

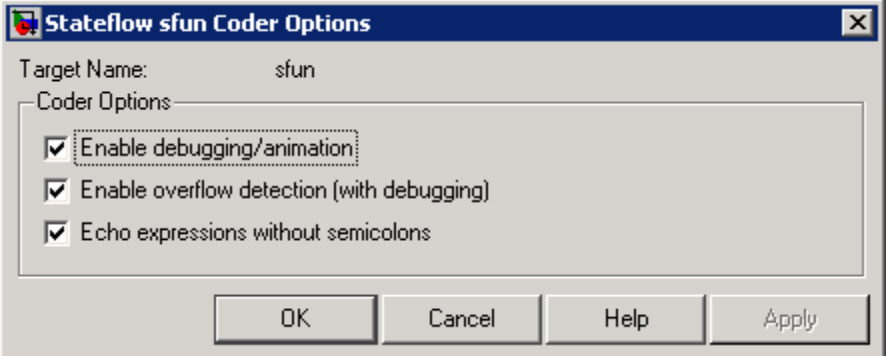

Note that **Enable debugging/animation** is checked.

- **c** Close both dialog boxes.
- **2** Set the speed of animation, as follows:
	- **a** From the Stateflow Editor, open the Stateflow debugger by selecting **Debug** from the **Tools** menu or clicking the Debug icon:

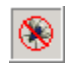

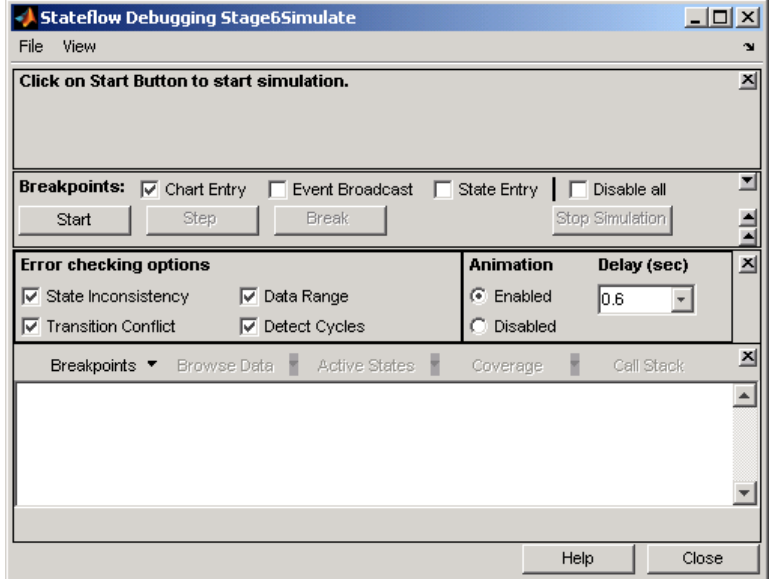

The Stateflow debugger opens on your desktop:

By default, animation is enabled at 0.6-second delay.

**b** Change the delay to 1 second so the animation will proceed at the slowest speed.

**Note** You can change the speed of animation at any time during simulation

**3** Leave the Air Controller chart and the debugger open for the next exercise.

# <span id="page-112-0"></span>**Setting Breakpoints**

In this exercise, you will learn how to set breakpoints in the debugger to pause simulation during key run-time activities so you can observe the behavior of your chart in slow motion. You can set the following breakpoints:

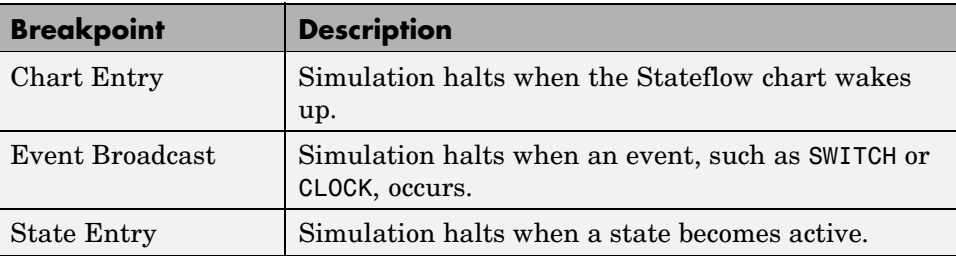

You will also learn how to examine data values when simulation pauses.

Follow these steps:

**1** In the debugger, select **Chart Entry** and **State Entry** as breakpoints.

**Note** If you also set breakpoints at each event broadcast, simulation would pause at every rising or falling edge of the SWITCH and CLOCK signals. To keep simulation running at a reasonable pace, leave **Event Broadcast** unchecked.

**2** Notice the **Browse Data** option in the menu bar just above the output display pane of the debugger:

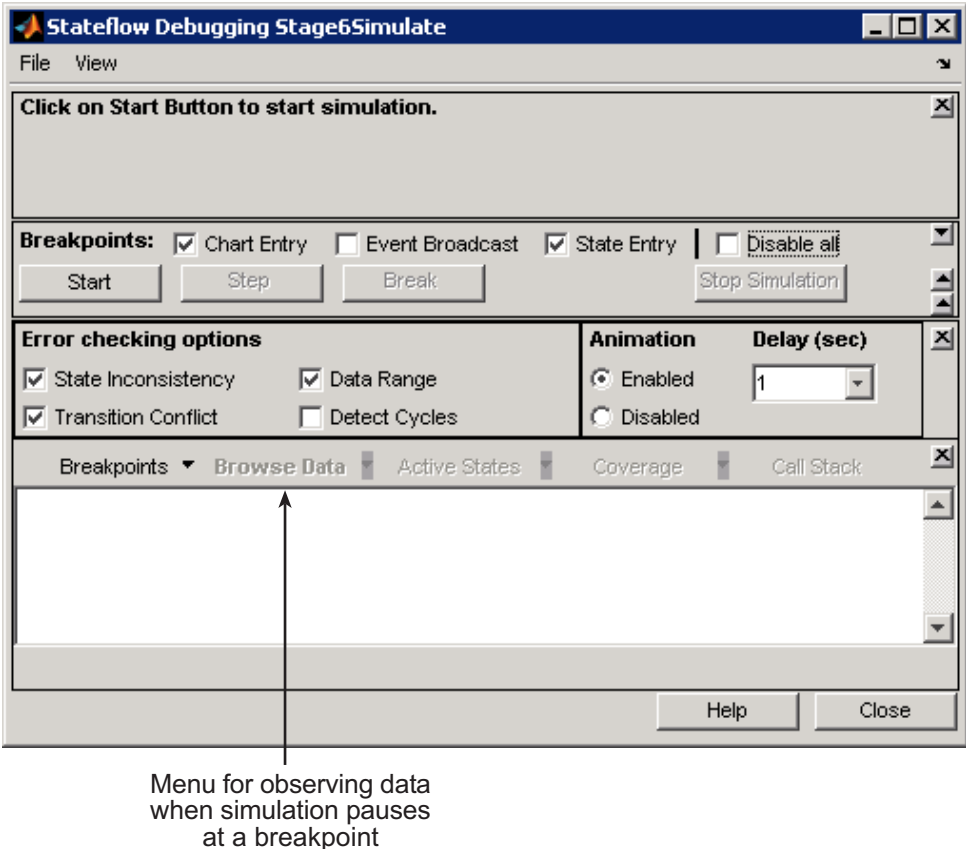

**Note** The **Browse Data** option appears grayed out, but becomes active when simulation pauses at a breakpoint. You will use this option in ["Simulating the Air Controller Chart" on page 8-11](#page-114-0).

**3** Leave the debugger open for the next exercise.

# <span id="page-114-0"></span>**Simulating the Air Controller Chart**

In this exercise, you will simulate the Air Controller chart. If this is the first time you are simulating the chart in the Stage6Simulate model, Stateflow builds the simulation target by performing the following actions before simulation actually starts:

- **•** Parses the chart for state inconsistency errors, like those mentioned in ["Preparing Charts for Simulation" on page 8-3](#page-106-0).
- **•** Generates C code that represents the behavior of the chart
- **•** Builds the generated code into an executable program for the simulation target, called an sfun target
- **•** Creates a directory called sfprj in the directory where the chart resides to store the generated files that make up the sfun target
- **•** Creates a MEX (MATLAB executable) file that corresponds to the C source file

The MATLAB command line displays status messages during each of these processes. You should see the following messages in your MATLAB Command Window, indicating a successful build:

```
Stateflow parsing for model "Stage6Simulate"...Done
Stateflow code generation for model "Stage6Simulate"....Done
Stateflow compilation for model "Stage6Simulate"...
                                                               1 file(s) copied.
Done
\rightarrow
```
For more information, see "Building Targets" in the Stateflow User's Guide.

During simulation, you will change breakpoints and observe data values when execution pauses. Follow these steps:

- **1** In Stage6Simulate, open the Scope block. Position the Scope block, Air Controller chart, and debugger so all are visible on your desktop.
- **2** In the debugger, start simulation by clicking the **Start** button.

After Stateflow finishes building the simulation target, the Stateflow chart appears with a gray background, indicating that simulation has begun. Simulation continues until it reaches the first breakpoint, when the Air Controller chart wakes up. Notice that the status panel at the top of the debugger provides a snapshot of simulation activities at the breakpoint.

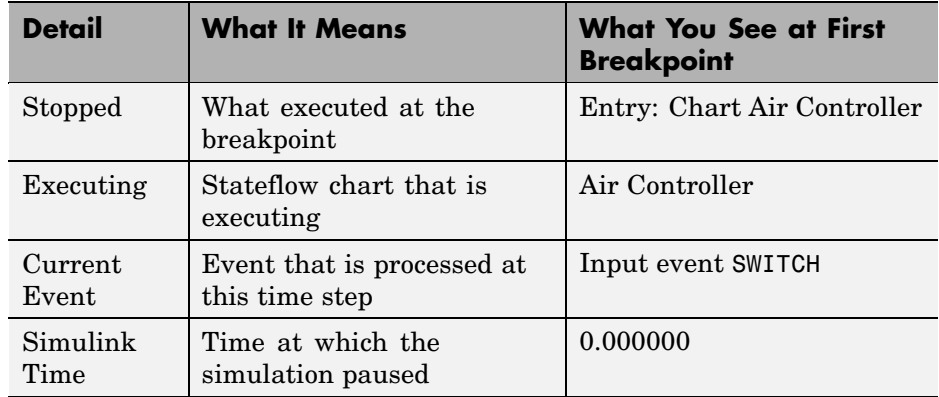

Note also that the **Browse Data** option is now enabled.

**3** Click the down arrow to the right of the **Browse Data** option and select **Watched Data (Current Chart)** from the submenu.

By selecting this option, you will be able to examine the values of the input temp and output airflow. Recall that you configured these objects as data to be watched in the debugger in the exercise ["Defining the Inp](#page-43-0)uts and Output[s" on page 3-10.](#page-43-0)

**Tip** You can also view data values from the MATLAB command line at simulation breakpoints. Here's how to do it:

**a** When simulation pauses at a breakpoint, click in the MATLAB command line and press the **Enter** key.

MATLAB displays a debug>> prompt.

**b** At the prompt, type the name of the data object.

MATLAB displays the value of the data object.

**4** Scroll down in the output display pane of the debugger to view the values of temp and airflow.

Note that temp = 70 (below the threshold for turning on FAN1) and airflow = 0 (indicating that no fans are running).

**5** Resume simulation by clicking the **Continue** button.

Simulation continues until the next breakpoint, activation of the PowerOff state, which appears highlighted in the Stateflow chart (as part of animation):

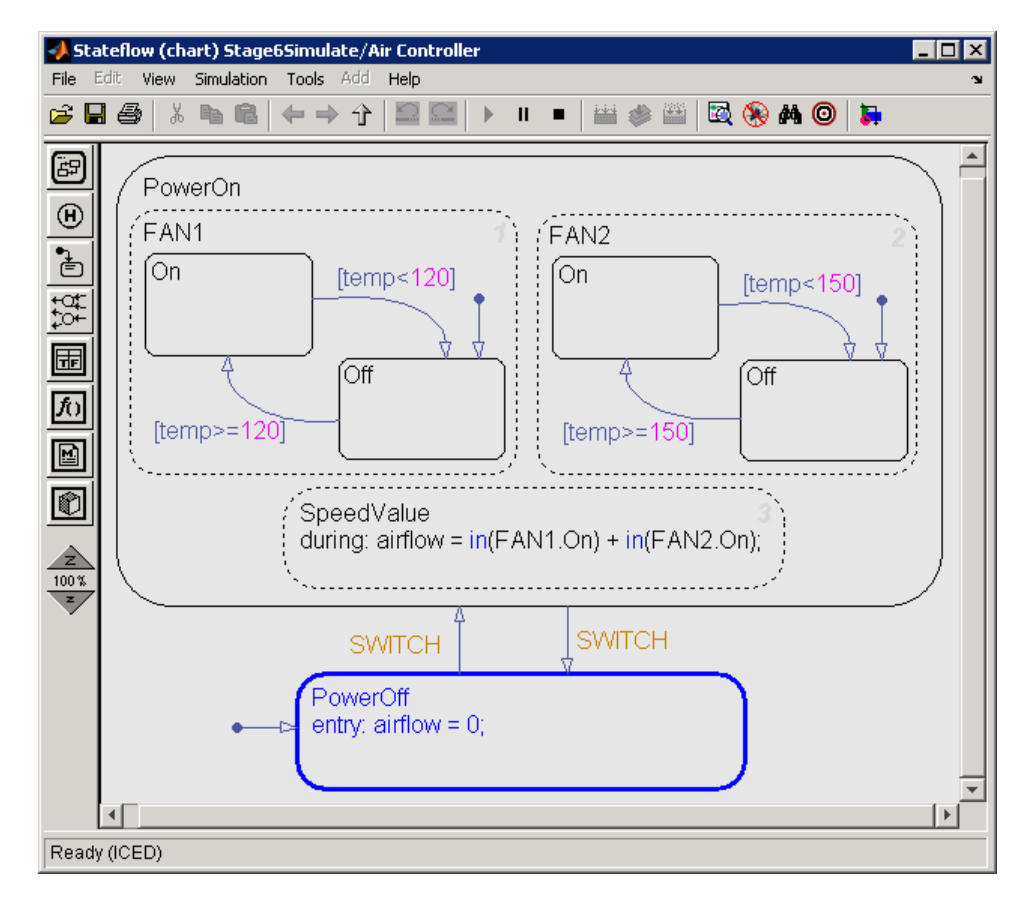

The default transition activates PowerOff after the chart wakes up.

**6** Uncheck the breakpoint **Chart Entry** and continue simulation.

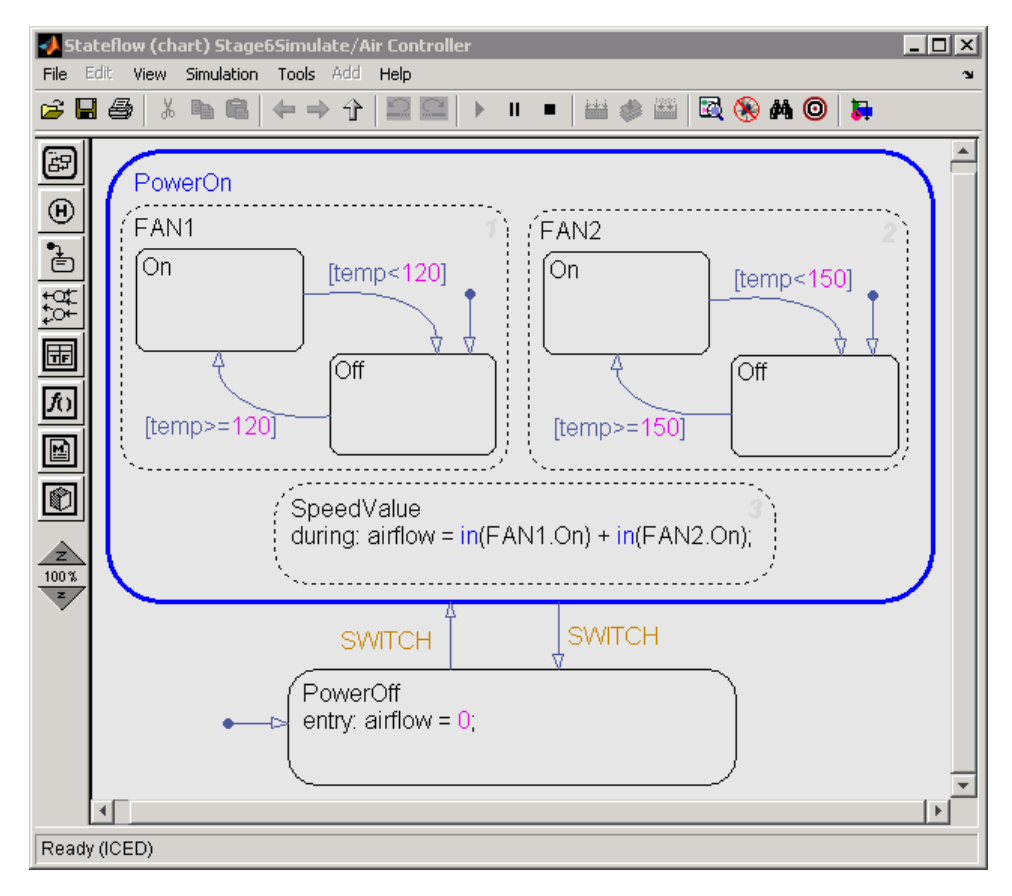

Simulation continues to the next breakpoint, the activation of the PowerOn state:

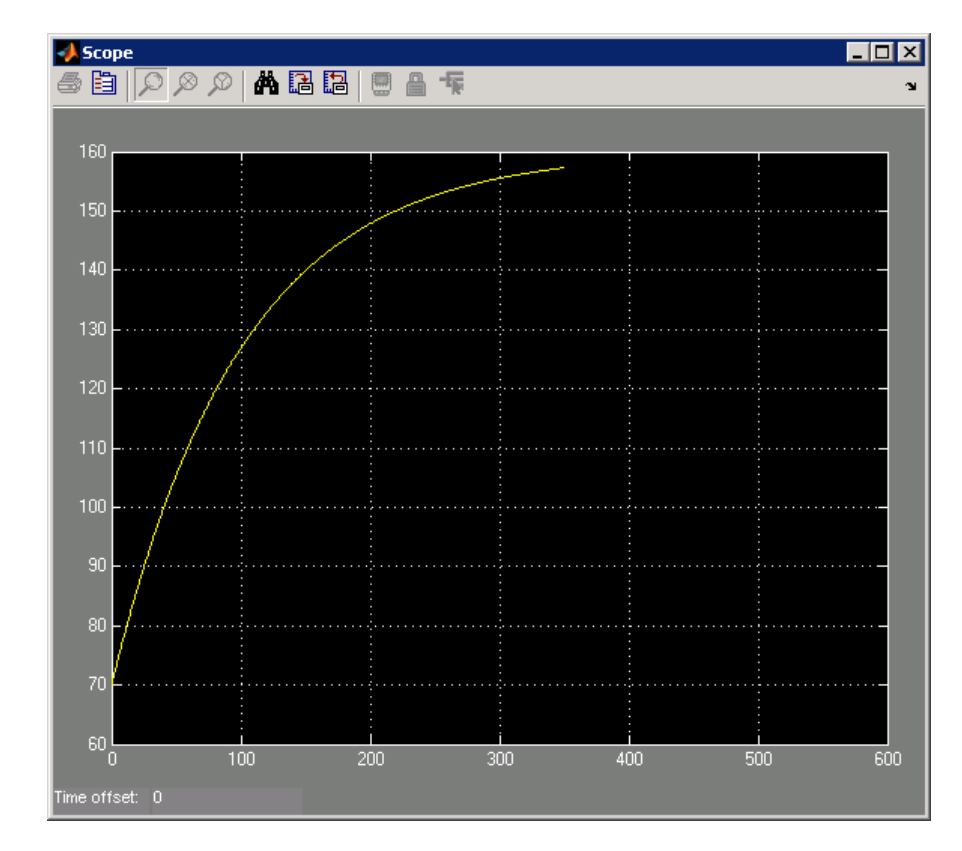

Note in the output display pane of the debugger that temp has risen to over 157 degrees. The Scope displays the temperature pattern:

**7** Continue simulation through the following breakpoints, noting chart animation, Scope display, and how data values change:

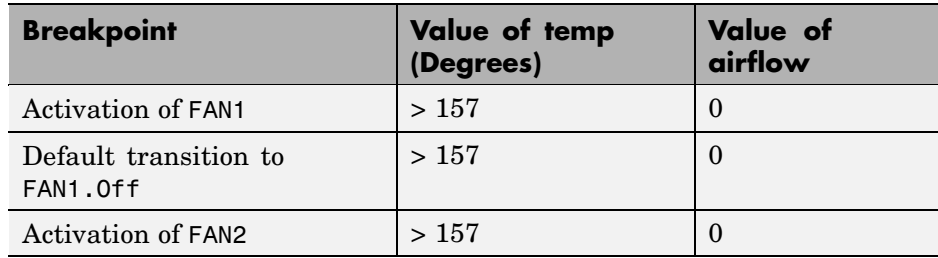

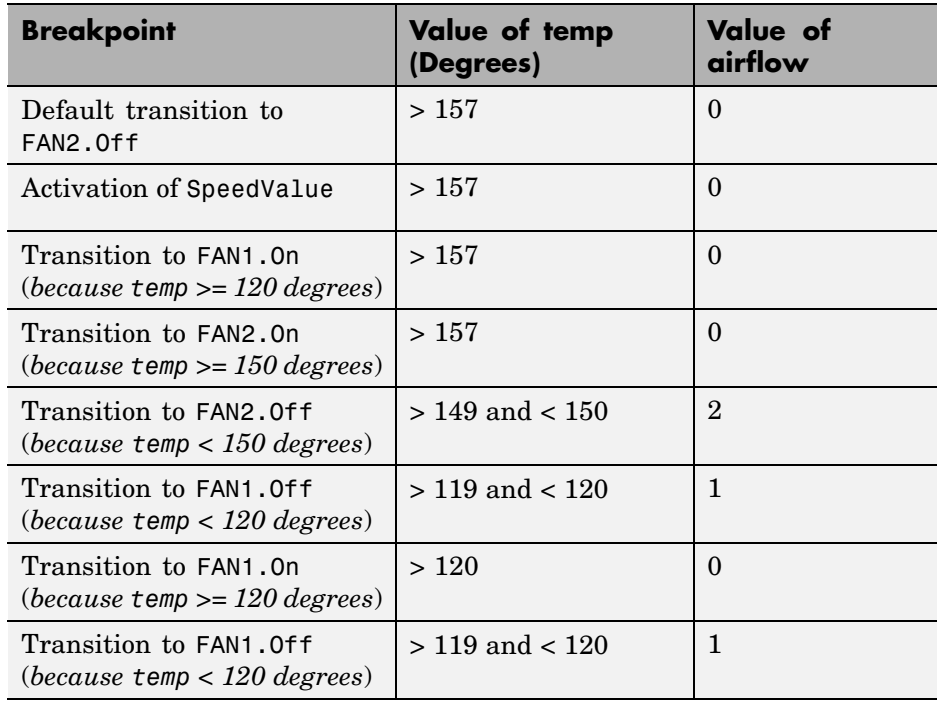

**8** To speed through the rest of the simulation, uncheck all breakpoints, change animation delay to **0**, and click **Continue**.

Notice that FAN1 continues to cycle on and off as temp fluctuates between 119 and 120 degrees until power cycles off at 500 seconds. After power cycles off, the fans stop running and temp begins to rise unchecked until simulation reaches stop time at 600 seconds.

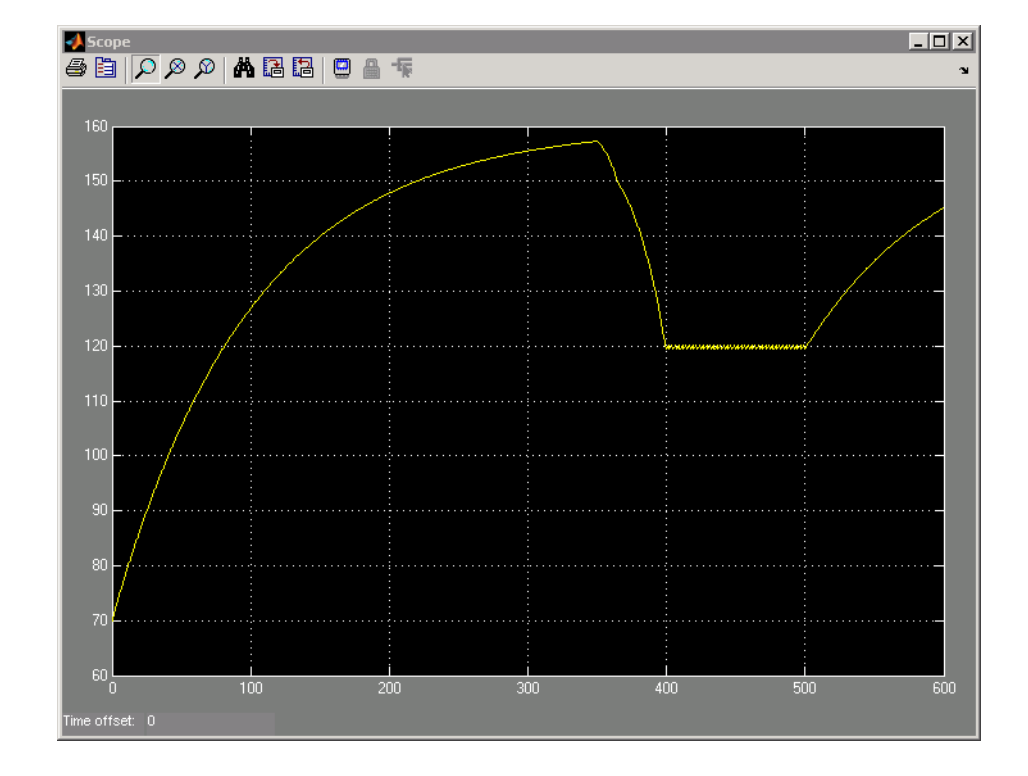

The Scope captures this activity:

**Note** This display should look the same as the Scope after running the prebuilt model in ["Running the Model" on page 2-11.](#page-30-0)

**9** Save Stage6Simulate, and close all other windows and dialogs.

Where to go next. Now you are ready to begin phase 7 of the workflow: [Chapter 9, "Debugging the Chart"](#page-122-0).

# <span id="page-122-0"></span>Debugging the Chart

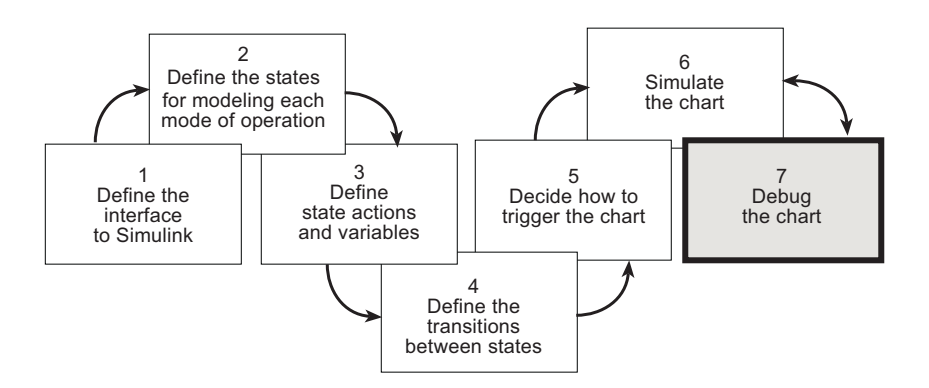

You have entered phase 7 of a basic workflow for building a Stateflow chart: *debugging the chart*. In [Chapter 8, "Simulating the Chart",](#page-104-0) you learned how to use the debugger for setting breakpoints and observing data. In this chapter, you will learn how Stateflow detects errors and provides diagnostic assistance.

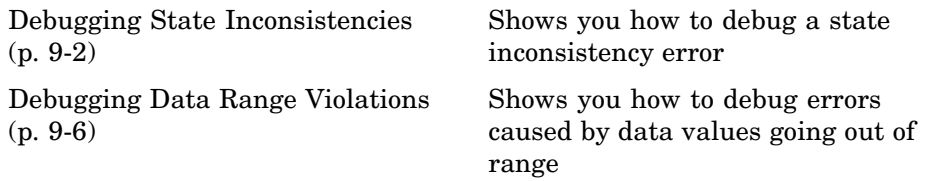

# <span id="page-123-0"></span>**Debugging State Inconsistencies**

In this exercise, you will introduce a state inconsistency error in your Stateflow chart and troubleshoot the problem. Follow these steps:

- **1** Open the model Stage6Simulate and save it as Stage7Debug in the same directory.
- **2** Double-click Air Controller to open the Stateflow chart.
- **3** Delete the default transition to FAN2.Off by selecting it and pressing the **Delete** key.

Removing the default transition will cause a state inconsistency error. (Recall from ["Preparing Charts for Simulation" on page 8-3](#page-106-0) that there must be a default transition at every level of the Stateflow hierarchy that has exclusive [OR] decomposition.)

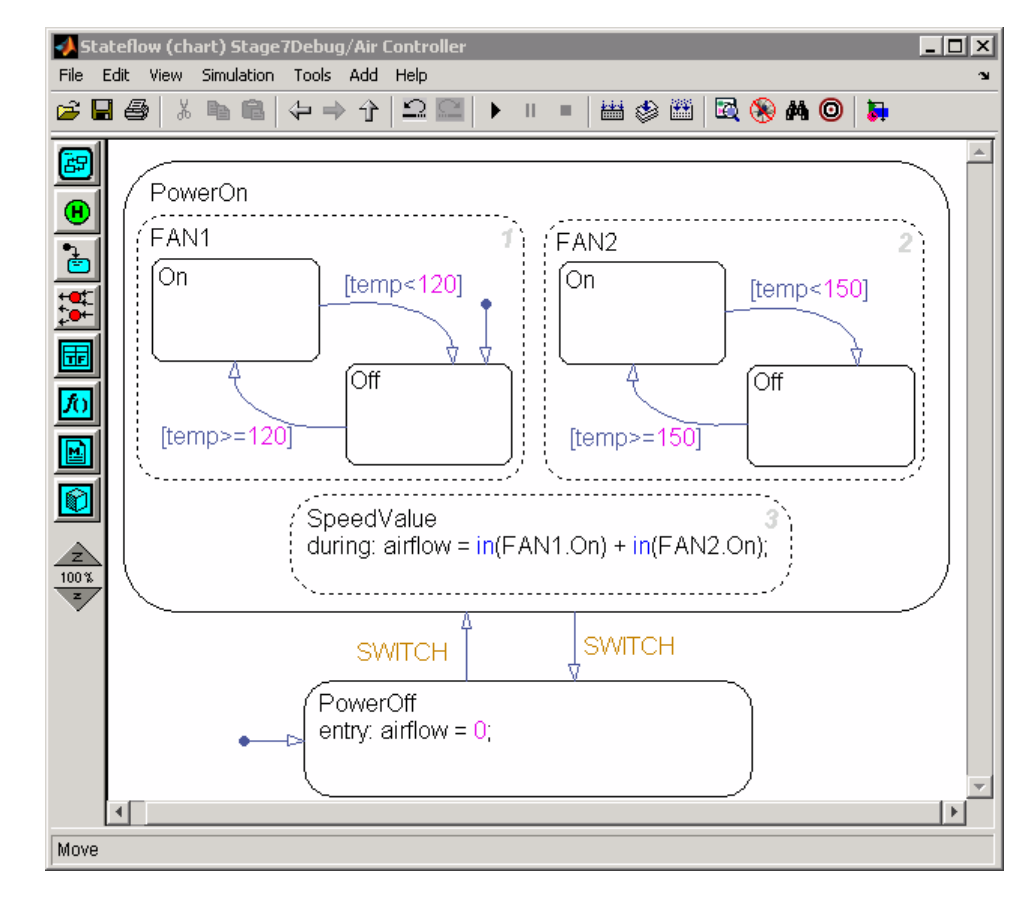

Your Stateflow chart should look like this:

- **4** Open the Stateflow debugger and make sure **State Inconsistency** is enabled in the **Error checking options** panel.
- **5** Save the chart, and then build it by clicking the **Build** icon:

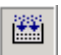

Stateflow generates a coder warning highlighted with a gray bullet. The warning indicates that a state (identified by number) has no unconditional path to a substate and that the source of the problem is FAN2:

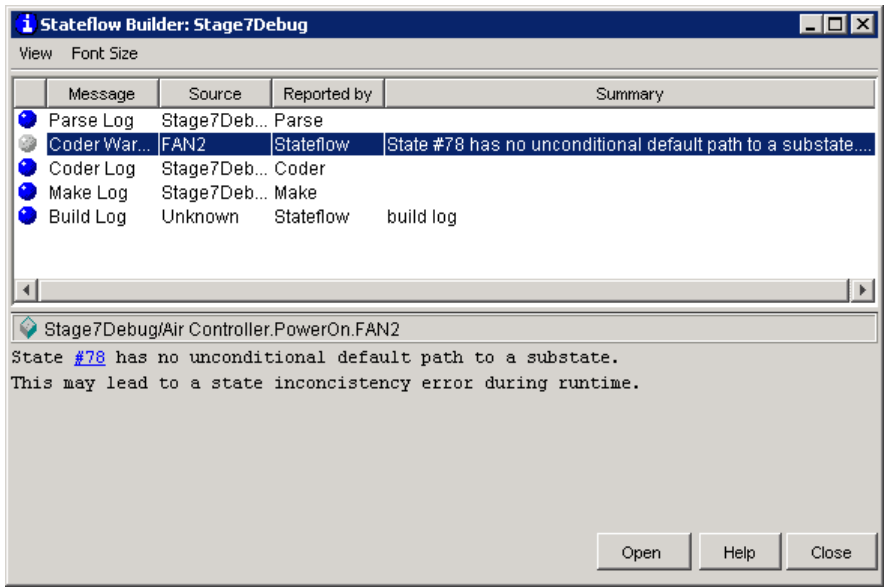

**Note** The state number in your dialog display may differ from the one pictured above.

**6** Locate the offending state in the Air Controller chart, either by double-clicking the coder warning text or clicking the link to the state number in the status panel at the bottom of the dialog box.

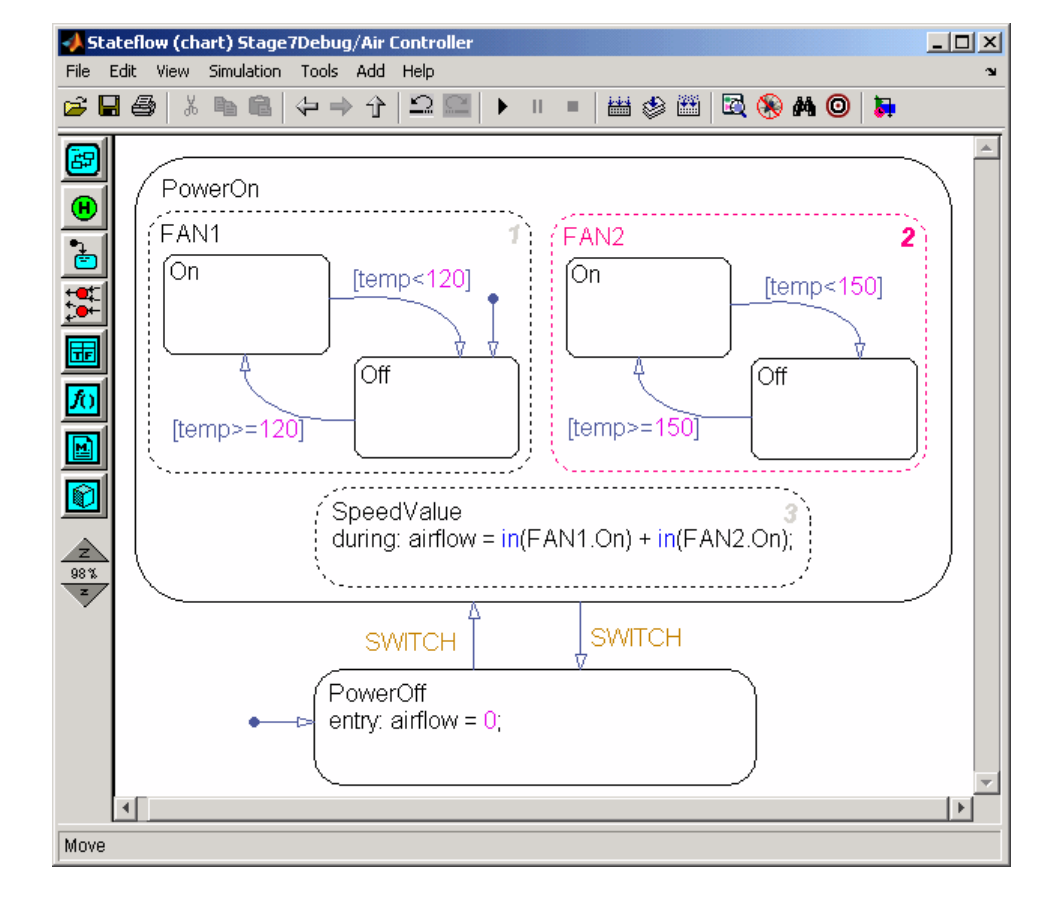

Stateflow highlights FAN2 in the chart:

**7** Add back the default transition to FAN2.Off.

The default transition provides the unconditional path to one of the substates of FAN2.

**8** Build the chart again.

This time the chart builds successfully without parser or code generation errors.

**9** Save Stage7Debug, and leave Air Controller open for the next exercise.

# <span id="page-127-0"></span>**Debugging Data Range Violations**

In this exercise, you will introduce a data range violation in your Stateflow chart and use the debugger to troubleshoot the problem. Follow these steps:

**1** In the Air Controller chart, modify the during action in the SpeedValue state by adding 1 to the computed value, as follows:

```
during: airflow = in(FAN1.0n) + in(FAN2.0n) + 1;
```
Recall that in ["Defining the Inputs and Outputs" on page 3-10,](#page-43-0) you set a limit range of 0 to 2 for airflow. By adding 1 to the computation, the value of airflow will exceed the upper limit of this range when two fans are running.

- **2** Open the Stateflow debugger and make the following changes:
	- **•** Make sure **Data Range** is enabled under **Error checking options**.
	- **•** Uncheck all breakpoints.
- **3** Save and build the chart.

The chart should build with no errors or warnings.

**4** Start simulation.

Simulation pauses after 350 seconds because Stateflow generates a run-time error, described in the debugger:

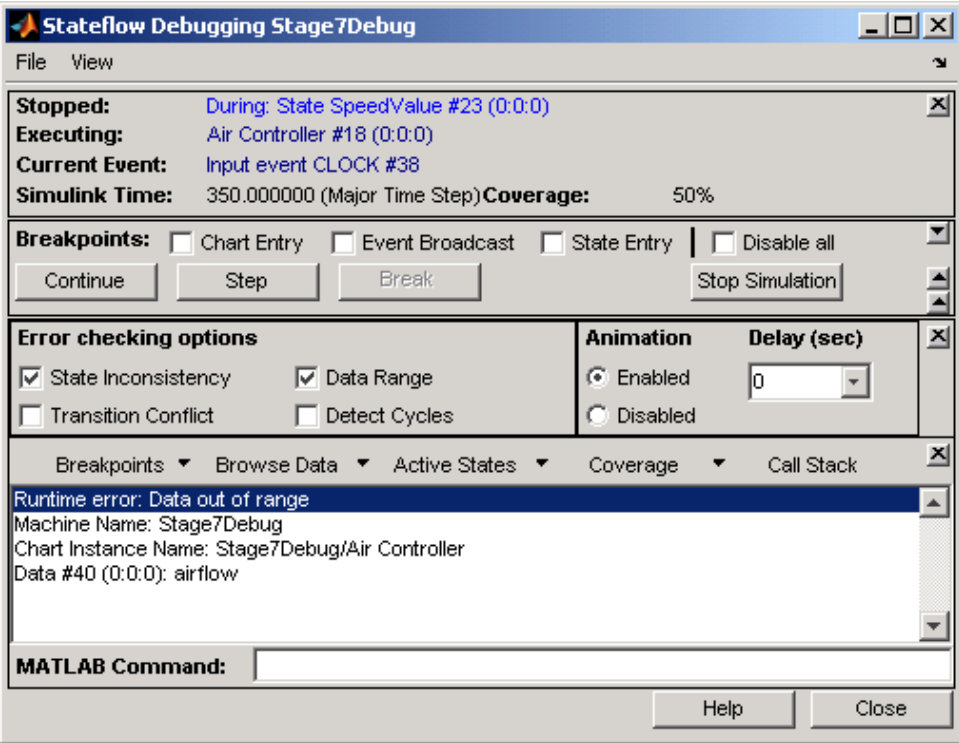

As expected, the error occurs in the during action of SpeedValue because the value of airflow is out of range.

**5** To isolate the problem, double-click the last line in the status panel at the bottom of the dialog box:

Data #40 (0:0:0): airflow

The Model Explorer opens on your desktop, allowing you to view the properties of airflow in the right, read-only pane (read-only because simulation is running).

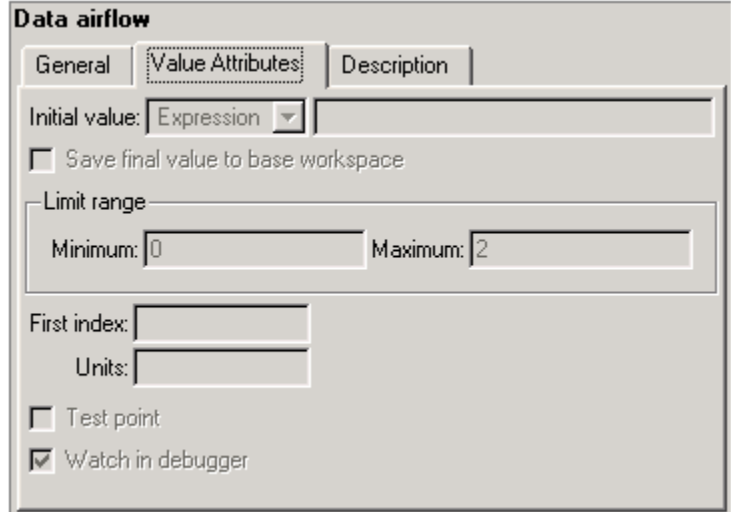

**6** Click the **Value Attributes** tab and check the limit range for airflow:

**7** Back in the debugger, check the value of airflow by clicking **Browse Data > Watched Data (Current Chart)**.

airflow  $= 3$ 

This value exceeds the upper limit of 2.

**8** Stop simulation.

The data range error in Stateflow causes a block error to be generated by Simulink when the model tries to use airflow as an index into its multiport switch. At 3, the value of airflow exceeds the number of inputs defined for the switch and, therefore, the index is also out of range.

**9** Restore the during action to its previous code, and then save and rebuild the model.

The model should rebuild with no errors or warnings.

**Where to go next.** You have completed a basic workflow for building a Stateflow chart, but there is more to learn. To gain further experience with Stateflow, explore these resources:

- **• Stateflow documentation** The MathWorks provides extensive documentation on how to work with Stateflow using the graphical user interface and the API. To access Stateflow documentation, follow these steps:
	- **a** In the MATLAB window, select **Help** from the **Start** menu.
	- **b** In the Help Navigator, select the Contents pane and scroll down to the Stateflow node.
	- **c** Select the Stateflow node and follow the links to documentation resources, including real-world example models.
- **• Stateflow demos** Stateflow provides a collection of demonstration models, which you can access as follows:
	- **a** In the MATLAB window, select **Demos** from the **Start** menu.

The Help browser opens, displaying information on how to get started using demos.

- **b** In the Help Navigator, expand the Simulink node to expose the Stateflow node.
- **c** Expand the Stateflow node to examine demonstration models that illustrate a variety of applications.
- **• Stateflow training** The MathWorks offers classes in Stateflow, MATLAB, and Simulink. To see a list of available Stateflow courses, visit the MathWorks Web site: [www.mathworks.com/services/training](http://www.mathworks.com/services/training/).

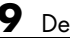

# **Index**

## Index**A**

[animation](#page-109-0) [of Stateflow charts](#page-109-0) 8[-6](#page-109-0)

#### **C**

[code generation](#page-10-0) [Stateflow and](#page-10-0) 1[-3](#page-10-0) [compiler](#page-17-0) [for target](#page-17-0) 1-[10](#page-17-0) [conditions](#page-24-0) 2-[5](#page-24-0) [for guarding transitions](#page-90-0) 6-[11](#page-90-0)

### **D**

[debugging](#page-127-0) [data range violations](#page-127-0) 9-[6](#page-127-0) [setting breakpoints](#page-112-0) 8-[9](#page-112-0) [state inconsistencies](#page-123-0) 9[-2](#page-123-0) [decomposition](#page-59-0) [of states](#page-59-0) 4-[6](#page-59-0) [setting](#page-64-0) 4-[11](#page-64-0) default transitions 2-[4](#page-23-0) 6-[3](#page-82-0) [adding to Stateflow charts](#page-87-0) 6-[8](#page-87-0) [defining interfa](#page-35-0)ce between Stateflow and Simulink [design considerations](#page-35-0) 3-[2](#page-35-0) [during actions](#page-77-0) 5-[6](#page-77-0)

#### **E**

[edge-triggered events](#page-100-0) 7-[3](#page-100-0) [connecting to input signals](#page-101-0) 7-[4](#page-101-0) [entry actions](#page-76-0) 5[-5](#page-76-0) [event-driven systems](#page-9-0) [modeling in Stateflow](#page-9-0) 1[-2](#page-9-0) [events](#page-24-0) 2-[5](#page-24-0) [for guarding transitions](#page-92-0) 6-[13](#page-92-0) [exclusive \(OR\) states](#page-22-0) 2[-3](#page-22-0) [execution order](#page-67-0)

[of parallel \(AND\) states](#page-67-0) 4[-14](#page-67-0)

#### **F**

[finite-state machines](#page-9-0) [modeling in Stateflow](#page-9-0) 1[-2](#page-9-0)

#### **G**

[guarding transitions](#page-82-0) 6[-3](#page-82-0)

#### **I**

[installation](#page-17-0) [product dependencies for Stateflow](#page-17-0) 1-[10](#page-17-0) [required software for Stateflow](#page-16-0) 1-[9](#page-16-0) [Stateflow](#page-16-0) 1-[9](#page-16-0) [introduction to Stateflow](#page-8-0) 1[-1](#page-8-0)

#### **L**

[laptop computer with Stateflow](#page-17-0) 1-[10](#page-17-0) [license](#page-16-0) [for Stateflow](#page-16-0) 1-[9](#page-16-0)

#### **M**

[models](#page-30-0) [running](#page-30-0) 2[-11](#page-30-0)

#### **P**

parallel (AND) states 2-[3](#page-22-0) 4[-10](#page-63-0) [explicit ordering of](#page-67-0) 4[-14](#page-67-0)

#### **R**

[related products](#page-18-0) [for Stateflow](#page-18-0) 1[-11](#page-18-0) [running models](#page-30-0) 2-[11](#page-30-0)

#### **S**

[simulation](#page-106-0) [preparing Stateflow charts for](#page-106-0) 8-[3](#page-106-0) [setting parameters in Stateflow](#page-107-0) 8-[4](#page-107-0) [Stateflow](#page-104-0) 8-[1](#page-104-0) [state actions](#page-23-0) 2-[4](#page-23-0) [design considerations](#page-73-0) 5-[2](#page-73-0) [types](#page-75-0) 5[-4](#page-75-0) [when to use](#page-73-0) 5-[2](#page-73-0) [state transitions](#page-23-0) 2[-4](#page-23-0) [adding to Stateflow charts](#page-84-0) 6-[5](#page-84-0) [default](#page-82-0) 6[-3](#page-82-0) [design considerations](#page-81-0) 6-[2](#page-81-0) [guarding](#page-82-0) 6[-3](#page-82-0) [state variables](#page-73-0) [defining](#page-73-0) 5-[2](#page-73-0) [design considerations](#page-73-0) 5-[2](#page-73-0) [Stateflow](#page-8-0) [about](#page-8-0) 1-[1](#page-8-0) [animation](#page-109-0) 8[-6](#page-109-0) [code generation](#page-10-0) 1-[3](#page-10-0) [conditions](#page-24-0) 2-[5](#page-24-0) [default transitions](#page-23-0) 2[-4](#page-23-0) [description](#page-9-0) 1-[2](#page-9-0) [events](#page-24-0) 2-[5](#page-24-0) [exclusive \(OR\) states](#page-22-0) 2[-3](#page-22-0) [installing](#page-16-0) 1-[9](#page-16-0) [obtaining a license](#page-16-0) 1-[9](#page-16-0) [parallel \(AND\) states](#page-22-0) 2-[3](#page-22-0) [preparing for simulation](#page-106-0) 8-[3](#page-106-0) [prerequisite software](#page-16-0) 1[-9](#page-16-0)

[product dependencies](#page-17-0) 1-[10](#page-17-0) [related products](#page-18-0) 1-[11](#page-18-0) [setting breakpoints in](#page-112-0) 8[-9](#page-112-0) [setting simulation parameters](#page-107-0) 8[-4](#page-107-0) [simulation](#page-104-0) 8[-1](#page-104-0) [state actions](#page-23-0) 2-[4](#page-23-0) [state transitions](#page-23-0) 2[-4](#page-23-0) [using on laptop computer](#page-17-0) 1-[10](#page-17-0) [workflow for building charts](#page-15-0) 1-[8](#page-15-0) [working with Simulink](#page-13-0) 1[-6](#page-13-0) [Stateflow block](#page-37-0) [adding to Simulink model](#page-37-0) 3-[4](#page-37-0) [states](#page-59-0) [decomposition](#page-59-0) 4[-6](#page-59-0) [hierarchy](#page-58-0) 4[-5](#page-58-0) [parallel \(AND\)](#page-63-0) 4[-10](#page-63-0) [when to use](#page-55-0) 4-[2](#page-55-0)

#### **T**

[target compiler](#page-17-0) [setting up](#page-17-0) 1-[10](#page-17-0) [transitions](#page-23-0) 2[-4](#page-23-0) [adding to Stateflow charts](#page-84-0) 6-[5](#page-84-0) [default](#page-82-0) 6[-3](#page-82-0) [design considerations](#page-81-0) 6-[2](#page-81-0) [guarding](#page-82-0) 6[-3](#page-82-0) [triggering Stateflow charts](#page-99-0) [design considerations](#page-99-0) 7-[2](#page-99-0) [triggers](#page-99-0) 7-[2](#page-99-0) [how to implement](#page-100-0) 7[-3](#page-100-0)